# **Система электронного документооборота (СЭДО) в сфере закупок Республики Татарстан**

РУКОВОДСТВО ПОЛЬЗОВАТЕЛЯ

на 61 листе

Москва – 2019 г.

# **СОДЕРЖАНИЕ**

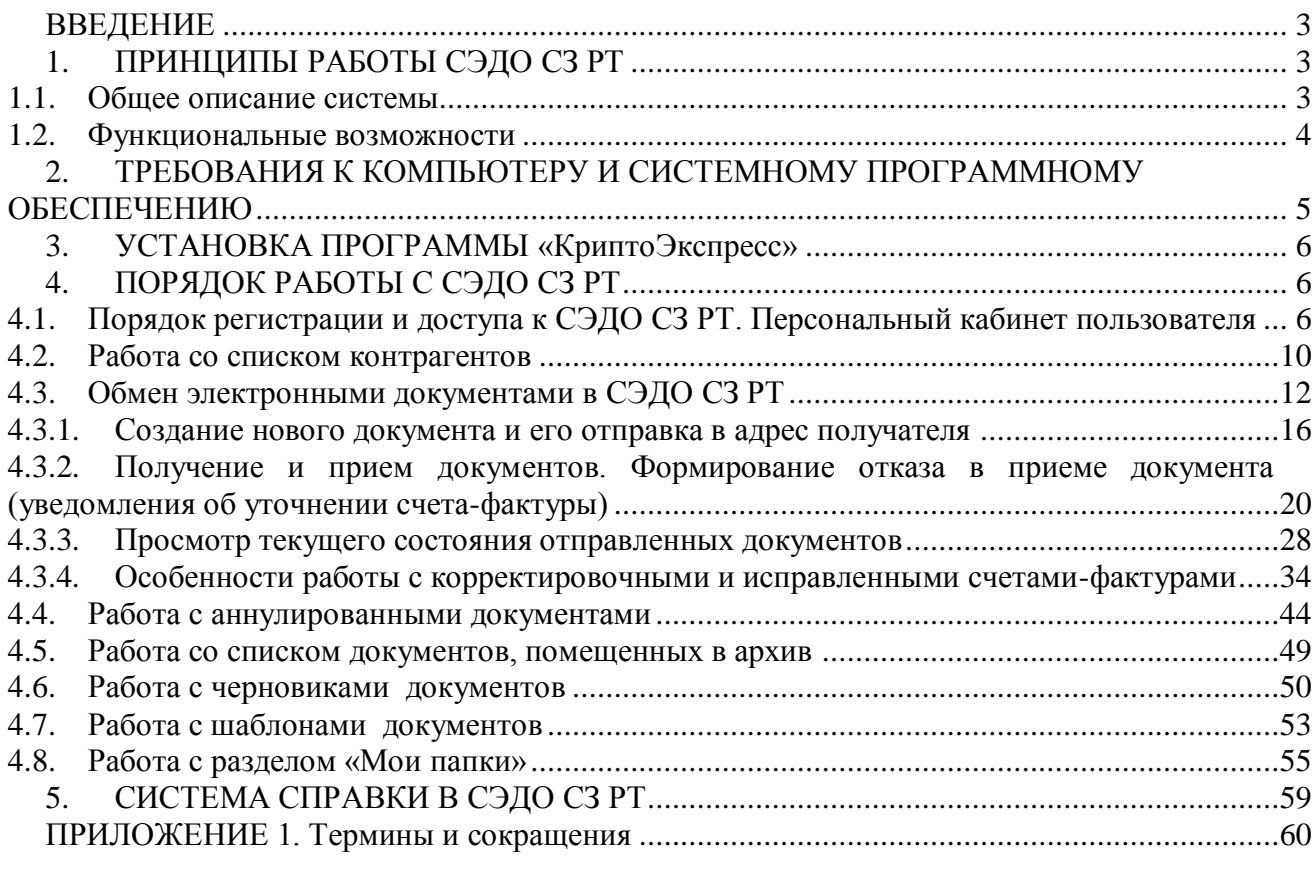

## <span id="page-2-0"></span>**ВВЕДЕНИЕ**

Настоящий документ является руководством пользователя системой электронного документооборота в сфере закупок Республики Татарстан (СЭДО СЗ РТ). В нем содержится информация, описывающая принципы работы с СЭДО СЗ РТ, описание ее функциональных возможностей, а также порядка установки и настройки.

**ВАЖНО!** Для эффективного использования СЭДО СЗ РТ рекомендуется изучить данный документ полностью. Это поможет освоить основные приемы работы и приобрести необходимые навыки для формирования и импорта файлов документов, а также их обработки и обмена в электронном виде с помощью СЭДО СЗ РТ.

*ПРИМЕЧАНИЕ* Термины и сокращения, использованные в данном документе, приведены в [приложении 1](#page-59-0) .

## <span id="page-2-1"></span>**1. ПРИНЦИПЫ РАБОТЫ СЭДО СЗ РТ**

## <span id="page-2-2"></span>*1.1. Общее описание системы*

**СЭДО СЗ РТ** (**версия 1.0**) - это система электронного документооборота, позволяющая обмениваться первичными (учетными) документами (договорами, актами, накладными, счетами-фактурами, универсальными передаточными документами (УПД), неформализованными документами) в электронном виде. Все документы, доставленные через СЭДО СЗ РТ, имеют юридическую значимость в соответствии с требованиями действующего Законодательства РФ.

*ПРИМЕЧАНИЕ* В рамках СЭДО СЗ РТ применяется специальная технология электронного документооборота, которая обеспечивает:

- защиту содержания электронных документов, от несанкционированного просмотра третьими лицами;
- однозначную идентификацию участников системы отправителей электронных документов;
- защиту электронных документов от несанкционированных изменений;
- корректное разрешение возникающих спорных ситуаций.

Обмен информацией между контрагентами СЭДО СЗ РТ производится в соответствии с утвержденными унифицированными форматами транспортного сообщения.

### *ПРИМЕЧАНИЕ* Участники СЭДО СЗ РТ следующие **возможности и преимущества**:

- сокращение расходов на печать документов, их хранение, почтовые или курьерские услуги;
- сокращение затрат времени на подготовку и передачу документов;
- надежная защита передаваемых документов;
- гарантированная доставка документов;
- юридическая значимость электронного документооборота;
- <span id="page-3-0"></span>быстрый поиск любого документа в электронном архиве.

#### *1.2. Функциональные возможности*

#### СЭДО СЗ РТ поддерживает следующие **функциональные возможности**:

- Обмен формализованными электронными документами (счетами-фактурами, накладными, актами, универсальными передаточными документами (УПД)) в соответствии с утвержденными форматами и требованиями российского законодательства в области обмена электронными документами (для счетов-фактур и УПД – требованиями, изложенными в Приказе Минфина РФ № 174н от 10 ноября 2015 г. и Приказе ФНС России № ММВ-7-15/155@ от 24 марта 2017);
- Обмен неформализованными электронными документами;
- Защита информации, содержащейся в документах, при передаче с использованием сертифицированных криптографических средств (файлы должны защищаться от несанкционированного искажения средствами электронной подписи и закрываться от несанкционированного просмотра средствами шифрования с гарантированной стойкостью);
- Автоматизированное выполнение функций специального регламента электронного документооборота, гарантирующего корректное разрешение спорных ситуаций, связанных с доставкой документов;
- Формирование списка доверенных контрагентов участников обмена электронными документами;
- Ручной ввод данных при формировании файлов актов, претензий, товарных накладных ТОРГ-12, УПД и счетов-фактур;
- Импорт файлов документов, ранее сформированных в других программах;
- Подписание файла документа ЭП и его отправка в адрес получателя;
- Прием произвольного документа с одной или двумя ЭП;
- Просмотр, распечатка и сохранение электронных документов в формате PDF;
- Возможность поиска требуемых документов по ключевым атрибутам;
- Работа с корректировочными и исправленными счетами-фактурами;
- Работа с черновиками документов;
- Работа с шаблонами документов;
- Работа с документами, помещенными в архив;
- Работа с документами, помещенными в созданные пользователем папки;
- Групповая работа с документами (помещение в архив, восстановление из архива, отметка о просмотре и т.д.);
- Аннулирование, при необходимости, отправленных в адрес получателя электронных документов по обоюдному согласию сторон;
- Работа с Личным кабинетом пользователя, содержащим данные об организации и сертификатах пользователя, а также о сообщениях, поступающих с сервера ЭДО.

## <span id="page-4-0"></span>**2. ТРЕБОВАНИЯ К КОМПЬЮТЕРУ И СИСТЕМНОМУ ПРОГРАММНОМУ ОБЕСПЕЧЕНИЮ**

Компьютер, предназначенный для установки и работы СЭДО СЗ РТ должен иметь следующие характеристики:

- процессор с тактовой частотой 1 ГГц и выше;
- оперативная память не менее 1 Гбайт;
- не менее 15 Мбайт свободного дискового пространства;
- **•** XGA дисплей;
- клавиатура и мышь;
- устройство чтения компакт дисков CD-ROM;
- USB-порт, (в случае использовании в качестве ключевых носителей USB ключей RuToken, eToken и USB носителей).
- сетевая карта (Ethernet 10/100/1000 Мбит/с) или модем для подключения к сети Интернет по выделенному каналу связи или по коммутируемым линиям связи, при этом к сети Интернет должен быть предоставлен доступ по портам 443 и 80. При использовании коммутируемого доступа рекомендуется скорость подключения не менее 56 Кбит/с.

Для функционирования СЭДО СЗ РТ на компьютере должны быть установлены:

- операционная система: Windows 7 Home/Professional/Enterprise/Ultimate, Windows 8 / 8.1, Windows Server 2008 R2, Windows Server 2012 R2, Windows 10;
- Internet Explorer **11.0** и выше, (либо альтернативные браузеры: Firefox 20 и выше, Chrome 25 и выше, Opera 15 и выше);
- СКЗИ «КриптоПро CSP» версии 3.9. (для ОС Windows 7, Windows Server 2008 R2, Windows 8, Windows Server 2012, Windows 8.1, Windows Server 2012 R2, Windows 10), или версии 4.0. (для ОС Windows 7, Windows Server 2008 R2, Windows 8, Windows Server 2012, Windows 8.1, Windows Server 2012 R2, Windows 10);
- личный сертификат электронной подписи, полученный в одном из аккредитованных удостоверяющих центров;
- сертификат удостоверяющего центра.
- программа «КриптоЭкспресс» (см. [раздел](#page-5-0) 3).

## <span id="page-5-0"></span>**3. УСТАНОВКА ПРОГРАММЫ «КриптоЭкспресс»**

*ВАЖНО!* Установка программы «КриптоЭкспресс» должна осуществляться **пользователем, имеющим права локального администратора.**

- 1. Для установки программы «КриптоЭкспресс» получите ее дистрибутив у специалистов сервисного центра и запустите на выполнение исполняемый файл дистрибутива программы.
- 2. Дальнейшая установка производится в соответствии с сообщениями выдаваемыми программой установки.
- 3. После окончания процесса установки перезагрузите компьютер.

*ПРИМЕЧАНИЕ* Программа «КриптоЭкспресс» загружается автоматически при каждом запуске OC MS Windows. Иконка программы «КриптоЭкспресс» расположена на панели задач в нижней части экрана монитора.

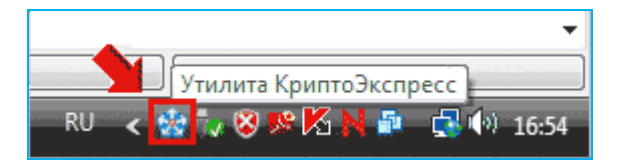

*ВАЖНО!* Локальный сервер программы «КриптоЭкспресс» работает на порту **43301.**

## <span id="page-5-1"></span>**4. ПОРЯДОК РАБОТЫ С СЭДО СЗ РТ**

## <span id="page-5-2"></span>*4.1. Порядок регистрации и доступа к СЭДО СЗ РТ. Персональный кабинет пользователя*

1. Для входа в СЭДО СЗ РТ откройте в программе Internet Explorer страницу для ввода своей учетной записи.

*ПРИМЕЧАНИЕ*. Для корректной работы с СЭДО СЗ РТ на компьютере должна быть установлена операционная система Microsoft Windows 7 и выше. Версия установленной на компьютере программы Internet Explorer должна быть 11.0 и выше (либо можно использовать альтернативные браузеры: Firefox 20 и выше, Chrome 25 и выше, Opera 15 и выше) (см. [раздел](#page-4-0) 2) .

2. После этого, при необходимости, вставьте в USB-порт вашего компьютера ключевой носитель (USB-носитель или «Rutoken»), в открывшемся окне для входа в систему выберите в поле «Начать работу» из выпадающего списка с помощью кнопки пункт со своей учетной записью и нажмите на кнопку «Вход».

 Повторный вход в систему осуществляется в случае, если работа с СЭДО СЗ РТ не производилась более 30 минут.

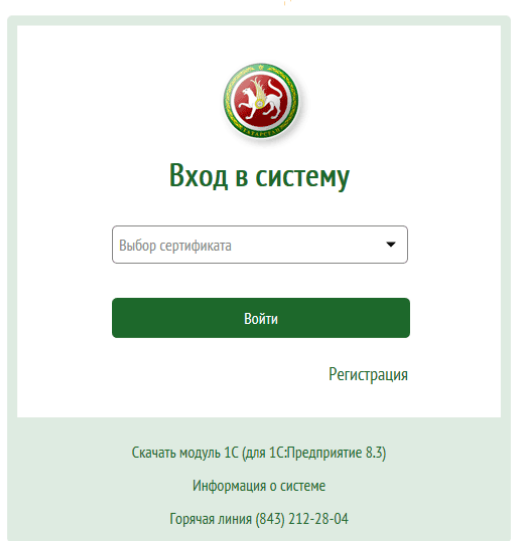

Система электронного документооборота в сфере закупок Республики Татарстан

*ПРИМЕЧАНИЕ* В случае если ваш сертификат не зарегистрирован в СЭДО СЗ РТ (выпадающий список пустой), или, если вы захотите **зарегистрировать** в СЭДО СЗ РТ новую учетную запись с другим сертификатом, вставьте, при необходимости, в USB-порт вашего компьютера ключевой носитель (USB-носитель или «Rutoken») и щелкните по расположенной ниже кнопки «Войти» ссылке Зарегистрироваться . В результате откроется окно для установки/обновления программы «КриптоЭкспресс» [\(см. раздел 4\)](#page-5-0), в котором после скачивания и установки/обновления программы нажмите кнопку «Далее». После этого откроется окно со списком ваших имеющихся действующих сертификатов. В данном окне выделите курсором, те сертификаты , которые вы хотите зарегистрировать в СЭДО СЗ РТ (их может быть несколько) и нажмите кнопку «Далее».

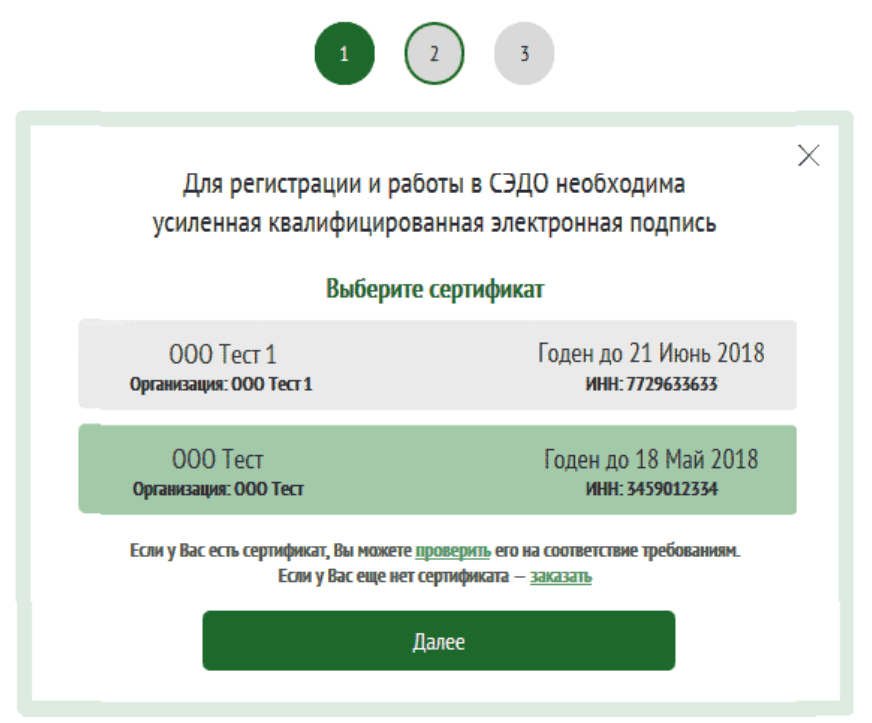

В следующем окне укажите ваши контактные данные и нажмите кнопку «Отправить»

 $\blacksquare$ 

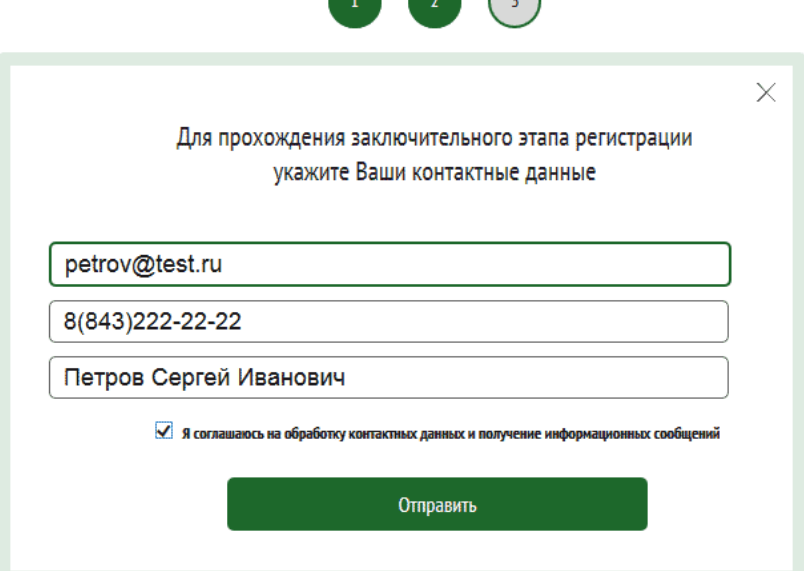

В результате будет сформирована и отправлена **заявка на регистрацию** в СЭДО СЗ РТ выбранных вами сертификатов. После регистрации новой учетной записи на электронный адрес, указанный в вашей заявке будет прислано соответствующее извещение. В результате учетная запись отобразится в выпадающем списке в поле «Выбор сертификата» (см. п.2)

3. После выбора из выпадающего списка учетной записи и последующего нажатия на кнопку «Войти» откроется Главная страница СЭДО СЗ РТ .

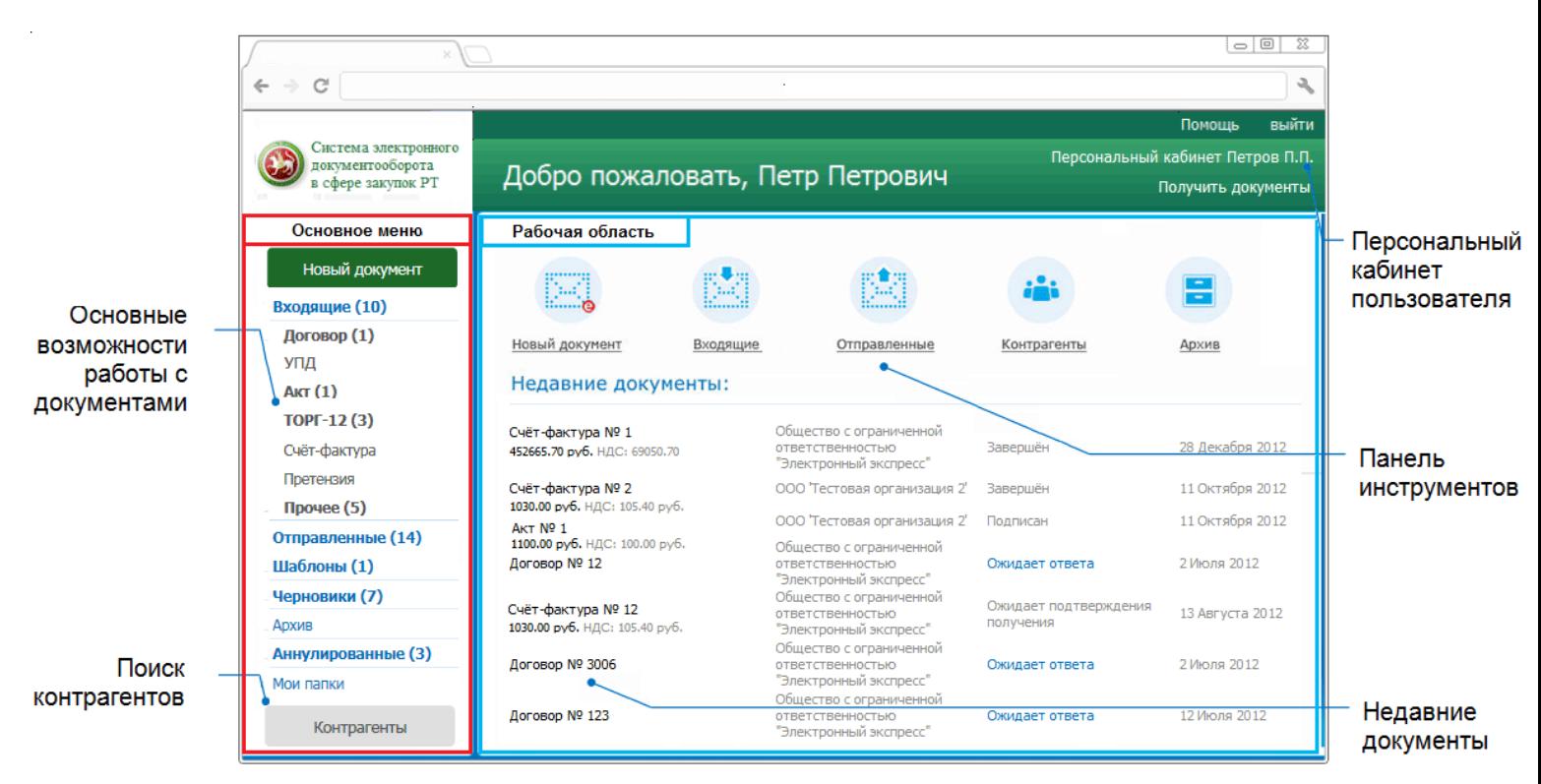

*ПРИМЕЧАНИЕ* Главная страница СЭДО СЗ РТ делится на две части: **основное меню** и **рабочая область**. Слева находится вертикальная панель основного меню, которая содержит список разделов и вложенных подразделов.

Название каждого из разделов (подразделов) выполнено в виде ссылок. Для работы с выбранным разделом (подразделом) следует в основном меню щелкнуть мышью по строке с названием выбранного раздела (подраздела). В результате в рабочей области отобразится содержимое данного раздела (подраздела). При этом на панели основного меню строка с названием текущего раздела (подраздела), с которым работает пользователь, будет выделена более темным фоном.

- В верхней части рабочей области расположена панель инструментов с помощью которой выполняется быстрый переход к требуемому разделу.
- В нижней части рабочей области отображается список с 7 последними документами, с которыми осуществлялась работа.
- 4. Для просмотра данных, находящихся в **Персональном кабинете пользователя** щелкните мышью по расположенной в правом верхнем углу ссылке Персональный кабинет <Фамилия и инициалы пользователя>. В результате откроется страница Персонального кабинета пользователя.

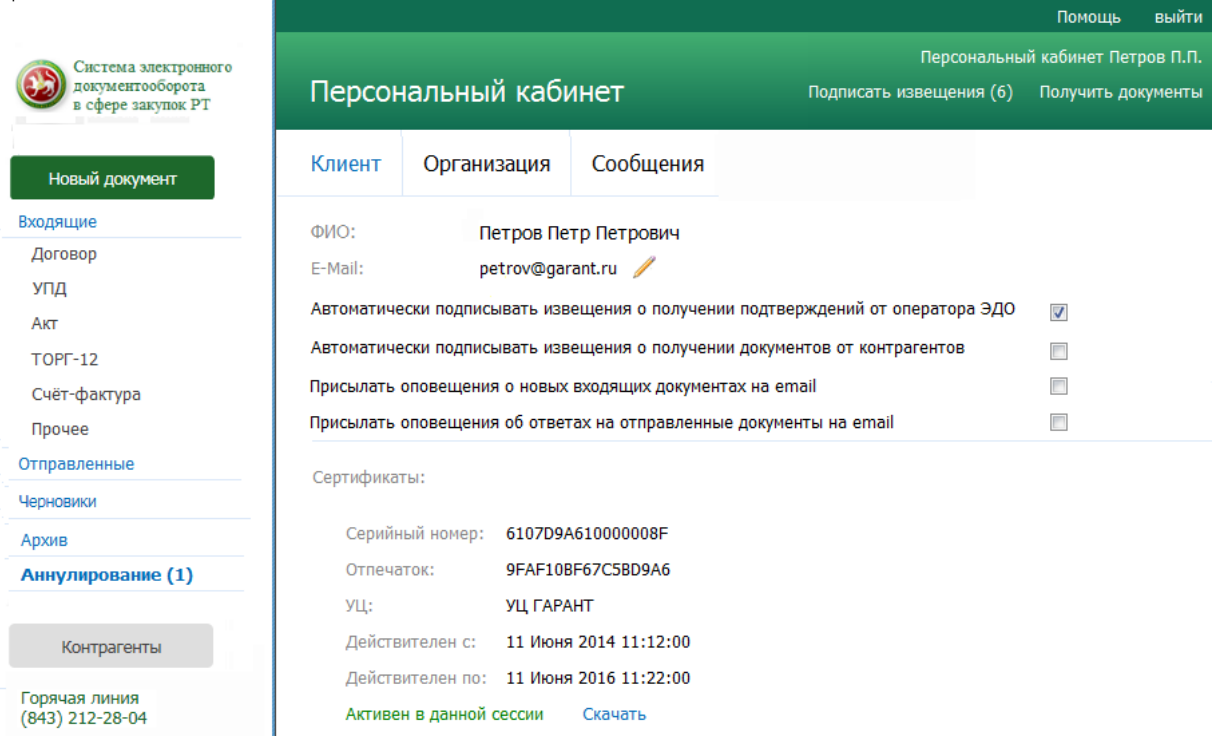

*ПРИМЕЧАНИЕ* **Персональный кабинет** пользователя состоит из трех секций. Переход к требуемой секции осуществляется с помощью щелчка мышью по наименованию выбранной секции.

В секции **«Клиент»** указываются:

- $\bullet$  ФИО:
- Адрес электронной почты пользователя (для его редактирования нужно щелкнуть по значку и после этого - по значку для отправки на данный адрес запроса подтверждения);
- С помощью соответствующих чекбоксов устанавливаются:
- 1) признаки автоматической подписи извещений
- о получении подтверждений от оператора ЭДО,
- о получении документов от контрагентов;
- 2) признаки отправки оповещений на e-mail:
- о новых входящих документах;
- об ответных сообщениях полученных на отправленные документы;

Данные о сертификатах пользователя (с указанием (маркировкой) их статуса (просроченный или активный), а также с ссылкой для скачивания).

В секции **«Организация»** указываются данные об организации пользователя, при этом:

- Данные в полях «Наименование организации», «GUID организации», «ИНН» и «ОГРН» (если они уже заполнены) можно изменить только с помощью обращения в службу технической поддержки;
- Кол ИФНС для юридических лиц формируется автоматически из КПП;
- Заполнение данных в поле «Регион» происходит автоматически из справочника ФИАС после ввода начальных символов наименования региона.
	- В случае если не заполнено одно из полей («ИНН», «ОГРН», «ИФНС», «Регион», «Город» или «Населенный пункт» ), при формировании нового документа [\(см.](#page-15-0)  [раздел 4.3.1\)](#page-15-0) в верхней части формы отобразится предупреждение о необходимости проверки заполнения требуемых полей. После заполнения нужно

нажать на кнопку **Хетанить** для автоматического формирования, подписания и отправки в ФНС заявки на изменение данных пользователя..

В секции **«Сообщения»** содержатся сообщения для пользователя от сервера ЭДО, при этом:

- Количество непрочитанных сообщений указывается в скобках справа от ссылки для входа в Персональный кабинет и справа от Наименования секции;
- При щелчке мышью по наименованию сообщения ниже открывается текст сообщения;
- <span id="page-9-0"></span>Чекбоксы, расположенные слева от наименований сообщений, предназначены для группового удаления сообщений и групповой отметки сообщений, как прочитанных.

### *4.2. Работа со списком контрагентов*

1. Для работы со списком контрагентов перейдите в данный раздел с помощью щелчка мышью в основном меню по строке с наименованием данного раздела. В результате в рабочей области отобразятся два списка: в левой части рабочей области - («Мой список контрагентов»), а в правой части - список всех остальных контрагентов, зарегистрированных в СЭДО СЗ РТ.

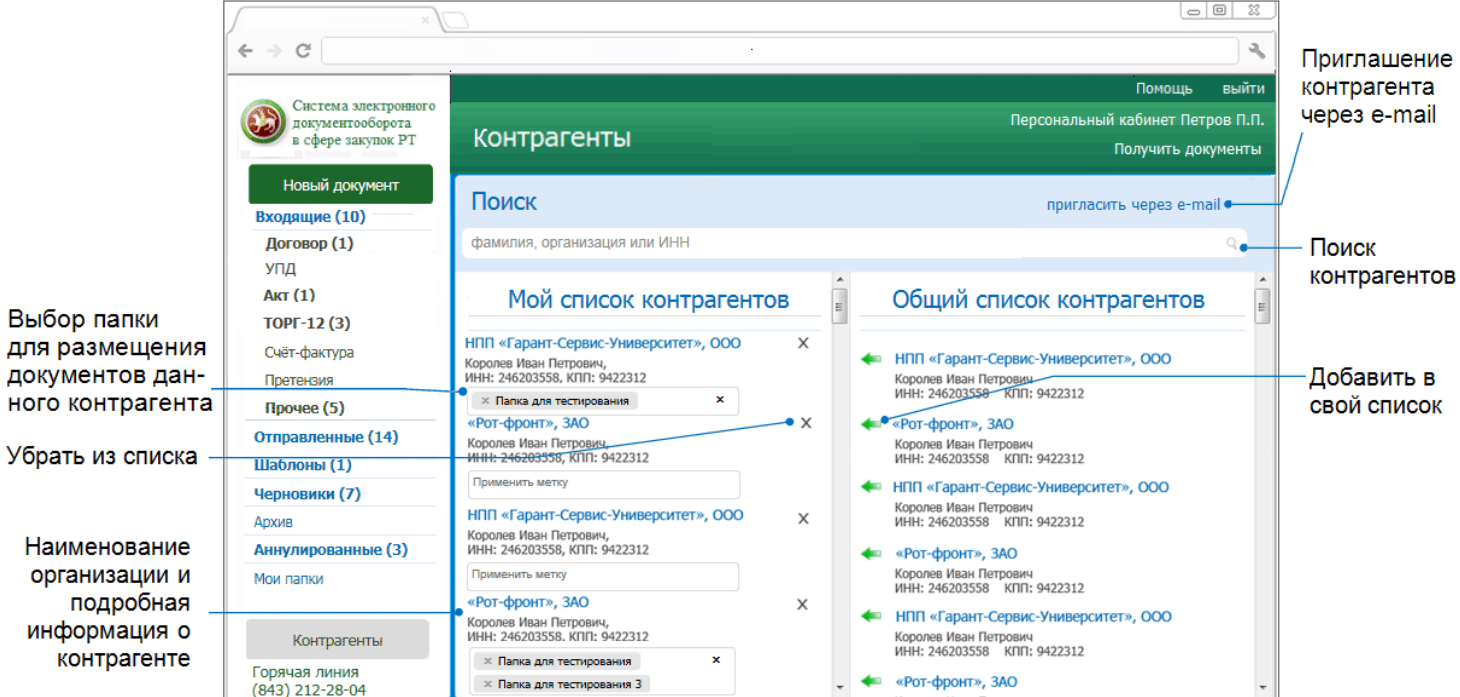

#### *ПРИМЕЧАНИЕ.*

Для каждого из списков реализован **механизм поиска и фильтрации** списка контрагентов:

- по наименованию организации контрагента,
- по ФИО владельца ЭП организации контрагента,
- по ИНН и КПП организации контрагента.

Для того, чтобы найти требуемого контрагента или отфильтровать список по требуемому признаку, необходимо ввести поисковую информацию (или часть поисковой информации) в поле в верхней части соответствующего списка и после этого щелкнуть мышью по расположенному с правой части поля значку . (для возврата к предыдущему варианту списка нужно щелкнуть мышью по расположенному с правой части поля поиска значку  $X$ ).

- 2. Для **добавления** нового контрагента в список текущих контрагентов нужно выбрать требуемого контрагента из расположенного в правой части рабочей области списка всех зарегистрированных в системе контрагентов и щелкнуть мышью по значку либо перетащить выбранного контрагента из правого списка в левый с помощью левой кнопки мыши.
- 3. Для **удаления** контрагента из списка текущих контрагентов нужно в строке с выбранным контрагентом щелкнуть мышью по расположенному в правой части строки значку Х.
- 4. Для **выбора** созданной пользователем папки (из раздела «Мои папки» [\(см. раздел](#page-54-0) [4.8\)](#page-54-0)), предназначенной для размещения документов выбранного контрагента, нужно в строке с данными этого контрагента щелкнуть мышью по расположенному ниже полю «Применить метку» и выбрать в открывшемся выпадающем списке пункт с наименованием требуемой папки. В результате в данном поле отобразится наименование выбранной вами папки и, при этом, в эту папку будут скопированы все документы данного контрагента. Для удаления папки (при необходимости) нужно щелкнуть мышью по расположенному с правой части поля значку  $X$ .
- 5. Для **приглашения** (с помощью отправки сообщений на e-mail) контрагентов, не зарегистрированных в СЭДО СЗ РТ, нужно щелкнуть мышью по ссылке пригласить через e-mail . В результате в рабочей области откроется форма с полями для ввода e-

mail получателя и текста приглашения, а также кнопка **• Отправить** для отправки сообщения после ввода требуемых данных.

 $\triangleright$  В поле для ввода e-mail получателя можно ввести несколько почтовых адресов через запятую, при этом приглашение будет отправлено нескольким адресатам одновременно

При желании с помощью установки галочки в чекбоксе «приложить презентацию сервиса» к письму можно приложить файл презентации в формате \*.pdf.

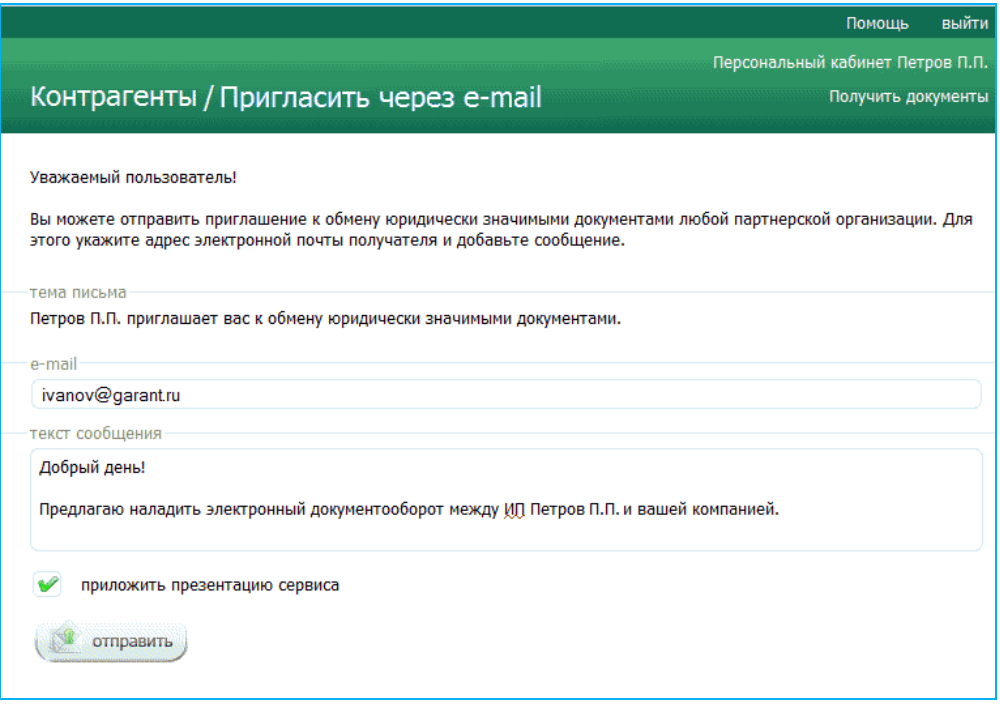

## *4.3. Обмен электронными документами в СЭДО СЗ РТ*

<span id="page-11-0"></span>**ВАЖНО!** В СЭДО СЗ РТ реализован электронный документооборот 3 видов:

- обмен электронными счетами-фактурами;
- обмен электронными документами (актами, договорами, накладными, неформализованными документами), требующими двухстороннего подписания;
- обмен универсальными передаточными документами (УПД);
- обмен электронными документами (договорами, накладными, неформализованными документами), требующими одностороннего подписания.
- Обмен электронными **счетами-фактурами** в СЭДО СЗ РТ выполняется по следующей схеме:

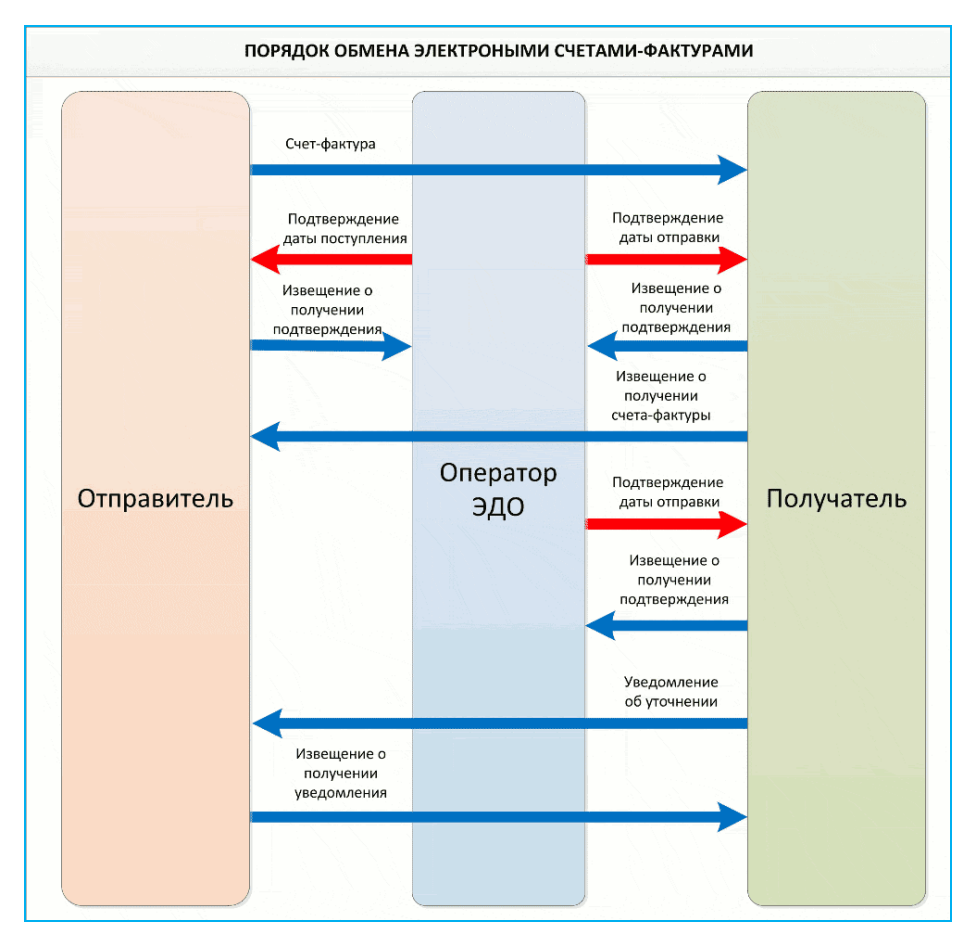

Обмен **товарными накладными ТОРГ-12 и актами** выполняется по следующей  $\bullet$ схеме:

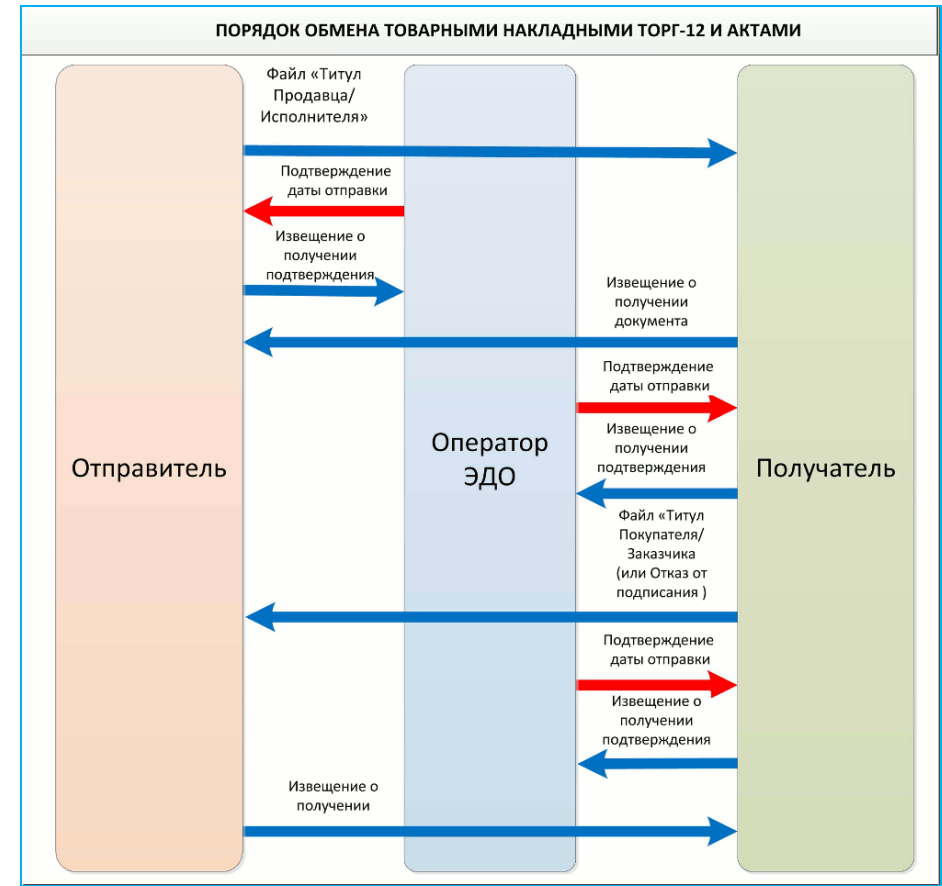

Обмен электронными **документами, требующими двухстороннего подписания** (договорами и неформализованными документами) выполняется по следующей схеме:

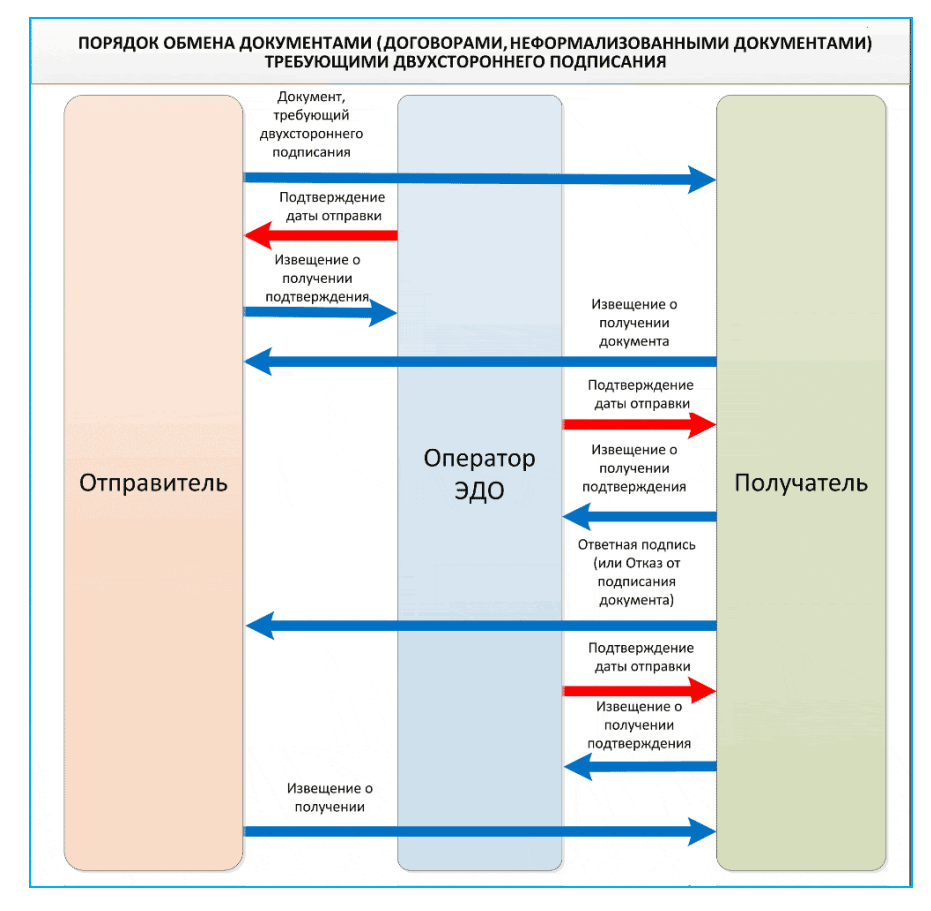

Обмен электронными **универсальными передаточными документами (УПД)** выполняется по следующей схеме:

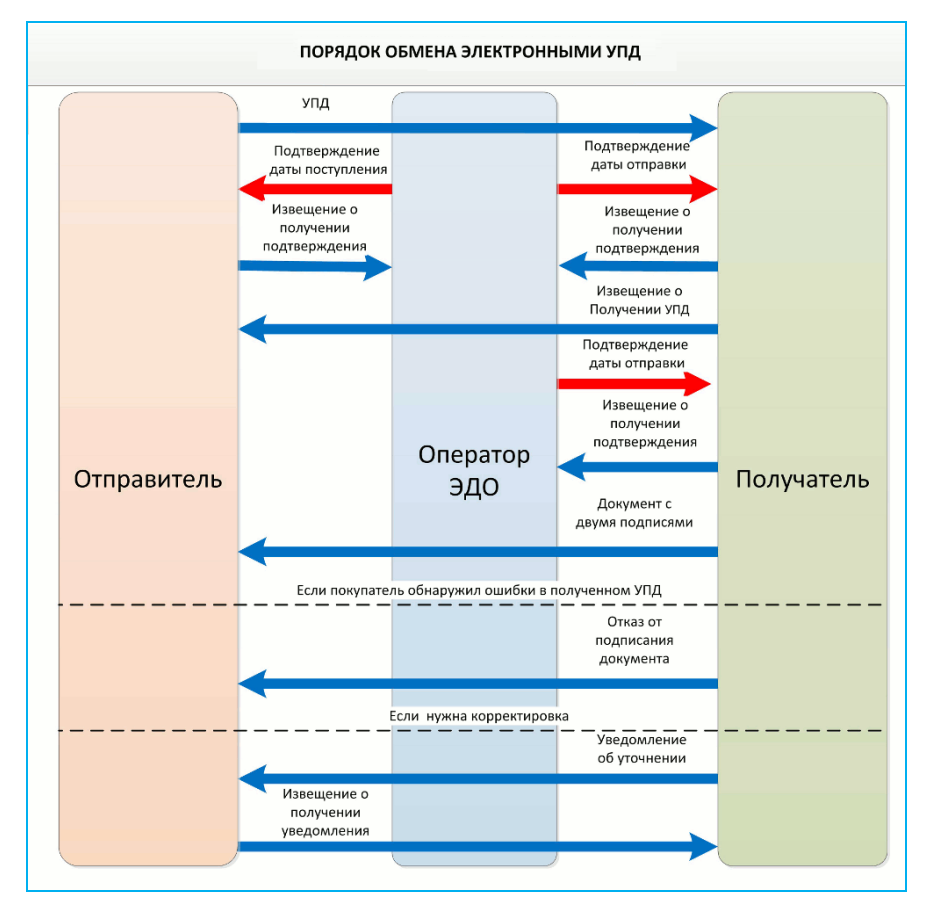

 $\bullet$ Обмен электронными документами, **требующими одностороннего подписания** (претензиями, договорами, накладными, неформализованными документами) выполняется по следующей схеме:

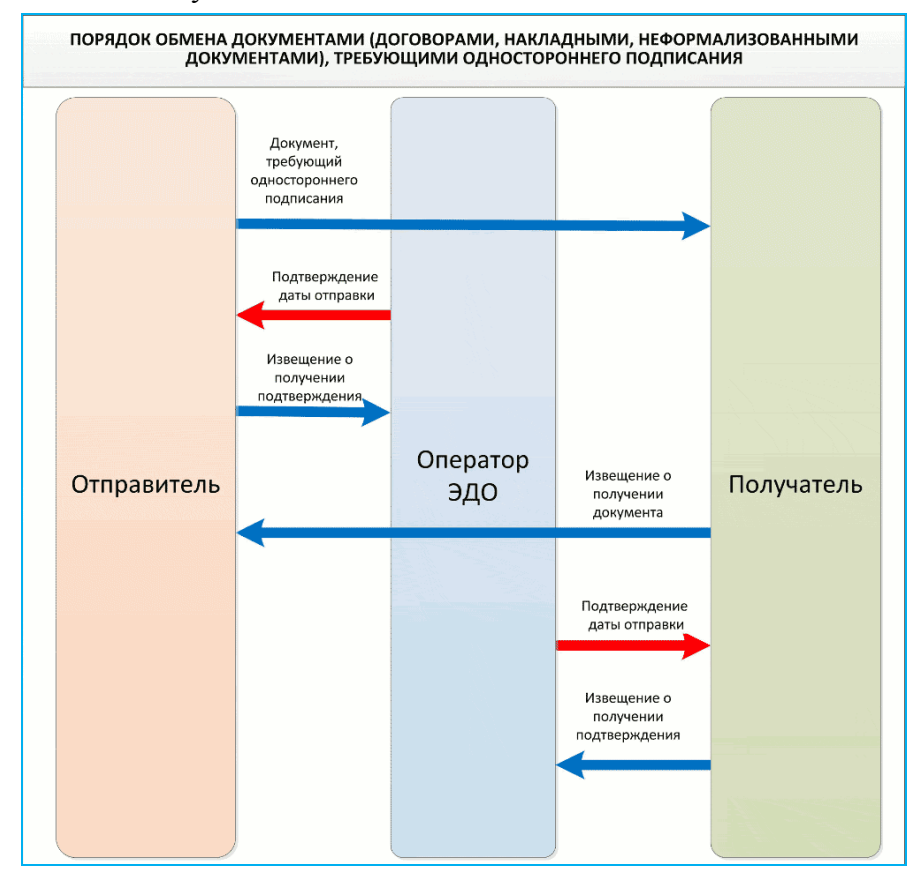

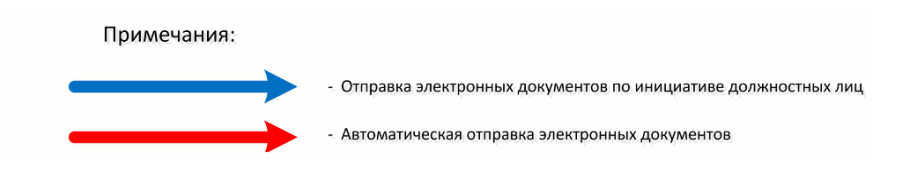

## <span id="page-15-0"></span>*4.3.1. Создание нового документа и его отправка в адрес получателя*

1. Для создания нового документа перейдите в раздел «Новый документ» с помощью щелчка мышью в основном меню по строке с наименованием данного раздела. После этого в рабочей области отобразится список текущих контрагентов, в котором с помощью щелчка мышью по соответствующей строке следует выбрать требуемого получателя. В результате в правой части рабочей области отобразится раздел «Новый документ».

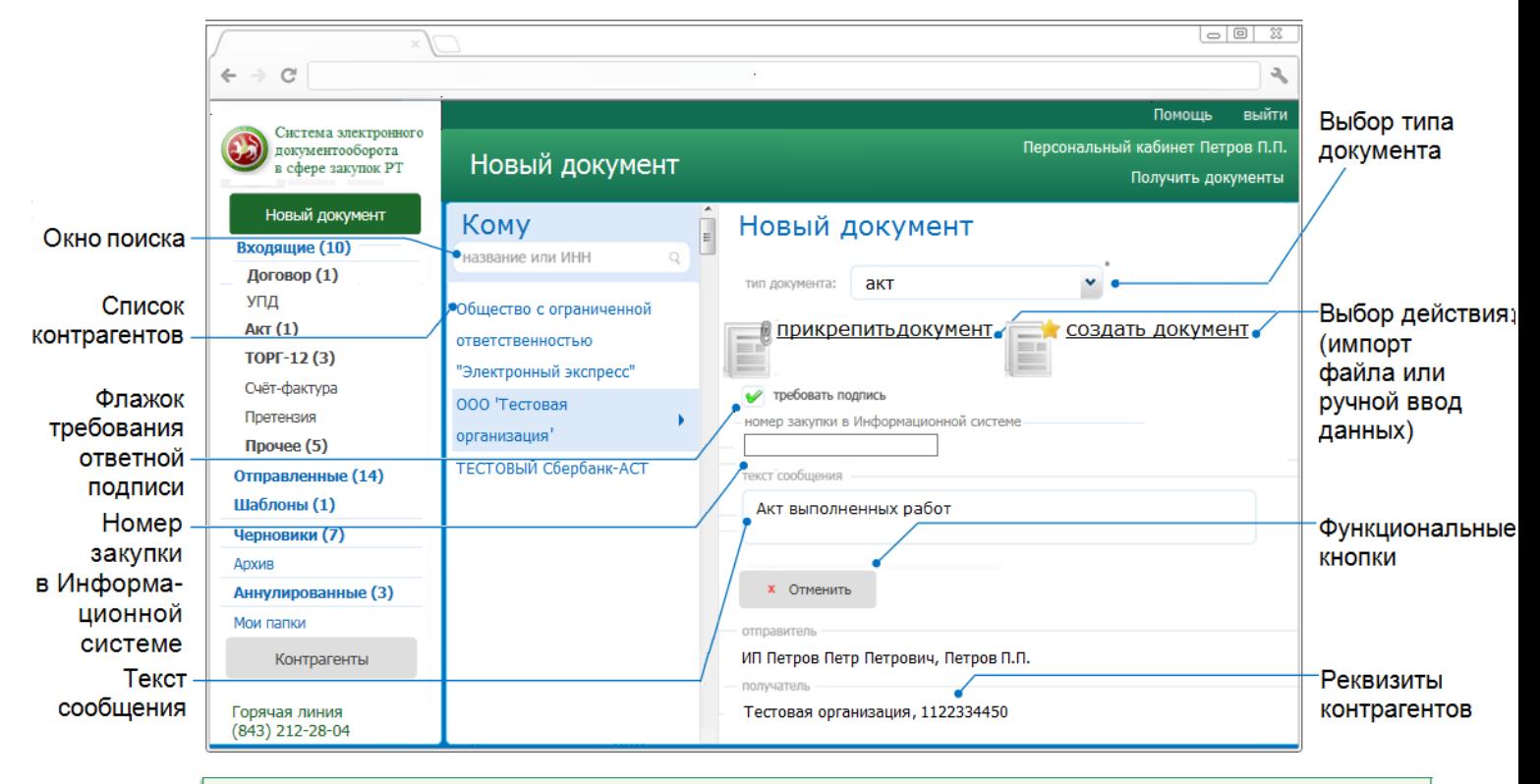

**ВАЖНО!** Создание нового документа для его последующей отправки получателю может быть выполнено **двумя способами**:

- с помощью **импорта** ранее сформированного документа (для актов, счетов-фактур, товарных накладных ТОРГ-12, универсальных передаточных документов (УПД), претензий, договоров, накладных и неформализованных документов);
- с помощью **ручного ввода данных** в бланк утвержденного формата (только для актов, товарных накладных ТОРГ-12, счетов-фактур, универсальных передаточных документов (УПД), и претензий).
- 2. В поле «тип документа:» выберите из выпадающего списка требуемый пункт:
	- «**акт**», «**ТОРГ-12**», «**УПД**» или «**счѐт-фактура**» (в для ручного ввода данных или для импорта документов в формате \*.xml);
- «**претензии**» ( для ручного ввода данных или для импорта файлов документов «претензии» в форматах \*.doc и \*.rtf) или для импорта файлов архивов данных документов (в форматах \*.zip, \*.rar и т.п.) );
- «**договор**», «**накладная**» или «**прочее**» (для импорта неформализованных документов (в форматах \*.txt, \*.doc, \*.pdf, \*.xml или в графических форматах \*.jpg, \*.bmp, \*.gif и т.п.) или для импорта файлов архивов данных документов (в форматах  $*$ .zip,  $*$ .rar и т.п.) ).

#### *ПРИМЕЧАНИЕ.*

**➢** В случае если вы являетесь Заказчиком, у вас отобразится раздел «Номер закупки в

Информационной системе» для обязательного ввода номера закупки в Информационной системе [\(см. раздел 4.3.2\)](#page-19-0).

- **➢** Поле «текст сообщения» служит для ввода (при необходимости) комментария к файлу создаваемого документа.
- 3. Для **импорта** подготовленного файла документа, щелкните по ссылке прикрепить документ

. В открывшемся окне укажите путь к импортируемому файлу и нажмите на кнопку «Открыть». После этого, в случае если отображается поле «№», введите в него номер отправляемого документа, если отображается поле «Название» (для документов типа «прочее»), введите, при необходимости, наименование отправляемого документа, а если отображается поле «Вид» (для документов типа «претензия»), выберите из выпадающего списка требуемый вид претензии и после этого скачайте, при необходимости, шаблон отправляемого документа. После этого, для документов типа «претензия» введите в открывшемся поле «сумма пени (штрафов), руб.» требуемую сумму в рублях, а для других типов документов (в случае если вы являетесь Заказчиком) введите в поле «номер закупки в информационной системе» номер закупки в информационной системе. Далее, в поле «текст сообщения» введите текст сопроводительного сообщения (при необходимости), в случае если документ требует двухстороннего подписания, поставьте галочку в чекбоксе «требовать подпись» и нажмите на кнопку

Продолжить (или на кнопку  $\blacksquare$  Сохранить для сохранения, при необходимости, черновика документа [\(см. раздел 4.5\)](#page-49-0), или на кнопку ■ Сохранить как шаблон для сохранения, при необходимости, этого

**X** Отменить

документа в качестве шаблона (см. раздел 4.7 ),или на кнопку для отказа от импорта).

В результате:

- в случае если вы импортируете файлы **акта**, **товарной накладной ТОРГ-12, УПД**  или **счета-фактуры (**в формате \*.xml), или файла **претензии (**в формате \*.doc), в рабочей области отобразится доступная для редактирования форма с заполненными данными, в которой после проверки и редактирования (в случае необходимости)

данных нажмите кнопку **| • Продолжить** (или на кнопку ≚ Сохранить

для сохранения, при необходимости, черновика документа [\(см. раздел 4.5\)](#page-49-0), или на

 $\sum$  Сохранить как шаблон<br> $\sum$  для сохранения, при необходимости, этого документа в качестве шаблона (см. раздел 4.7 ). В результате в рабочей области отобразится страница подписания и отправки документа (см. п. 3).

- в случае если вы импортируете файлы документов, принадлежащие к типу **договор, накладная или прочее** (в форматах \*.txt, \*.doc, \*.pdf, \*.xml или в графических форматах \*.jpg, \*.bmp, \*.gif и т.п.) или файлы архивов данных документов (в форматах \*.zip, \*.rar и т.п.) в рабочей области отобразится страница подписания и отправки документа, на которой для подписания импортируемого

 $\phi$ айла ЭП и его отправки нажмите на кнопку  $\Box$  Отправить

*ВАЖНО!* Размер импортируемого файла должен не превышать **7** Мб.

4. Для **создания (ручного заполнения бланка) акта , товарной накладной ТОРГ-12, счета-фактуры, «УПД» или претензии** щелкните по ссылке <u>**• Создать документ**</u>

. В результате в рабочей области откроется форма для заполнения акта (счета-фактуры).

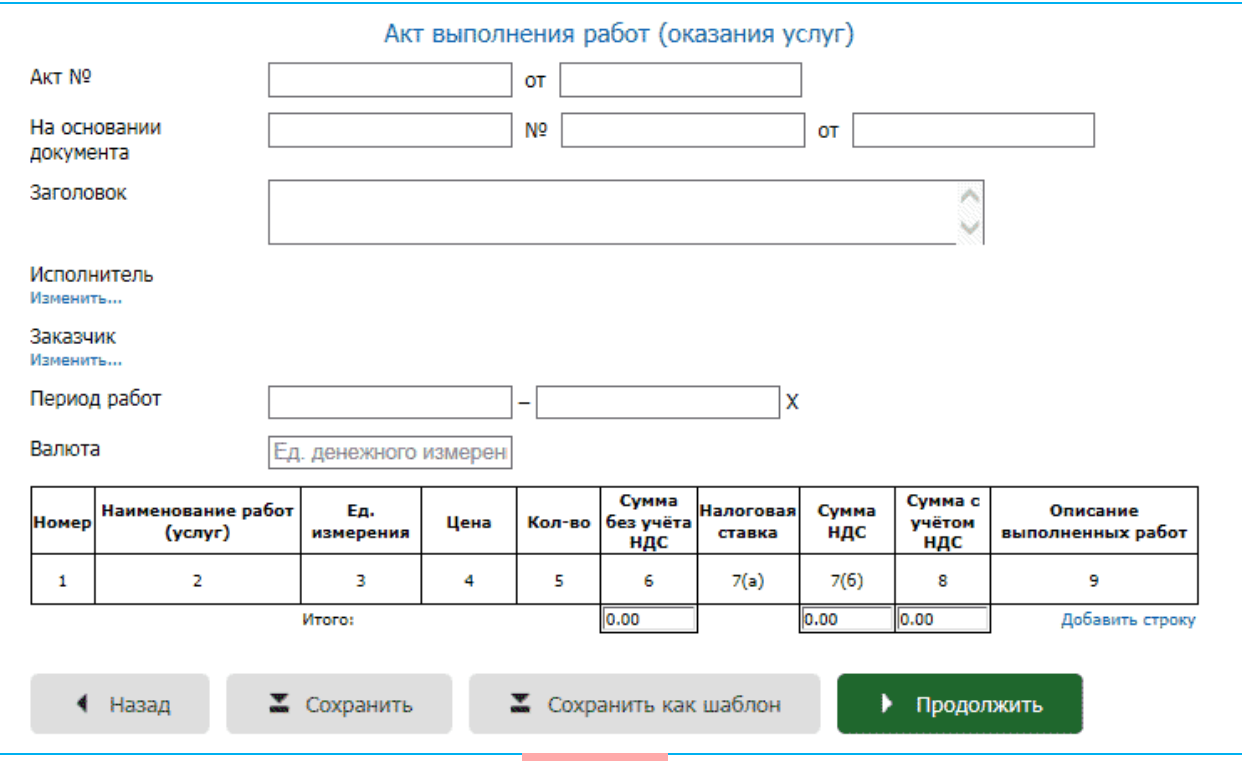

*ВАЖНО!* Поля, выделенные розовым цветом являются **обязательными для заполнения!** После **правильного** заполнения поле поменяет свой цвет на белый.

*ПРИМЕЧАНИЕ.* Заполнить данные в разделах «Исполнитель» и «Сдал» (для актов), в разделах «Грузоотправитель», «Грузополучатель», «Поставщик», и «Плательщик» (для ТОРГ-12) или в разделах «Продавец», «Грузоотправитель», «Грузополучатель» и «Покупатель» (для счетов-фактур или УПД) можно с помощью щелчка мышью по расположенной в соответствующей строке ссылке Изменить...

**Добавить** в таблицу дополнительную строку можно с помощью щелчка мышью по расположенной ниже таблицы ссылке Добавить строку..., а **удалить** ее - с помощью расположенного в конце выбранной строки значка **Х**.

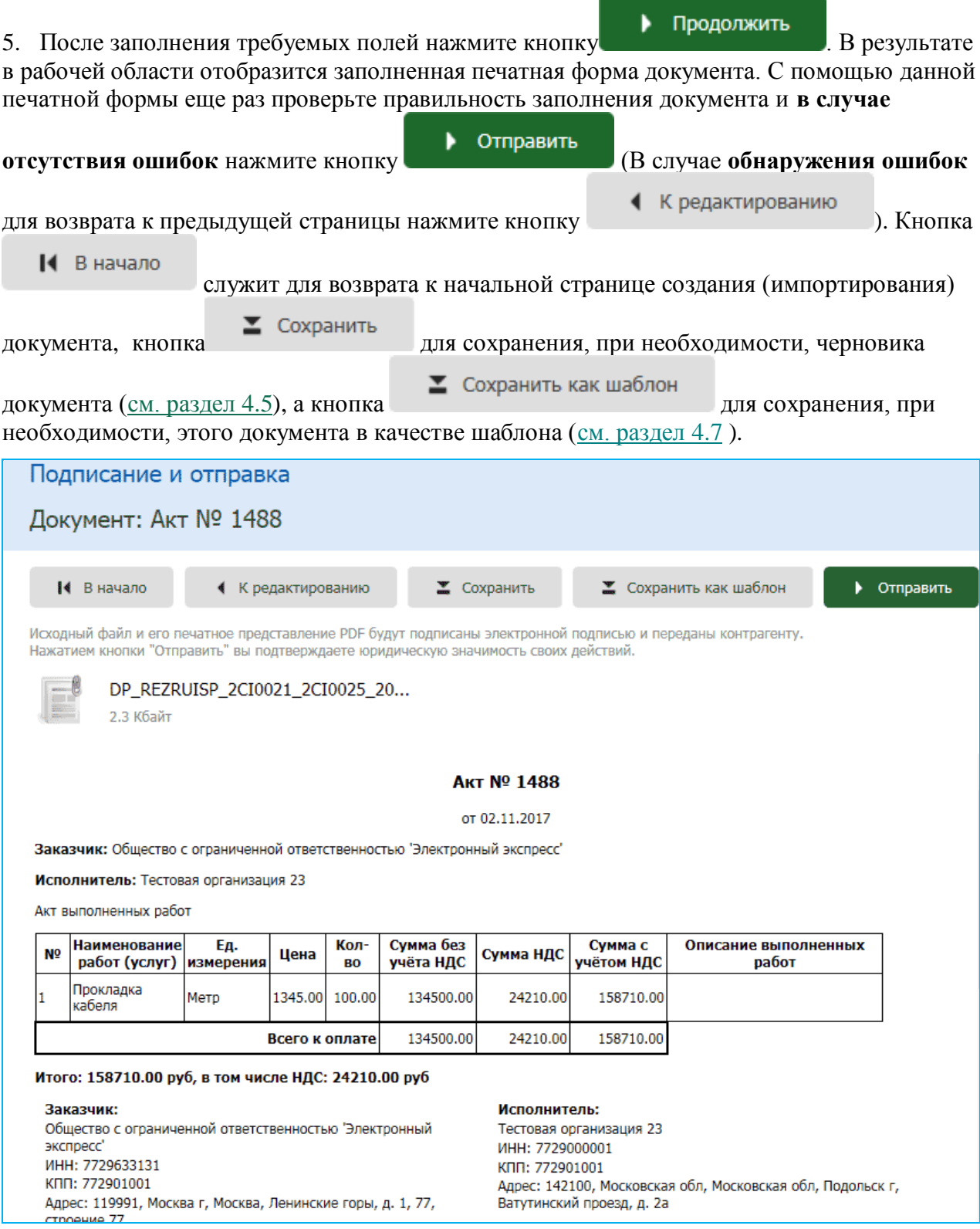

6. В результате произойдет подписание документа ЭП и его отправка в адрес получателя. При этом документ переместится в список отправленных документов [\(см.](#page-27-0)  [раздел 4.3.3\)](#page-27-0). После этого обязательно следует с помощью расположенной в левой

верхней части кнопки подписать и отправить в

адрес контрагента (оператора ЭДО ) все сформированные извещения о получении, как описано [в разделе 4.3.3.](#page-27-0)

## <span id="page-19-0"></span>*4.3.2. Получение и прием документов. Формирование отказа в приеме документа (уведомления об уточнении счета-фактуры)*

1. Для получения и проверки полученных электронных документов перейдите в раздел «Входящие» с помощью щелчка мышью в основном меню по строке с наименованием данного раздела. После этого в рабочей области отобразится список всех входящих документов.

Для приема почтовых сообщений щелкните мышью по расположенной в верхней правой части страницы ссылке: Получить документы .

- Первоначально в списке отображается до 25 документов. В случае если общее количество документов превышает 25, для отображения в списке остальных документов нужно нажать на расположенную в нижней части списка кнопку Загрузить больше .
- У всех формализованных документов (актов, счетов-фактур, товарных накладных ТОРГ-12) ниже наименования и номера документа отображаются также общая сумма и сумма НДС.
- Все непрочитанные письма (непросмотренные документы, у которых изменился их статус) в данном списке размещаются в верхней части списка и выделяются **жирным шрифтом**.

Статусы документов:

«ожидает ответа» - документ требует вашего подписания (или отказа в подписании);

«предложено аннулирование» - по документу получено Предложение об аннулировании (см. [раздел 4.4\)](#page-43-0), которое требует вашего подписания (или отказа в подписании);

- «ожидает подтверждения получения» документ ожидает отправки в адрес отправителя извещения о получении документа;
- «ожидает подтверждения отказа» документ ожидает получения от отправителя извещения о получении отказа в подписании документа;
- «ожидает подтверждения ответа» документ ожидает получения от отправителя извещения о получении документа с двумя подписями;
- «ожидает извещений» документ ожидает:
- получения подтверждений оператора ЭДО,
- отправки в адрес оператора ЭДО извещения о получении подтверждения оператора;

«отказан» - отправлен отказ в подписании документа (для документов, требующих двухстороннего подписания);

«завершѐн» - получен, подписанный ЭП отправителя, не требующий двухстороннего подписания документ (или счет-фактура), (при этом получены/отправлены все требуемые для завершения документооборота извещения/подтверждения оператора ЭДО);

- «завершѐн с УУ» отправителем получено уведомление об уточнении счетафактуры (при этом получены/отправлены все требуемые для завершения документооборота извещения/подтверждения оператора ЭДО);
- «подписан» отправителем получен документ, подписанный двумя ЭП (при этом получены/отправлены все требуемые для завершения документооборота извещения/подтверждения оператора ЭДО).

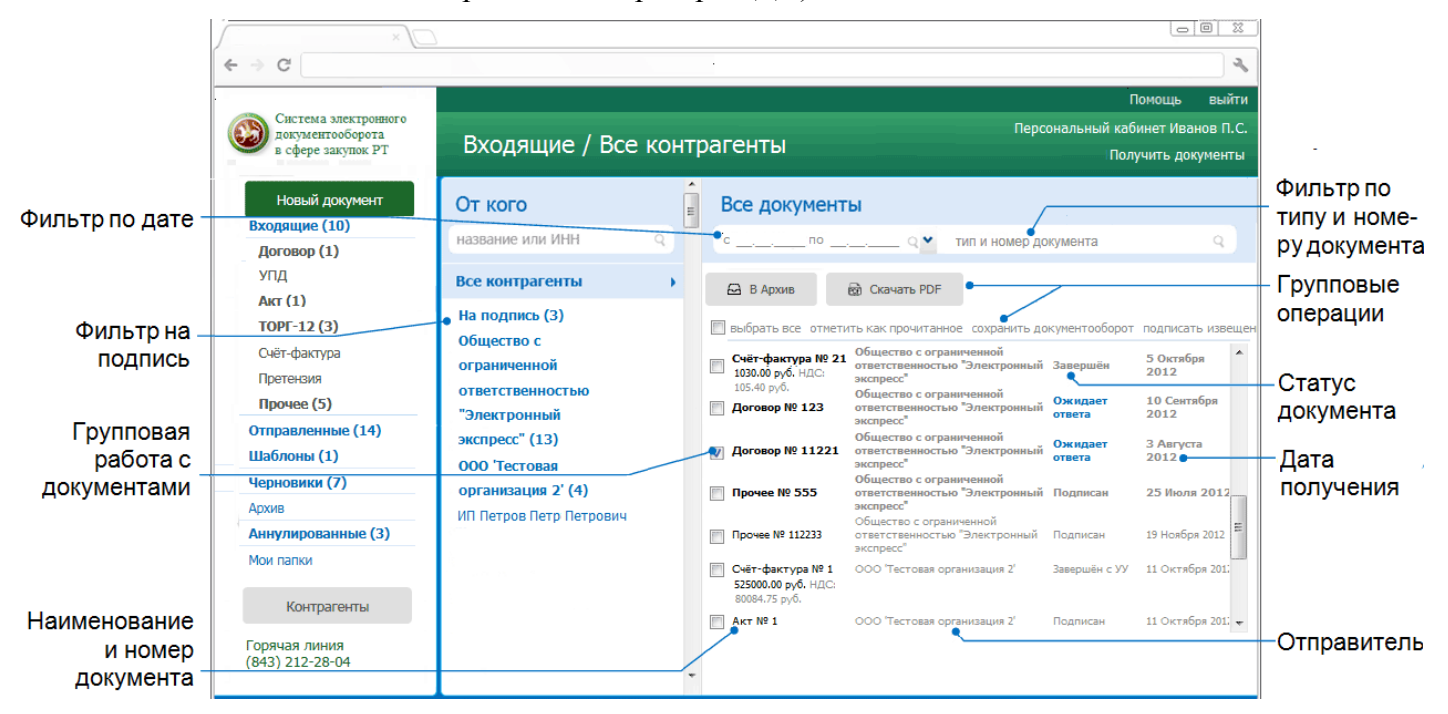

#### *ПРИМЕЧАНИЕ.*

При работе со списком входящих документов можно использовать следующие фильтры и групповые операции:

#### Фильтр по Контрагентам

Для фильтрации по данному признаку нужно в списке текущих контрагентов щелкнуть мышью по строке с наименованием выбранного контрагента. В результате в списке входящих документов будут отображены документы, полученные только от данного контрагента, сгруппированые по дате получения.

#### Фильтр «на подпись»

Для фильтрации по данному признаку нужно в списке текущих контрагентов щелкнуть мышью по строке «**На подпись**». В результате в списке входящих документов будут отображены только те документы, которые ожидают вашей подписи, отсортированные по названию контрагента.

#### Фильтр по дате  $\bullet$

Для фильтрации по данному признаку нужно в поле «с  $\qquad \qquad$  - по выбрать из выпадающего календаря требуемый период и щелкнуть после этого по значку . (для возврата к предыдущему варианту списка нужно щелкнуть мышью по расположенному с правой части поля поиска значку  $\mathbb{X}$ )

#### Фильтр по типу и номеру документа

Для фильтрации по данному признаку, необходимо ввести поисковую информацию (или часть поисковой информации) в поле «тип и номер документа» и после этого щелкнуть мышью по расположенному с правой части поля значку  $\Box$ . (для возврата к предыдущему варианту списка нужно щелкнуть мышью по расположенному с правой части поля поиска значку  $X$ ).

#### Групповая работа с документами

- Группы документов из списка можно перемещать в архив. Для этого нужно поставить галочку напротив выбранных документов и нажать после этого на расположенную в

верхней части списка кнопку  $\Box$  В Архив

- Группы документов из списка можно сохранять в формате PDF. Для этого нужно поставить галочку напротив выбранных документов и нажать после этого на

расположенную в верхней части списка кнопку . В результате откроется окно для сохранения zip-архива, содержащего файлы печатных форм выбранных документов в формате PDF.

- Группы документов из списка можно переводить в разряд прочитанных (не выделяются **жирным шрифтом**) . Для этого нужно поставить галочку напротив выбранных документов и щелкнуть после этого по расположенной справа от чекбокса «выбрать все» ссылке «отметить как прочитанное» (ссылка «отметить как прочитанное» становится активной (синей), когда из списка выбран хотя бы один непрочитанный документ).

- Для выбранных из списка документов можно сохранять документообороты. Для этого нужно поставить галочку напротив выбранных документов и щелкнуть по ссылке «сохранить документооборот». В результате откроется окно для сохранения файла, содержащего zip-архивы со всеми служебными файлами документооборотов выбранных документов. Подробные описания всех входящих в данные zip-архивы файлов содержатся в находящихся в этих же архивах файлах «Протокол <*Наименование документа*> <*ДД.ММ.ГГГГ*>.pdf».

- Для выбранных из списка документов можно подписывать все , сформированные по относящимся к ним документооборотам извещения о получении документов/подтверждений оператора и отправки их в адрес контрагентов/оператора ЭДО. Для этого нужно поставить галочку напротив выбранных документов и щелкнуть после ссылке «подписать извещения».

- Чекбокс «выбрать все» служит для выбора **всех отображенных в списке** документов. В случае если общее количество документов превышает 25, после установки галочки в чекбоксе «выбрать все» появится ссылка «выбрать все в этой категории», с помощью которой можно выбрать все (в т.ч. **не отображенные** в списке) документы по установленным фильтрам (контрагенту, дате, теме и т.п.), при этом в случае выбора ссылка выделяется **жирным шрифтом**.
- Значки и предназначены для скрытия/открытия колонки со списком контрагентов.
- 2. С помощью щелчка мышью по соответствующей строке выберите из списка требуемый документ.

В результате в правой части рабочей области отобразятся:

в верхней части рабочей области - кнопки для работы с выбранным документом:

••• Скачать - для выполнения с помощью выбора из выпадающего списка следующих действий:

- скачивания исходного файла документа,

- сохранения документооборота, (т.е. для просмотра/сохранения zip-архива со всеми служебными файлами документооборота),
- показа протокола документооборота,
- скачивания и просмотра печатного вида документа,
- скачивания и просмотра печатного вида документа с подписью исполнителя;

**X** Аннулировать<br>- для аннулирования (см. [раздел 4.4\)](#page-43-0) документа (в случае, если документ не является счетом-фактурой)

••• Переместить

- для перемещения, при необходимости документа в архив [\(см. раздел 4.6\)](#page-48-0) или в одну из созданных пользователем папок [\(см. раздел 4.8\)](#page-54-0) , наименование документа, дата и время его получения, тип и размер файла, а также текущий статус документа.

- $\triangleright$  Для удобства восприятия, текущие статусы документов по значимости могут быть окрашены в 3 цвета:
	- красный требуется действие получателя;
	- оранжевый в процессе;
	- зеленый завершен;

При наведении курсора мыши на строку с наименованием статуса открывается всплывающее окно с подсказкой (какое действие и от какой стороны ожидается).

- в разделе «отправитель» наименование отправителя и фамилия и инициалы владельца ЭП, отправившего документ, а также ссылки:
- -Создать новый документ для создания (при необходимости) и отправки нового документа в адрес отправителя;
- -Добавить в адресную книгу при щелчке мышью по данной ссылке произойдет добавление отправителя в адресную книгу (данная ссылка отображается только в случае, если по какой-либо причине, данный контрагент был вами ранее удален из списка текущих контрагентов). После добавления появляется уведомление о данном действии, при этом ссылка Добавить в адресную книгу исчезает;
- в разделе «получатель» наименование получателя и фамилия и инициалы владельца ЭП, получившего документ;
- в разделе «Номер закупки в Информационной системе» (в случае если вы являетесь Заказчиком) - поле для обязательного ввода номера закупки в Информационной системе и ссылка связать (см. ниже пункт ВАЖНО!);
- в разделе «движение документа»:
	- значки в виде кружков зеленого, желтого и серого цветов, отображающие текущее состояние этапов документооборота
		- этап завершен (во всплывающем окне отображается наименование полученного по данному этапу документа, дата и время его получения/отправки, а также ссылка Просмотр для просмотра содержимого документа),

- этап требует ответных действий со стороны получателя (во всплывающем окне указаны наименование документа (сформированного извещения о получении документа/подтверждения оператора), а также ссылка Просмотр и подпись для его просмотра, подписания и отправки в адрес контрагента/оператора ЭДО),

- этап документооборота еще не завершен (во всплывающем окне наименование документа).
- $\triangleright$  Для доступа к ссылкам Просмотр и Просмотр и подпись нужно один раз щелкнуть мышью по выбранному кружку. В этом случае всплывающее окно становится фиксированным. Закрытие окна осуществляется с помощью повторного щелчка мышью.
	- При щелчке мышью по ссылкам Просмотр (для зеленых кружков) и Просмотр и подпись (для жѐлтых кружков) откроется форма для просмотра документа, в верхней части которой расположена ссылка Скачать PDF для просмотра и сохранения печатной формы этого документа в формате PDF и ссылка Подписать (для жѐлтых кружков) с помощью которой выполняется подписание и отправка документов (сформированных извещений о получении) в адрес контрагента (оператора ЭДО ).

*ВАЖНО!* В случае если вы являетесь Заказчиком, **для выполнения дальнейших действий** с документом вам необходимо **обязательно** ввести в поле раздела «Номер закупки в Информационной системе» номер закупки в Единой информационной системе (ЕИС, zakupki.gov.ru) - федеральной системе, в которой публикуются только крупные закупки или в Региональной информационной система (РИС, portal-zakupok.tatar) информационной системе республиканского уровня, в которой публикуются все закупки: крупные (с дублированием извещений в ЕИС) и малые (публикуются только в РИС).

**ВНИМАНИЕ!** Если номер закупки не будет указан, то вы не сможете подтвердить получение документа (подписать и отправить извещение о получении документа).

**➢** Номер извещения о закупке в ЕИС 19-значный, а номер извещения о закупке,

опубликованной только в РИС сейчас состоит из 7-ми цифр.

После ввода номера закупки, нужно щелкнуть по ссылке связать, в результате будет осуществлен поиск закупки в ЕИС (РИС):

- В случае если такой закупки в ЕИС (РИС) не существует, то под полем ввода отобразится сообщение «закупка с таким номером не существует, проверьте корректность введенного номера».

- В случае если по введенному номеру закупка в ЕИС (РИС) будет найдена:
- номер закупки будет сохранен в карточке документооборота;
- будет осуществлен поиск по номеру закупки по всем документам в СЭДО СЗ;
- ниже раздела «Номер закупки в Информационной системе» отобразится раздел «Смежные документы» с отображением ссылок на все существующие документы (документообороты), привязанные к этому номеру закупки в ЕИС, при этом в первой строке этого раздела отобразится номер контракта, полученного из РИС по введенному номеру извещения.
- **➢** В случае если документооборот уже завершен, но в карточке не указан номер закупки, сохранить введенный номер можно с помощью ссылки связать , изменить сохраненный номер с помощью ссылки изменить.

24

После ввода номера закупки в информационной системе в верхней части страницы

отобразится кнопка .

і Подписать извещения

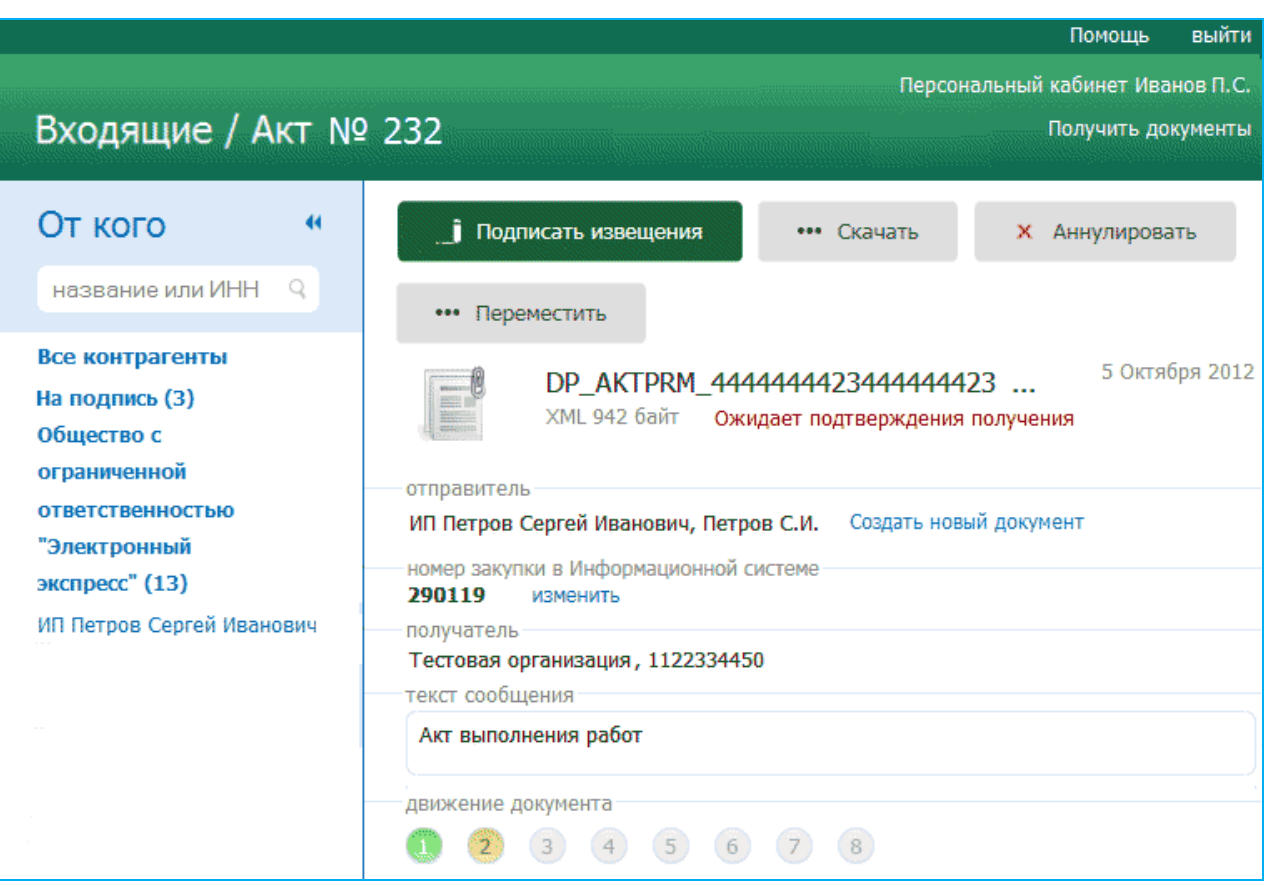

3. После просмотра (при необходимости) текста извещений с помощью расположенных во всплывающих окнах соответствующих ссылок, для выполнения дальнейших действий с документом, **обязательно** подпишите и отправьте все сформированные по данному документообороту извещения в адрес

контрагента/оператора ЭДО с помощью кнопки **interest извещения** или с помощью расположенных в соответствующих всплывающих окнах ссылок Просмотр и подпись.

В случае если документ является актом, товарной накладной ТОРГ-12 или является счетом-фактурой или УПД, после просмотра и подписания всех, относящихся к данному документообороту извещений в верхней части рабочей области отобразится

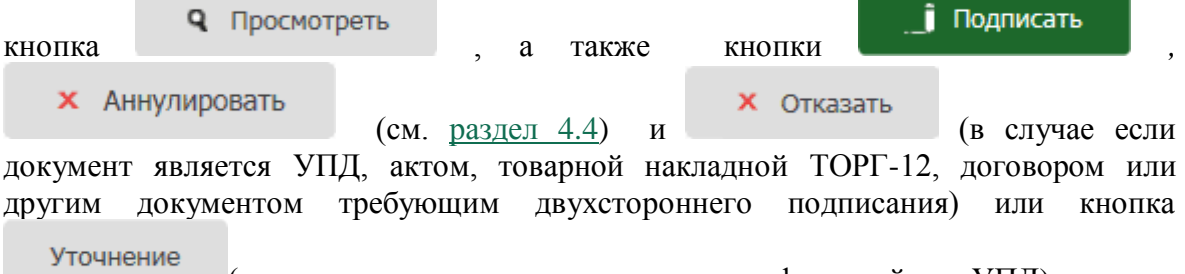

(случае если документ является счетом-фактурой или УПД).

Для просмотра содержимого полученного документа нажмите кнопку

**Q** Просмотреть . В результате в рабочей области откроется форма для предварительного просмотра содержимого полученного документа.

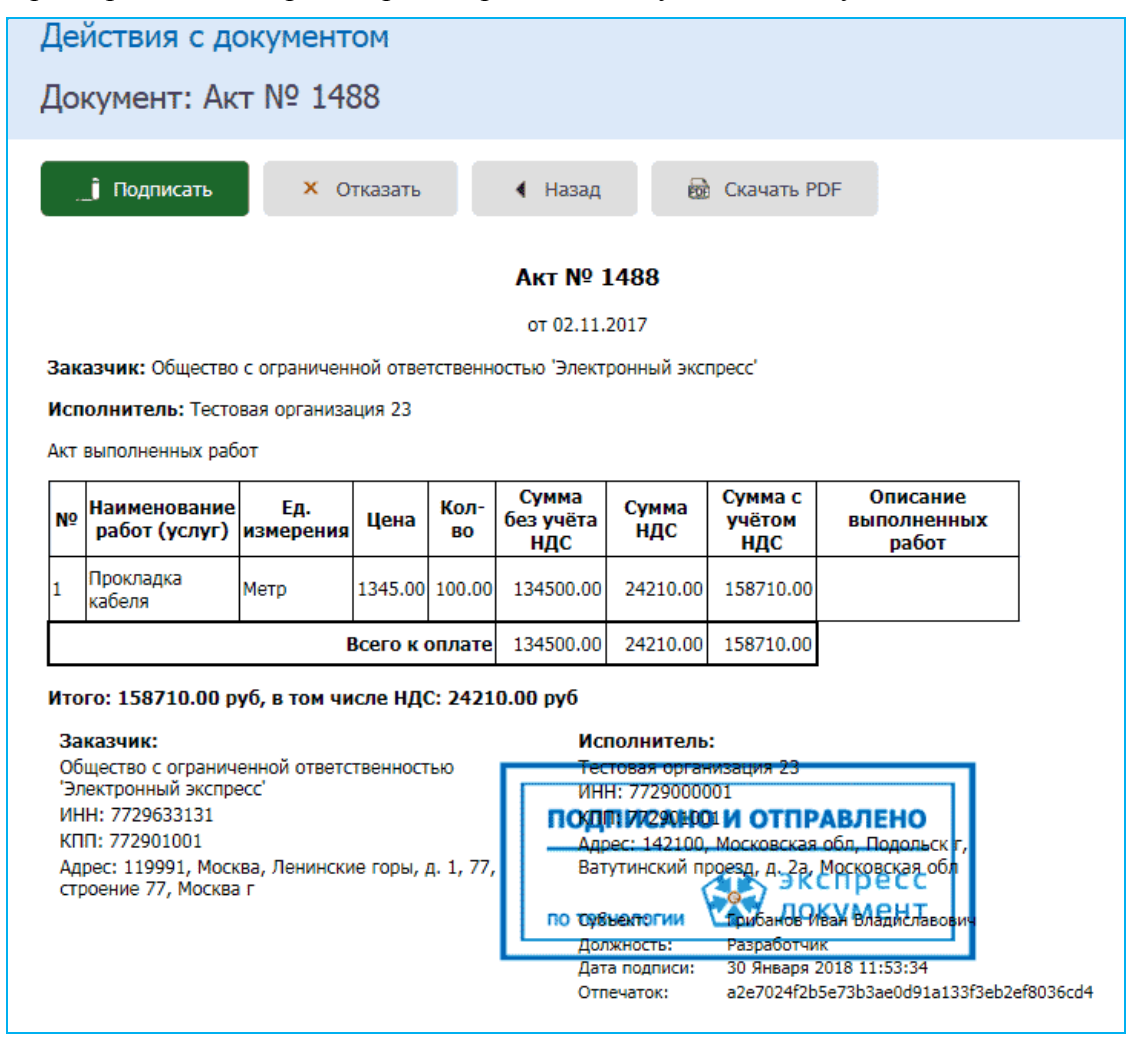

#### *ПРИМЕЧАНИЕ.*

Кнопка - - служит для возврата к предыдущей форме;

• Кнопка **- Величать PDF** - для просмотра печатной формы документа в формате

- PDF; • Кнопка **- Подписать** - для подписания документа своей ЭП и отправки
- отправителю (только для документов, требующих двухстороннего подписания);
- **Кнопка X** Отказать для формирования отказа от получения документа (для УПД, актов, товарных накладных ТОРГ-12, договоров или других документов, требующих двухстороннего подписания);
- Кнопка Уточнение для формирования уведомления об уточнении (для счетовфактур или УПД).

4. В случае если полученный документ требует двухстороннего подписания (является УПД, актом или товарной накладной ТОРГ-12, договором или другим документом, требующим двухстороннего подписания) и в случае, если в результате просмотра документа **не было обнаружено ошибок**, для подписи документа своей ЭП нажмите

кнопку . **В** результате откроется окно «Ответная подпись документа», в котором для ответного подписания файла документа своей ЭП и отправки его в адрес отправителя заполните требуемые поля в разделе «Информация о лице, принявшем документ» (ссылка Заполнить из сертификата предназначена для автоматического заполнения полей данными, взятыми из сертификата пользователя) и нажмите кнопку «Подписать». В результате произойдет подписание файла документа ЭП получателя и отправка его в адрес отправителя.

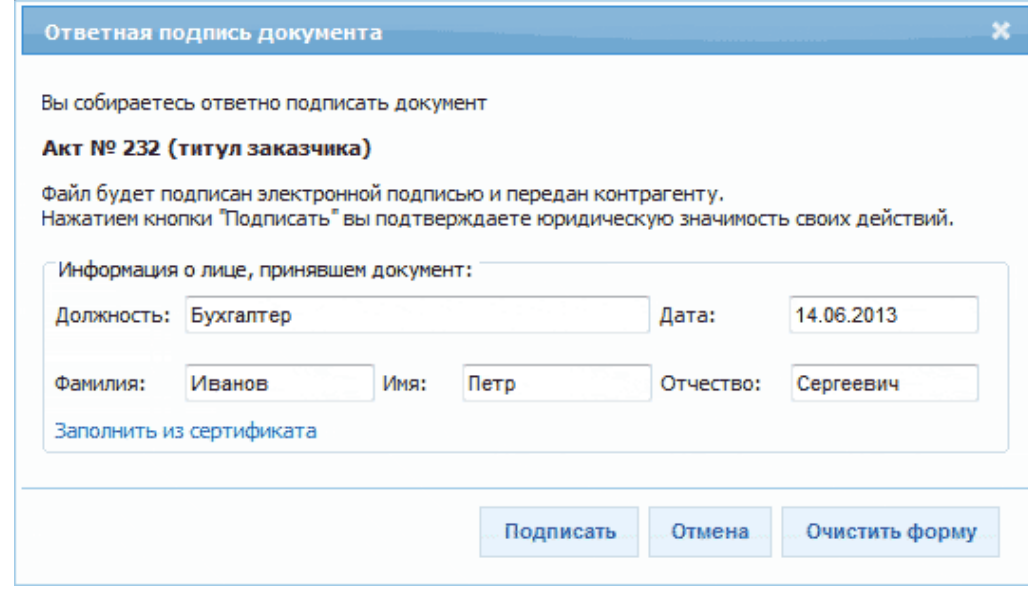

5. - В случае если в результате просмотра полученного акта, товарной накладной ТОРГ-12, УПД, договора или другого документа требующего двухстороннего подписания, в них **будут выявлены ошибки**, следует сформировать **Отказ от получения**

документа с помощью нажатия на кнопку **X** Отказать

- В случае если в результате просмотра полученного счета-фактуры или входящего в УПД счета-фактуры **будут выявлены ошибки**, следует сформировать **Уведомление об уточнении** (для счетов-фактур или УПД) с помощью нажатия на кнопку

Уточнение

.

В результате:

- **для актов, товарных накладных ТОРГ-12, УПД, договоров или других документов, требующих двухстороннего подписания** - откроется окно «Отказ от подписи», в котором в поле «Причина отказа» введите (при необходимости) текст, содержащий причину отказа;
- **для счетов-фактур и УПД** откроется окно «Уведомление об уточнении», в котором в поле «Текст уведомления об уточнении» введите (при необходимости) текст уведомления.

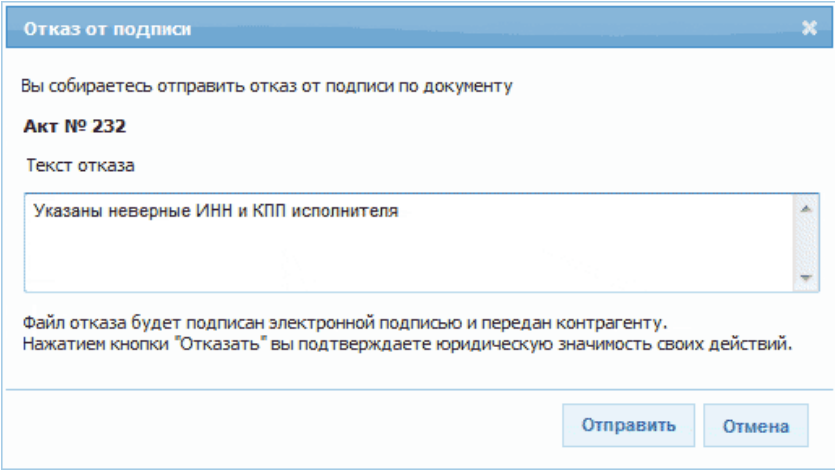

<span id="page-27-0"></span>6. Для подписания сформированного файла отказа (уведомления об уточнении) ЭП и отправки его в адрес отправителя нажмите кнопку «Отправить». В результате произойдет подписание сформированного файла отказа (уведомления об уточнении) ЭП и его отправка в адрес отправителя.

## *4.3.3. Просмотр текущего состояния отправленных документов*

1. Для просмотра текущего состояния отправленных электронных документов перейдите в раздел «Отправленные» с помощью щелчка мышью в основном меню по строке с наименованием данного раздела. После этого в рабочей области отобразится список всех входящих документов.

Для приема почтовых сообщений щелкните мышью по расположенной в верхней правой части страницы ссылке Получить документы.

- $\triangleright$  Первоначально в списке отображается до 25 документов. В случае если общее количество документов превышает 25, для отображения в списке остальных документов нужно нажать на расположенную в нижней части списка кнопку Загрузить больше .
- У всех формализованных документов (актов, счетов-фактур, товарных накладных ТОРГ-12) ниже наименования и номера документа отображаются также общая сумма и сумма НДС.
- Все непрочитанные письма (непросмотренные документы, у которых изменился их статус) в данном списке размещаются в верхней части списка и выделяются **жирным шрифтом**.
- Статусы документов:
- «ожидает ответа» отправленный документ, который находится в ожидании его подписания получателем (или отказа в подписании);
- «предложено аннулирование» по документу отправлено Предложение об аннулировании (см. [раздел 4.4\)](#page-43-0), находится в ожидании его подписания получателем (или отказа в подписании);
- «ожидает подтверждения получения» документ ожидает получения от получателя извещения о получении документа;
- «ожидает подтверждения отказа» документ ожидает отправки в адрес получателя извещения о получении отказа в подписании документа;
- «ожидает подтверждения ответа» документ ожидает отправки в адрес получателя извещения о получении документа с двумя подписями;
- «ожидает извещений» документ ожидает:
	- получения подтверждений оператора ЭДО,
	- отправки в адрес оператора ЭДО извещения о получении подтверждения оператора;
- «отказан» получен отказ в подписании документа (для документов, требующих двухстороннего подписания);
- «завершѐн» получателем получен, подписанный ЭП отправителя, не требующий двухстороннего подписания документ (или счет-фактура), (при этом получены/отправлены все требуемые для завершения документооборота извещения/подтверждения оператора ЭДО);
- «завершѐн с УУ» получено уведомление об уточнении счета-фактуры (при этом получены/отправлены все требуемые для завершения документооборота извещения/подтверждения оператора ЭДО);
- «подписан» получен документ, подписанный двумя ЭП (при этом получены/отправлены все требуемые для завершения документооборота извещения/подтверждения оператора ЭДО).

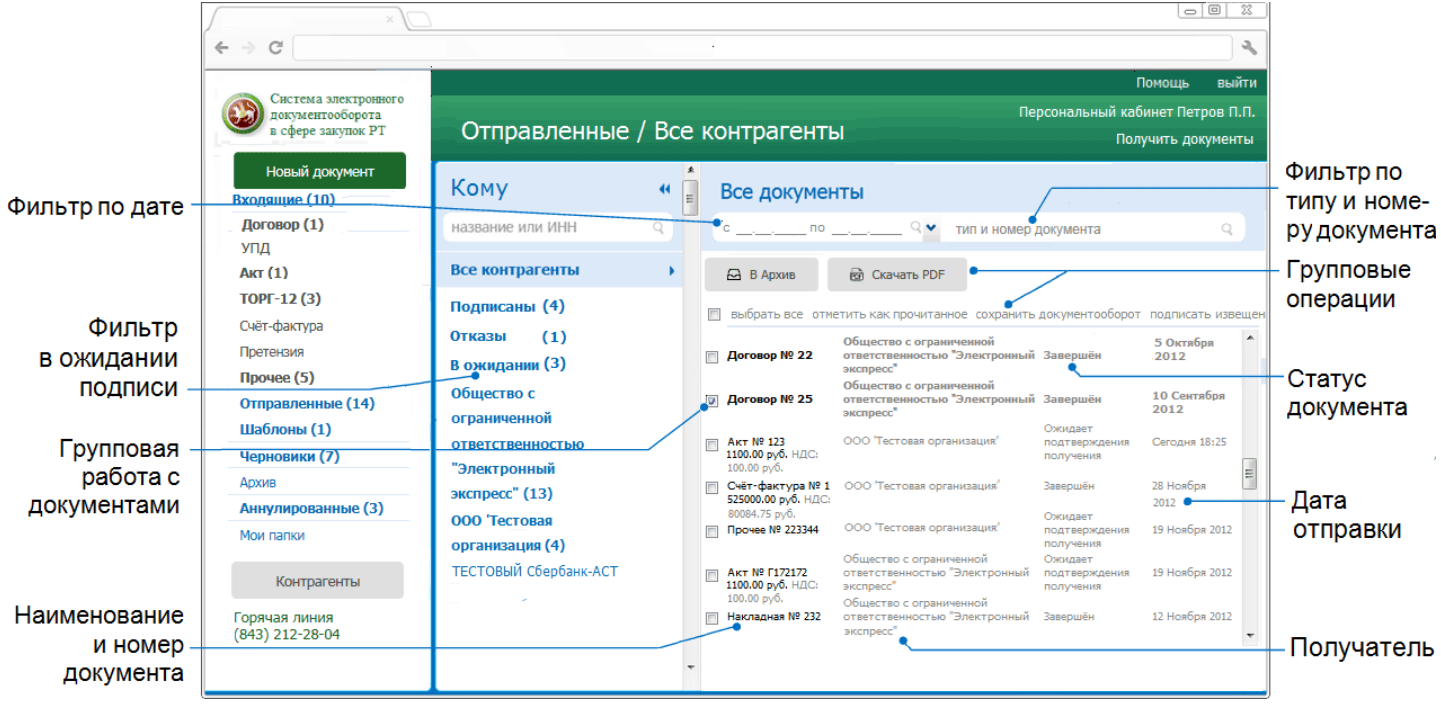

### *ПРИМЕЧАНИЕ.*

При работе со списком входящих документов можно использовать следующие фильтры и групповые операции:

#### Фильтр по Контрагентам  $\bullet$

Для фильтрации по данному признаку нужно в списке текущих контрагентов щелкнуть мышью по строке с наименованием выбранного контрагента. В результате в списке отправленных документов будут отображены документы, отправленные только в адрес данного контрагента, сгруппированые по дате отправки.

#### Фильтр «Подписаны»

Для фильтрации по данному признаку нужно в списке текущих контрагентов щелкнуть мышью по строке «**Подписаны**». В результате в списке отправленных документов будут отображены только подписанные получателем документы, отсортированные по наименованию получателя.

#### Фильтр «Отказы»  $\bullet$

Для фильтрации по данному признаку нужно в списке текущих контрагентов щелкнуть мышью по строке «**Отказы**». В результате в списке отправленных документов будут отображены только те документы, на которые был получен отказ/уведомление об уточнении, отсортированные по наименованию получателя.

#### Фильтр «В ожидании»

Для фильтрации по данному признаку нужно в списке текущих контрагентов щелкнуть мышью по строке «**В ожидании**». В результате в списке отправленных документов будут отображены только те документы, которые находятся в ожидании их подписания получателем, отсортированные по наименованию получателя.

#### $\bullet$ Фильтр по дате

Для фильтрации по данному признаку нужно в поле «с  $\qquad \qquad$  - по выбрать из выпадающего календаря требуемый период и щелкнуть после этого по значку (для возврата к предыдущему варианту списка нужно щелкнуть мышью по расположенному с правой части поля поиска значку  $X$ )

#### Фильтр по типу и номеру документа  $\bullet$

Для фильтрации по данному признаку, необходимо ввести поисковую информацию (или часть поисковой информации) в поле «тип и номер документа» и после этого щелкнуть мышью по расположенному с правой части поля значку . (для возврата к предыдущему варианту списка нужно щелкнуть мышью по расположенному с правой части поля поиска значку  $X$ ).

#### Групповая работа с документами

- Группы документов из списка можно перемещать в архив. Для этого нужно поставить галочку напротив выбранных документов и нажать после этого на расположенную в

верхней части списка кнопку  $\Box$  В Архив

- Группы документов из списка можно сохранять в формате PDF. Для этого нужно поставить галочку напротив выбранных документов и нажать после этого на

расположенную в верхней части списка кнопку . В Скачать PDF . В результате откроется окно для сохранения zip-архива, содержащего файлы печатных форм выбранных документов в формате PDF.

- Группы документов из списка можно переводить в разряд прочитанных (не выделяются **жирным шрифтом**) . Для этого нужно поставить галочку напротив выбранных документов и щелкнуть после этого по расположенной справа от чекбокса «выбрать все» ссылке «отметить как прочитанное» (ссылка «отметить как прочитанное» становится активной (синей), когда из списка выбран хотя бы один непрочитанный документ).

- Для выбранных из списка документов можно сохранять документообороты. Для этого нужно поставить галочку напротив выбранных документов и щелкнуть после ссылке «сохранить документооборот». В результате откроется окно для сохранения файла, содержащего zip-архивы со всеми служебными файлами документооборотов выбранных документов. Подробные описания всех входящих в данные zip-архивы файлов содержатся в находящихся в этих же архивах файлах «Протокол <*Наименование документа*> <*ДД.ММ.ГГГГ*>.pdf».

- Для выбранных из списка документов можно подписывать все , сформированные по относящимся к ним документооборотам извещения о получении

документов/подтверждений оператора и отправки их в адрес контрагентов/оператора ЭДО. Для этого нужно поставить галочку напротив выбранных документов и щелкнуть после ссылке «подписать извещения».

- Чекбокс «выбрать все» служит для выбора **всех отображенных в списке** документов. В случае если общее количество документов превышает 25, после установки галочки в чекбоксе «выбрать все» появится ссылка «выбрать все в этой категории», с помощью которой можно выбрать все (в т.ч. **не отображенные** в списке) документы по установленным фильтрам (контрагенту, дате, теме и т.п.), при этом в случае выбора ссылка выделяется **жирным шрифтом**.
- Значки и предназначены для скрытия/открытия колонки со списком контрагентов.
- 2. Для просмотра отправленного документа выберите требуемый документ из списка с помощью щелчка мышью по соответствующей строке.

В результате в правой части рабочей области отобразятся:

- в верхней части рабочей области
- кнопки для работы с выбранным документом:

Подписать извещения

- для подписания и отправки в адрес контрагента (оператора ЭДО ) всех сформированных по данному документообороту извещений о получении,

••• Скачать

- для выполнения с помощью выбора из выпадающего списка следующих действий:

- скачивания исходного файла документа,
- сохранения документооборота, (т.е. для просмотра/сохранения zip-архива со всеми служебными файлами документооборота),
- показа протокола документооборота,
- скачивания и просмотра печатного вида документа;

#### **X** Отозвать

- для отзыва (см. ниже) документа (счета-фактуры), или

**X** Аннулировать

- для аннулирования (см. [раздел 4.4\)](#page-43-0) документа (в случае, если документ не является счетом-фактурой) ;

Корректировка

- (в случае, если документ является счетом-фактурой) для создания (при необходимости) корректировочного счета-фактуры (см. [раздел](#page-33-0)  [4.3.4\)](#page-33-0),

#### Исправление

- (в случае, если документ является счетом-фактурой) для создания (при необходимости) исправленного счета-фактуры (см. [раздел 4.3.4\)](#page-33-0),

••• Переместить

- для перемещения, при необходимости документа в архив [\(см. раздел 4.6\)](#page-48-0) или в одну из созданных пользователем папок [\(см. раздел 4.8\)](#page-54-0) ,

наименование документа, дата и время его получения, тип и размер файла, а также текущий статус документа.

- наименование документа,
- дата и время его отправки,
- тип и размер файла, а также текущий статус документа.
- Для удобства восприятия, текущие статусы документов по значимости могут быть окрашены в 3 цвета:
- красный требуется действие отправителя;
- оранжевый в процессе;
- зеленый завершен;

При наведении курсора мыши на строку с наименованием статуса открывается всплывающее окно с подсказкой (какое действие и от какой стороны ожидается).

- в случае, когда требуется обновить статус документа ссылка: Статус документа был изменён. Обновить информацию о документе. Для обновления статуса нужно щелкнуть по ссылке Обновить информацию о документе.
- в разделе «отправитель» наименование отправителя и фамилия и инициалы владельца ЭП, отправившего документ;
- в разделе «Номер закупки в Информационной системе» (в случае если вы являетесь Заказчиком) - поле для обязательного ввода номера закупки в Информационной системе (см. [в разделе 4.3.2.](#page-19-0) пункт ВАЖНО!)
- в разделе «получатель» наименование получателя и фамилия и инициалы владельца ЭП, получившего документ;
- Справа от наименования получателя и фамилии и инициалов владельца ЭП, отправившего документ отображаются ссылки:
- Создать новый документ при щелчке мышью по данной ссылке открывается страница создания нового документа [\(см. раздел 4.3.1\)](#page-15-0) для последующей его отправки в адрес этого же получателя;
- Добавить в адресную книгу при щелчке мышью по данной ссылке произойдет добавление получателя в адресную книгу (данная ссылка отображается только в случае, если по какой-либо причине, данный контрагент был вами ранее удален из списка текущих контрагентов). После добавления появляется уведомление о данном действии, при этом ссылка Добавить в адресную книгу исчез
- в разделе «движение документа»:
- значки в виде кружков зеленого, желтого и серого цветов, отображающие текущее состояние этапов документооборота
	- этап завершен (во всплывающем окне отображается наименование полученного/отправленного по данному этапу документа, дата и время его получения/отправки, а также ссылка Просмотр для просмотра содержимого документа),
	- этап требует ответных действий со стороны отправителя (во всплывающем окне указаны наименование документа (сформированного извещения о получении документа/подтверждения оператора), а также ссылка Просмотр и подпись для его просмотра, подписания и отправки в адрес контрагента/оператора ЭДО),
	- этап документооборота еще не завершен (во всплывающем окне наименование документа).
- Для доступа к ссылкам Просмотр и Просмотр и подпись нужно один раз щелкнуть мышью по выбранному кружку. В этом случае всплывающее окно становится

фиксированным. Закрытие окна осуществляется с помощью повторного щелчка мышью.

 При щелчке мышью по ссылкам Просмотр (для зеленых кружков) и Просмотр и подпись (для жѐлтых кружков) откроется форма для просмотра документа, в верхней части которой расположена ссылка Скачать PDF для просмотра и сохранения печатной формы этого документа в формате PDF и ссылка Подписать (для жѐлтых кружков) с помощью которой выполняется подписание и отправка документов (сформированных извещений о получении) в адрес контрагента (оператора ЭДО ).

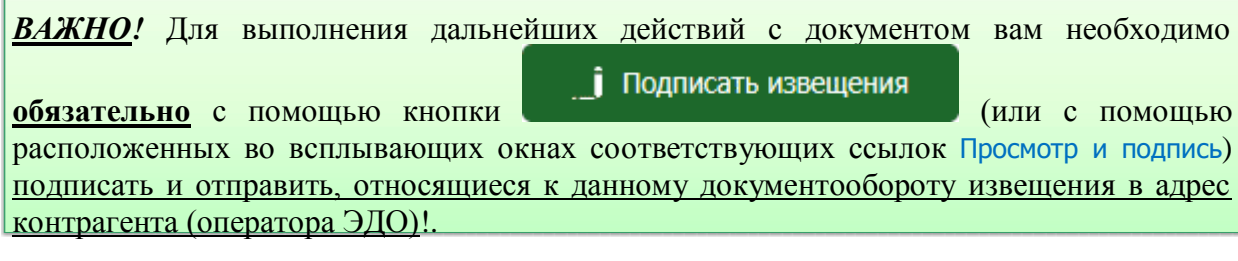

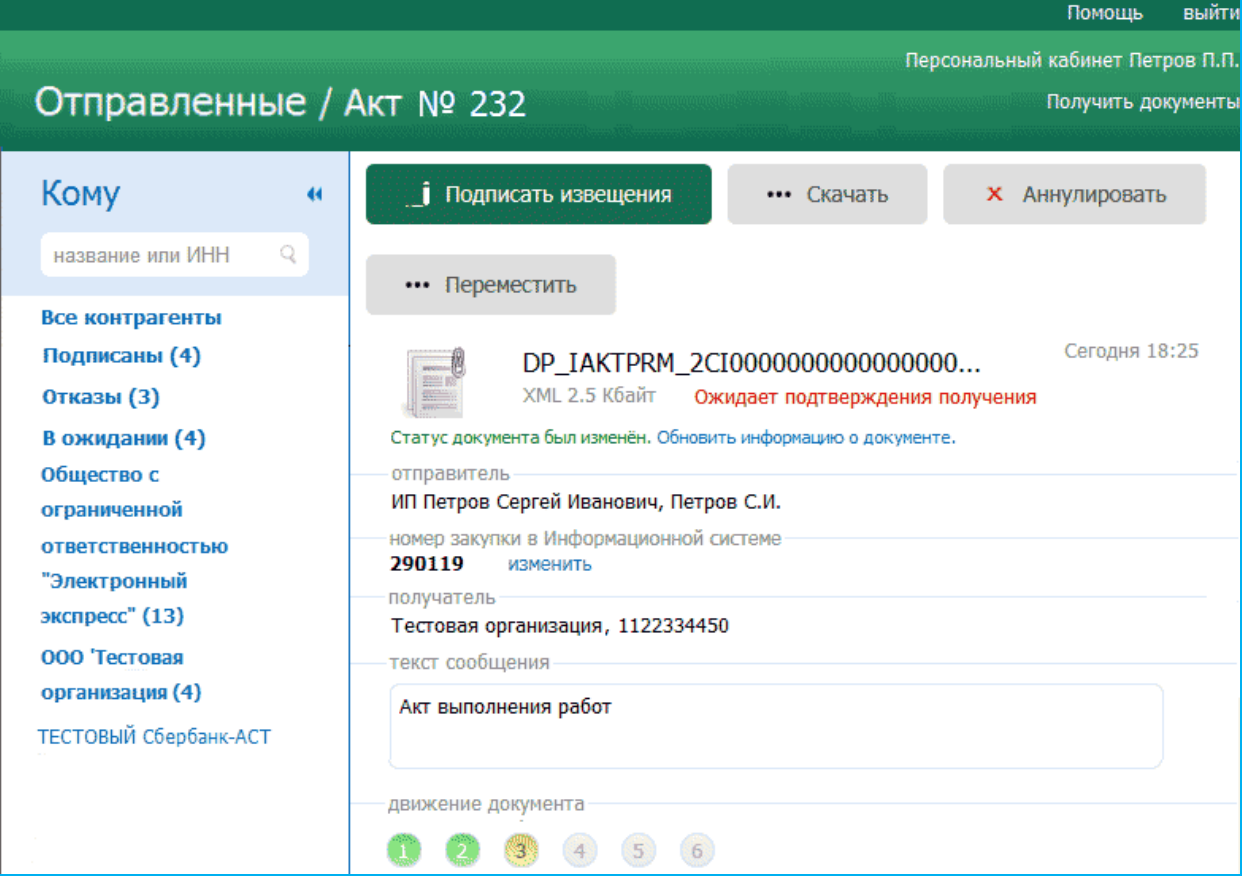

*ПРИМЕЧАНИЕ.* В случае если документ является **счетом-фактурой**, то вместо кнопки

 $\overline{\mathsf{x}}$  отозвать<br>которая предназначена **X** Аннулировать

**для отзыва** (при необходимости) ошибочно отправленного счета-фактуры. Для отзыва счета-фактуры должны быть выполнены следующие условия:

- счет-фактура не должен быть просмотрен получателем;
- по счету-фактуре не должно быть подписано ни одно извещение со стороны получателя.
	- Во всех остальных случаях кнопка в окне просмотра информации о счете-фактуре не отображается.

При отзыве счета-фактуры документооборот получает статус «Отозван отправителем», помещается в архив и по нему запрещаются все действия кроме:

- открытия окна просмотра информации о счете-фактуре для получения информации об отправителе/получателе и времени отправки;
- возможности скачать отозванный счет-фактуру (для отправителя).

.

Для всех документов (кроме счетов-фактур) после их просмотра получателем вместо

**X** Отозвать **1988** отобразится кнопка **X** Аннулировать . Порядок **X** Отозвать работы с аннулированными документами описан в [разделе 4.4.](#page-43-0)

*ПРИМЕЧАНИЕ.* Для просмотра полной информации о документообороте отправленного документа нужно щелкнуть мышью по ссылке Сохранить весь документооборот , В результате откроется окно для просмотра/сохранения zip-архива со всеми служебными файлами документооборота. Подробное описание всех входящих в данный zip-архив файлов содержится в находящемся в этом же архиве файле «Протокол <Наименование документа> <ДД.ММ.ГГГГ>.pdf»

## *4.3.4. Особенности работы с корректировочными и исправленными счетами-фактурами*

<span id="page-33-0"></span>В СЭДО СЗ РТ имеется возможность отправки получателю корректировочных и исправленных счетов-фактур.

- **Корректировочный счет-фактура** отправляется получателю, например, в случае изменения стоимости реализованных товаров, произведенных работ, оказанных услуг (т.е. при изменении налоговой базы) и т.д.
- **Исправленный счет-фактура** отправляется получателю в случае, если в документе была обнаружена ошибка (например, опечатка, ошибка в реквизитах и т.п.).

*ВАЖНО!* Функционал создания корректировочных и исправленных счетов-фактур **доступен только для исходящих счетов-фактур!**

#### Отличия корректировочного счета-фактуры от исправленного

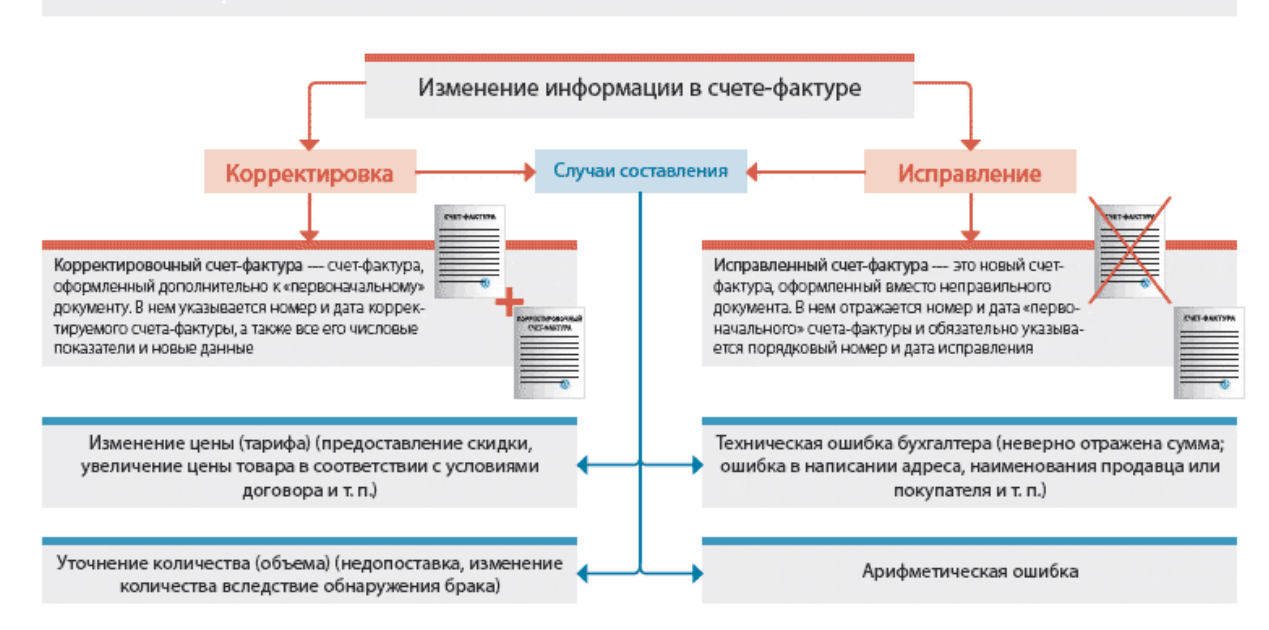

**Таблица 1. Основные особенности документооборота корректировочного и исправленного счетов-фактур в СЭДО СЗ РТ**

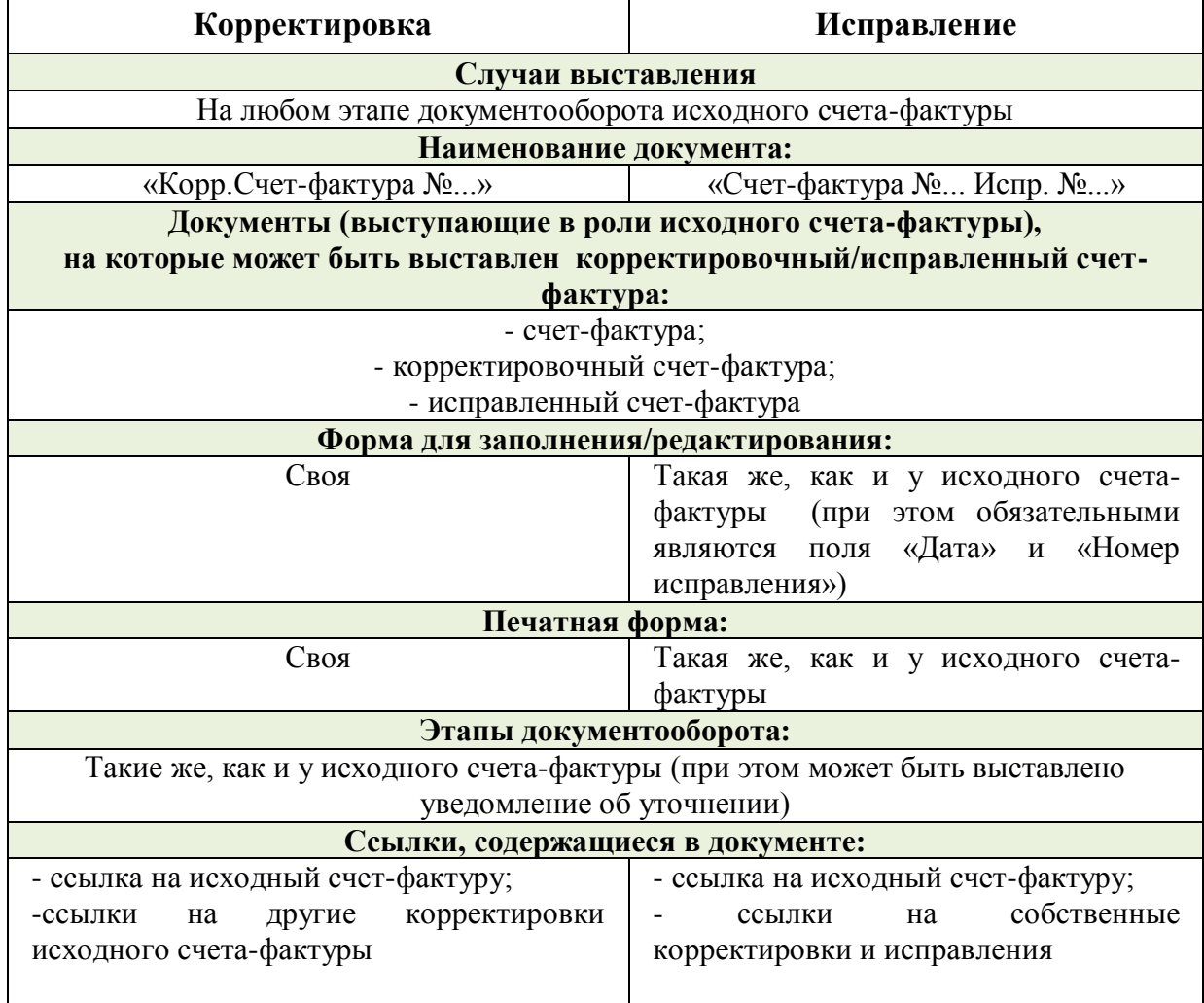

## *Порядок работы с корректировочными счетами-фактурами:*

1. Для создания корректировочного счета-фактуры перейдите в раздел «Отправленные» с помощью щелчка мышью в основном меню по строке с наименованием данного раздела. В результате в рабочей области отобразится список всех отправленных документов. После этого выберите требуемый счет-фактуру из списка с помощью щелчка мышью по соответствующей строке. В результате в правой части рабочей области отобразится форма для просмотра информации о выбранном счете-фактуре,

в которой нажмите кнопку .

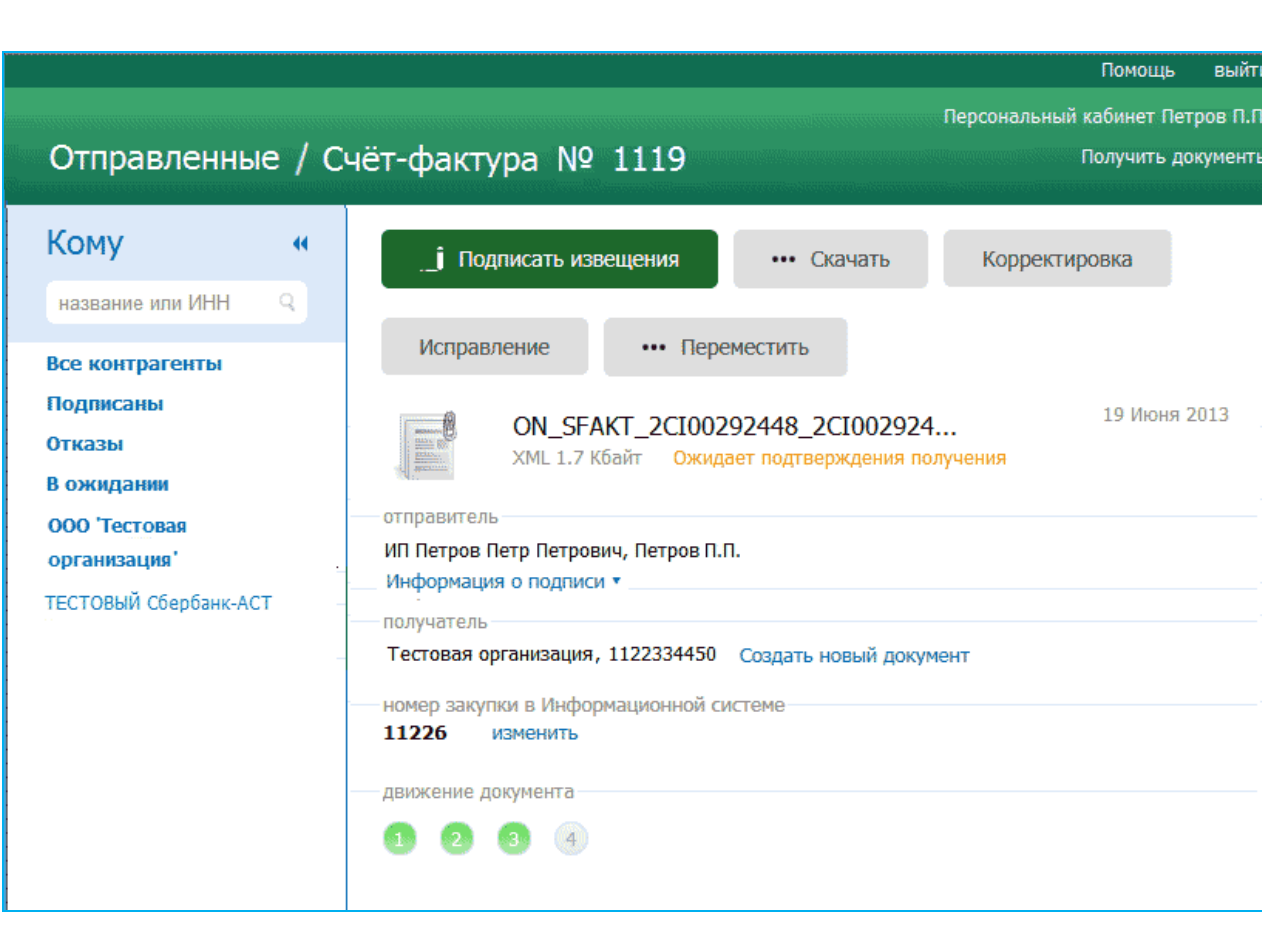

- 2. В результате в рабочей области откроется форма для создания корректировочного счета-фактуры, содержащая редактируемые и не редактируемые данные исходного счета-фактуры, а также поля для заполнения номера и даты корректировочного счетафактуры. После заполнения номера и даты корректировочного счета-фактуры и последующего редактирования требуемых полей нажмите кнопку
	- Продолжить

.

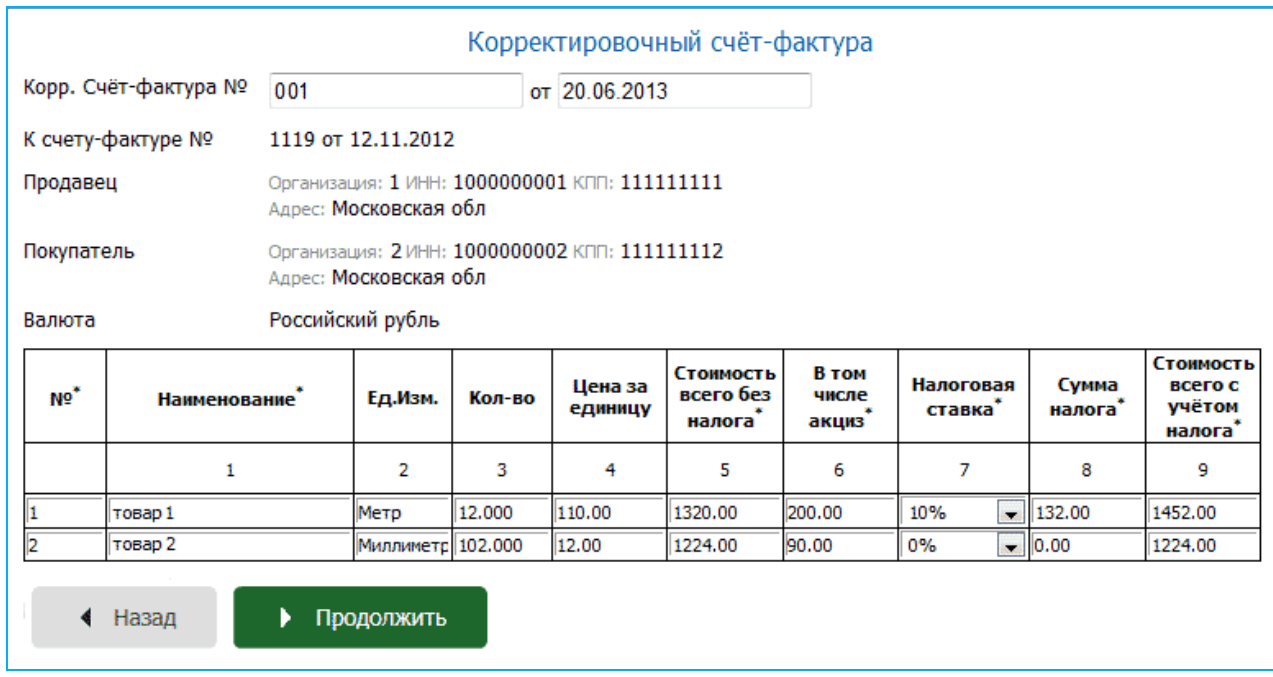

- 3. В результате в рабочей области отобразится заполненная печатная форма корректировочного счета-фактуры. С помощью данной печатной формы еще раз проверьте правильность заполнения документа и **в случае отсутствия ошибок**
	- нажмите кнопку .

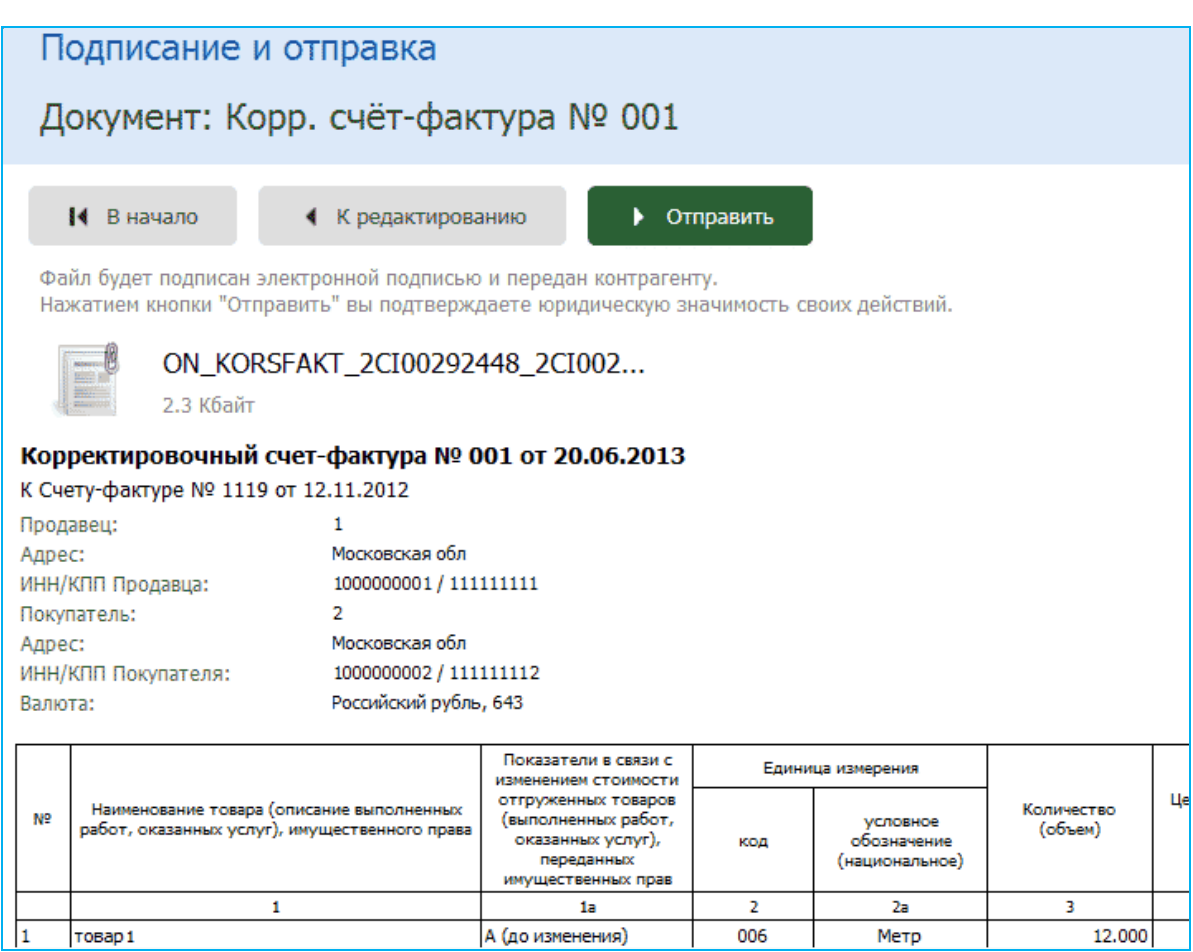

- 4. В результате произойдет подписание документа ЭП и его отправка в адрес получателя. При этом документ переместится в список отправленных документов [\(см.](#page-27-0)  [раздел 4.3.3\)](#page-27-0) с наименованием «Корр.Счет-фактура №...».
- В случае открытия формы для просмотра информации о корректировочном счетефактуре выше раздела «отправитель» отобразится ссылка для перехода к исходному счету-фактуре: К Документу: Счет фактура № <номер исходного счета-фактуры> Отправлен <дата отправки исходного счета-фактуры>. При щелчке по этой ссылке откроется форма для просмотра информации об исходном счете-фактуре, в которой для возврата к корректировочному счету-фактуре нужно щелкнуть по ссылке Корректировки (<номер корректировки>).

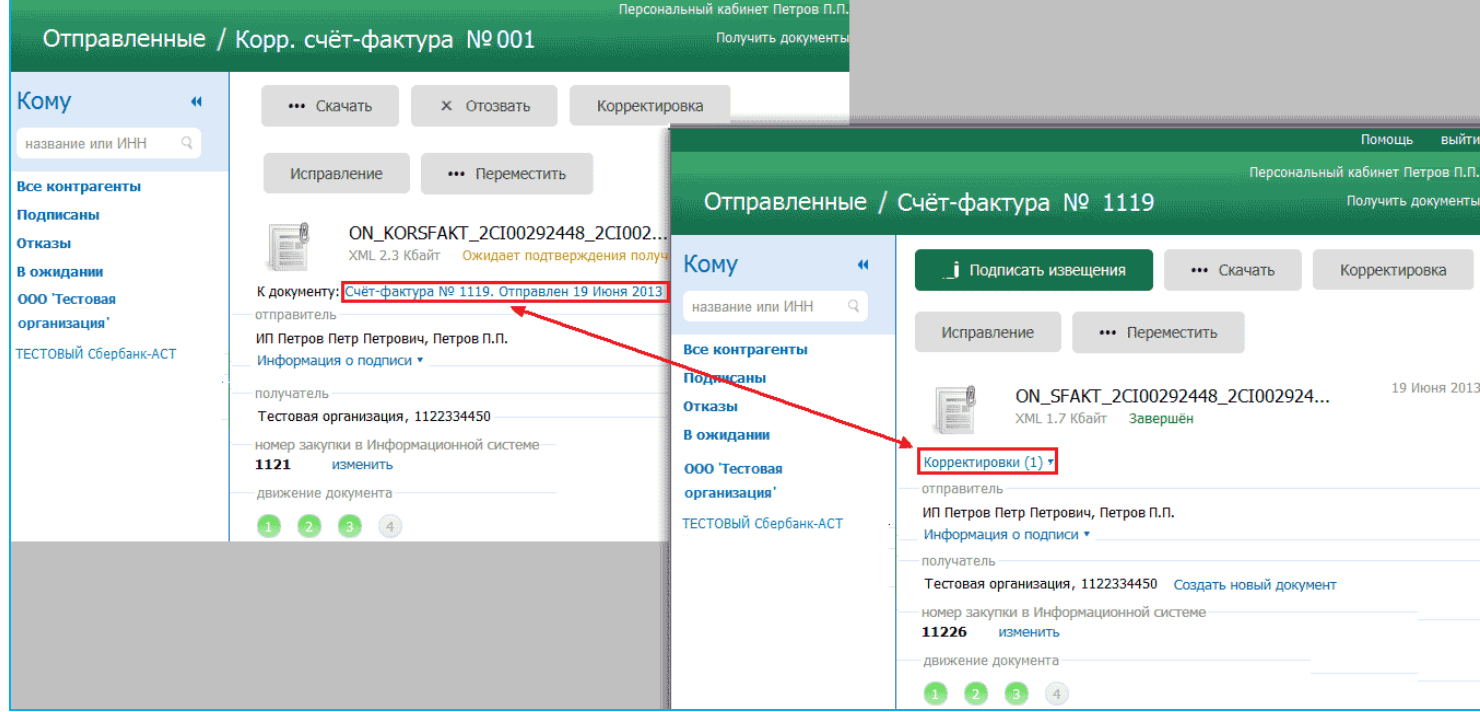

5. **Получатель**, после получения корректировочного счета-фактуры, должен для просмотра информации о данном документе нажать в форме для просмотра на

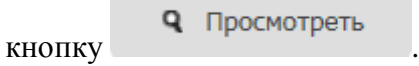

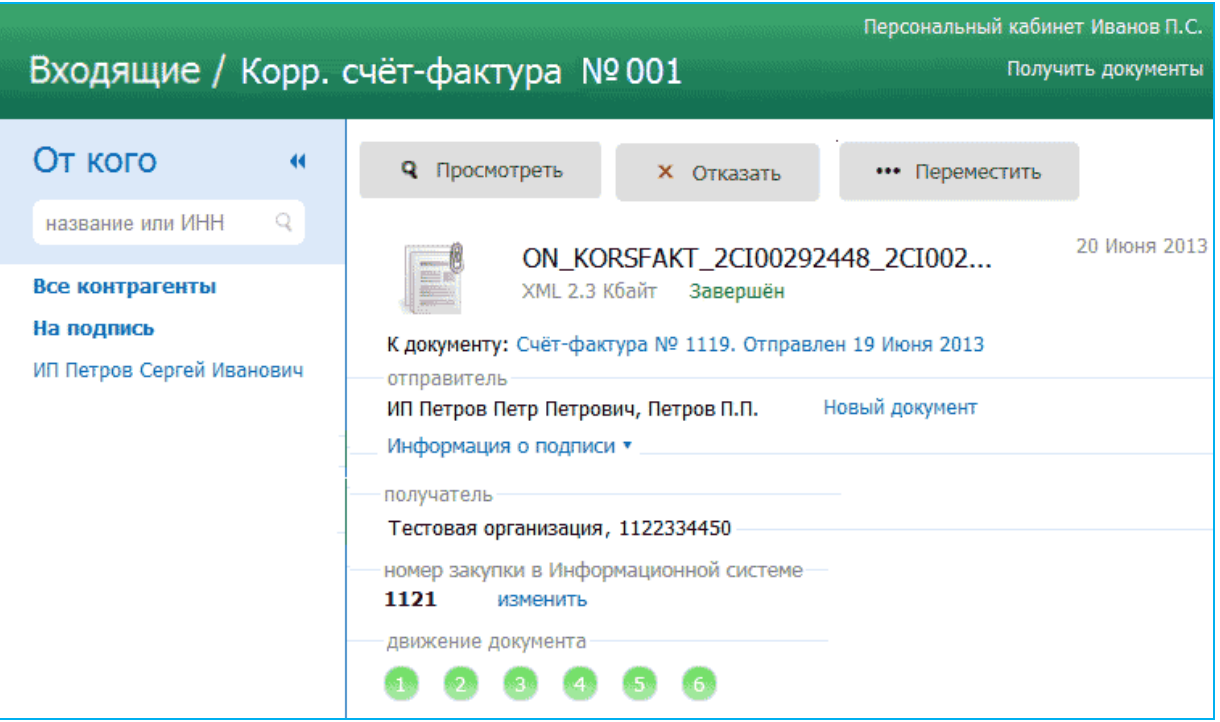

- 6. В результате откроется печатная форма корректировочного счета-фактуры. В данной форме:
	- в строке «(А) До изменения» содержатся данные исходного счета-фактуры,
	- в строках «(Б) После изменения», «(В) Увеличение», и «(Г) Уменьшение» содержатся данные о внесенных корректировках.

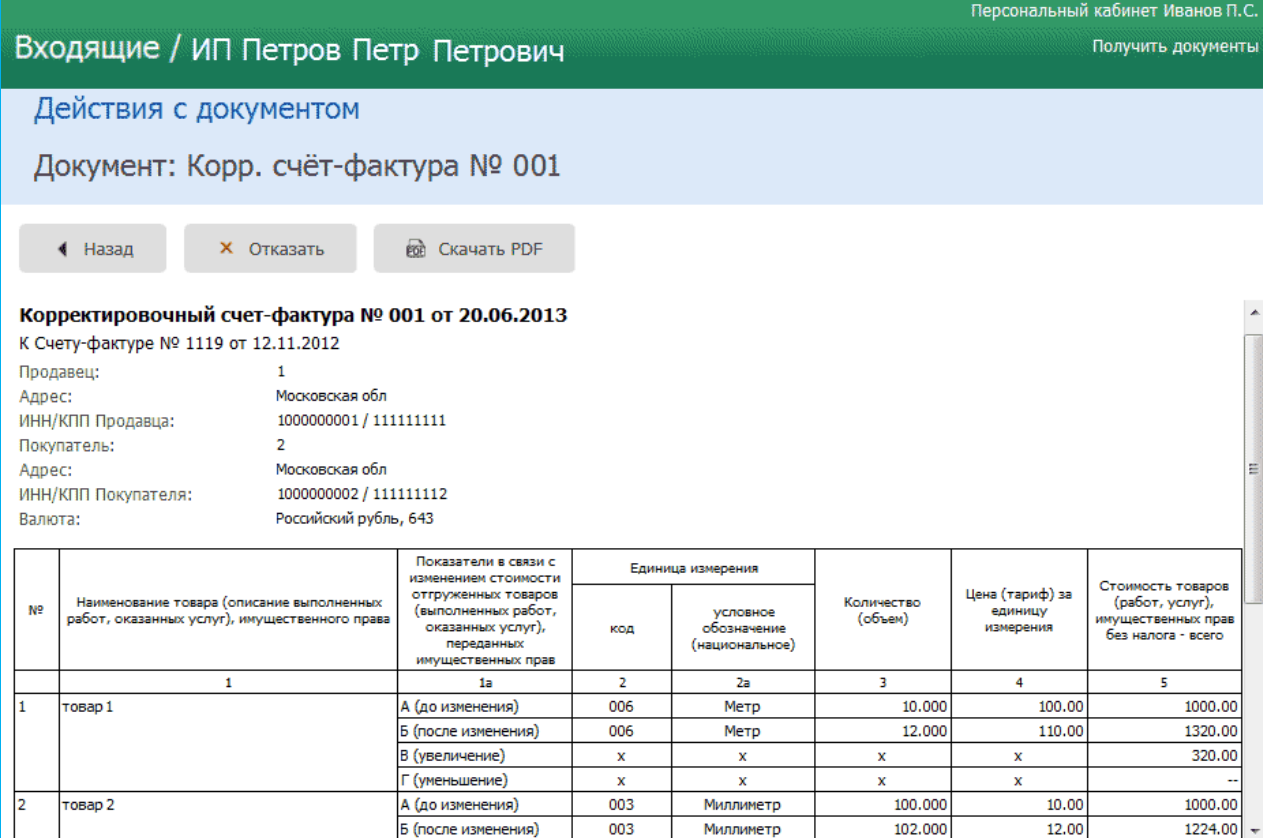

7. В случае если в результате просмотра данных корректировочного счета-фактуры в них **будут выявлены ошибки**, или потребуется уточнение данных следует сформировать **Уведомление об уточнении счета-фактуры** с помощью нажатия на

 $\times$  Отказать (см. [раздел 4.3.2\)](#page-19-0).

## *Порядок работы с исправленными счетами-фактурами*

1. Для создания исправленного счета-фактуры перейдите в раздел «Отправленные» с помощью щелчка мышью в основном меню по строке с наименованием данного раздела. В результате в рабочей области отобразится список всех отправленных документов. После этого выберите требуемый счет-фактуру из списка с помощью щелчка мышью по соответствующей строке. В результате в правой части рабочей области отобразится форма для просмотра информации о выбранном счете-фактуре,

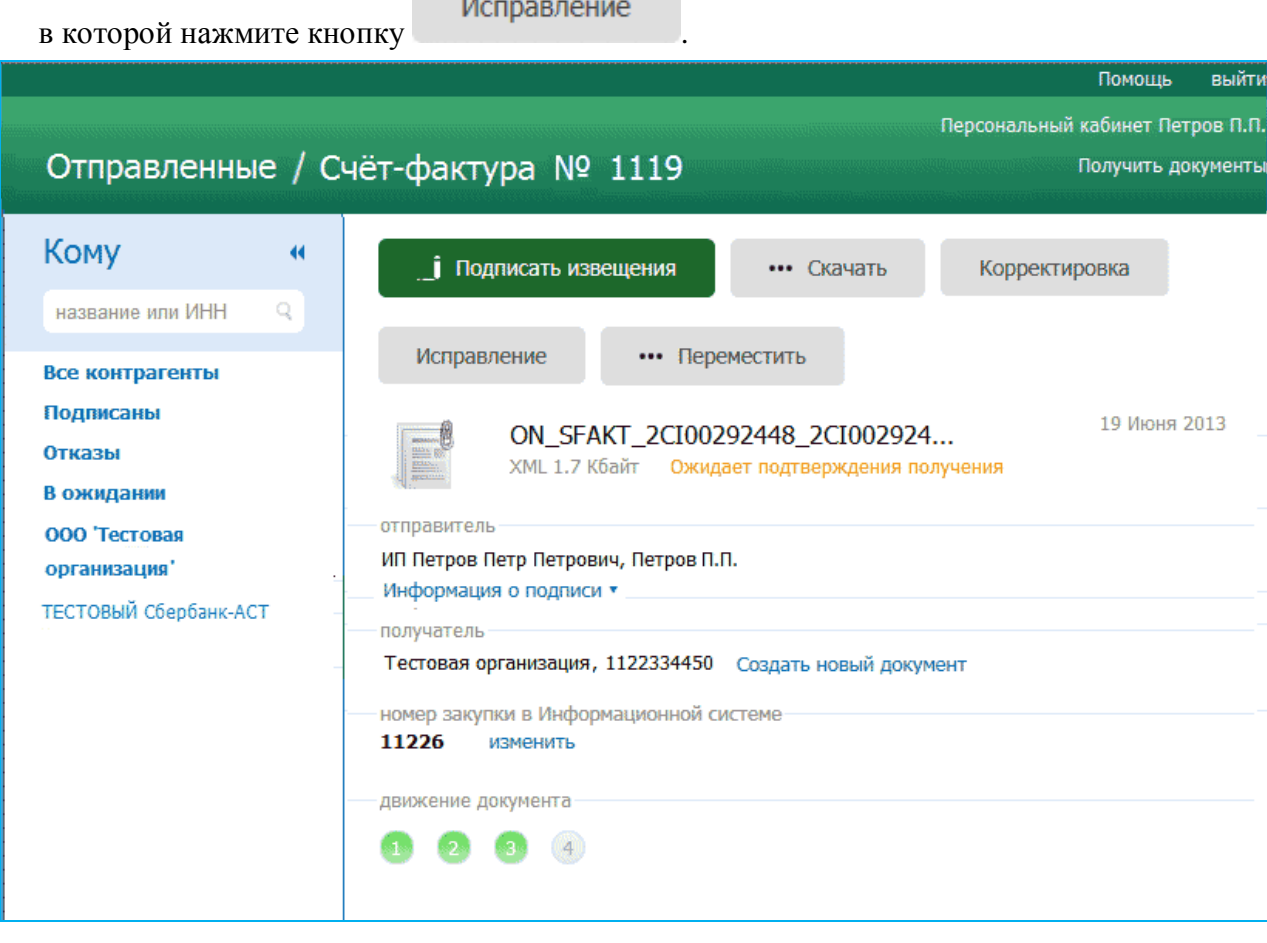

2. В результате в рабочей области откроется форма для создания исправленного счетафактуры, ничем не отличающаяся от формы для заполнения исходного счетафактуры, за исключением дополнительных полей: «Исправление №» и «от», а также «К документу №» и «от», которые являются обязательными для заполнения. После

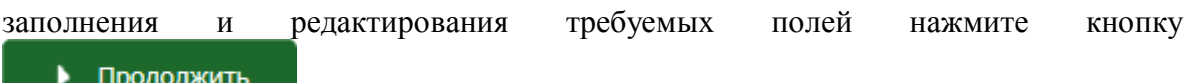

.

 В поля «К документу №» и «от» заносятся реквизиты платежно-расчетного документа.

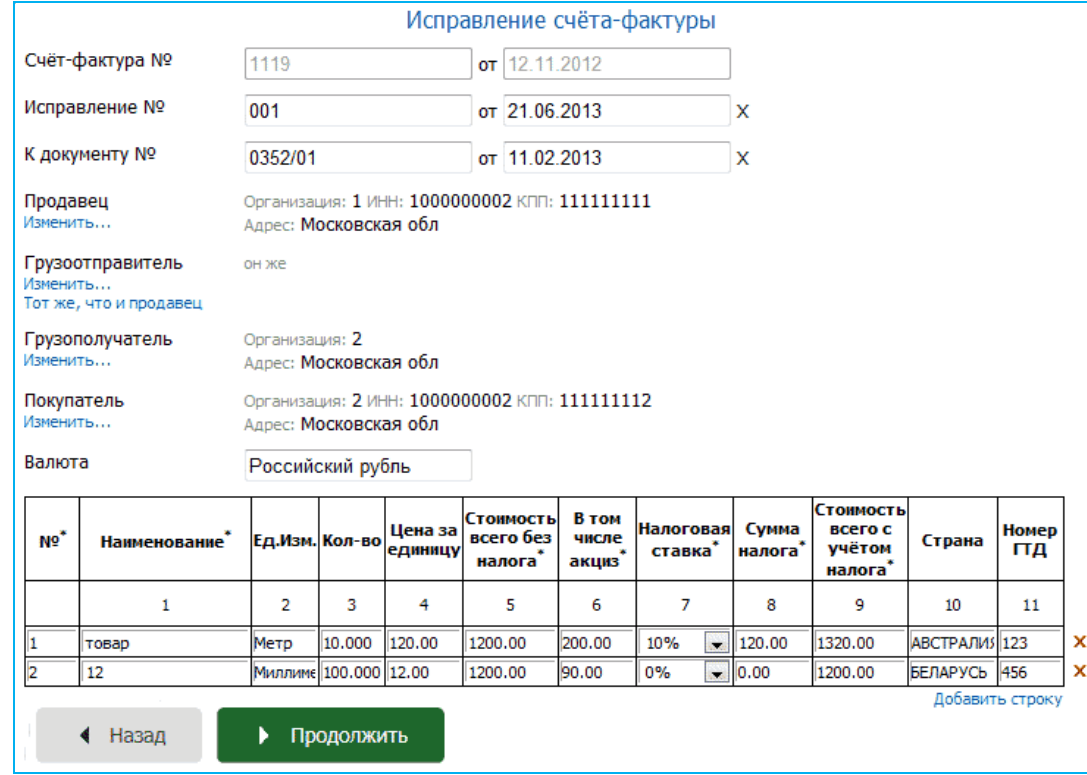

3. В результате в рабочей области отобразится заполненная печатная форма исправленного счета-фактуры. С помощью данной печатной формы еще раз проверьте правильность заполнения документа и **в случае отсутствия ошибок**

нажмите кнопку

● Отправить

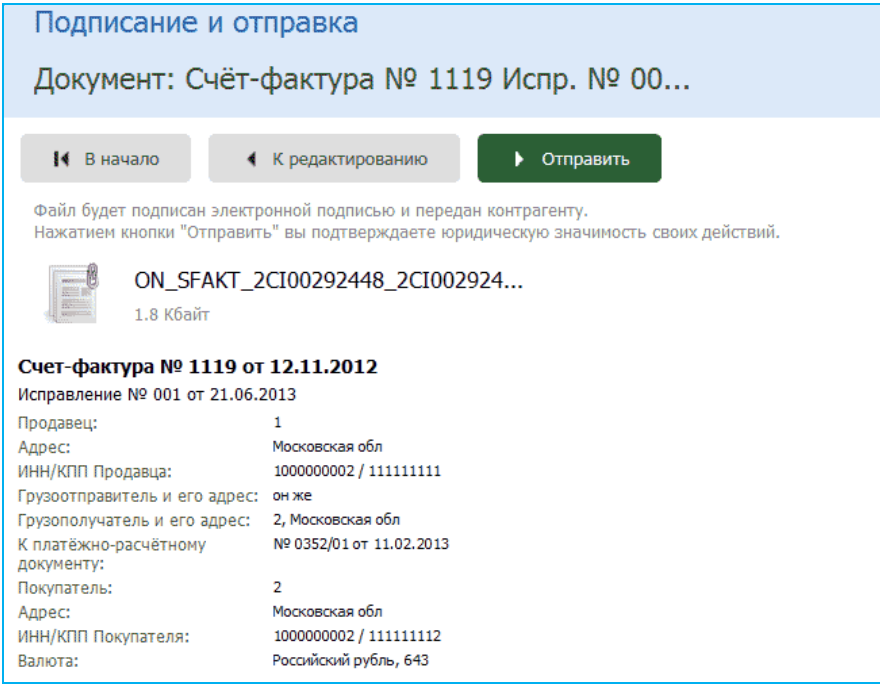

- 4. В результате произойдет подписание документа ЭП и его отправка в адрес получателя. При этом документ переместится в список отправленных документов [\(см.](#page-27-0)  [раздел 4.3.3\)](#page-27-0) с наименованием «Счет-фактура №... Испр. №...».
- В случае открытия формы для просмотра информации об исправленном счетефактуре выше раздела «отправитель» отобразится ссылка для перехода к исходному счету-фактуре: Исходный документ: Счет фактура № <номер исходного счета-фактуры> Отправлен <дата отправки исходного счета-фактуры>. При щелчке по этой ссылке откроется форма для просмотра информации об исходном счете-фактуре, в которой для возврата к исправленному счету-фактуре нужно щелкнуть по ссылке Исправления (<номер исправления>).

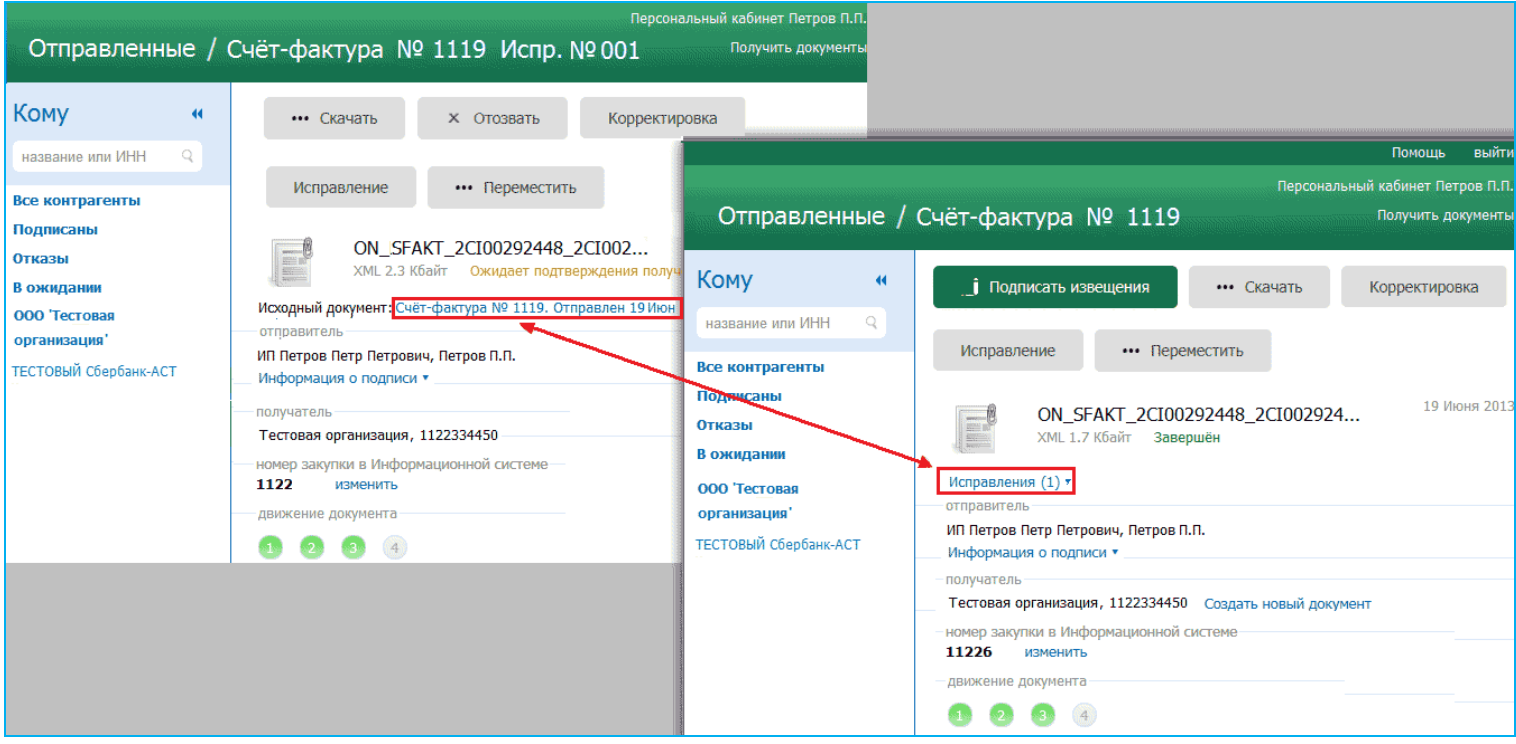

5. **Получатель**, после получения исправленного счета-фактуры, должен для просмотра информации о данном документе нажать в форме для просмотра на кнопку

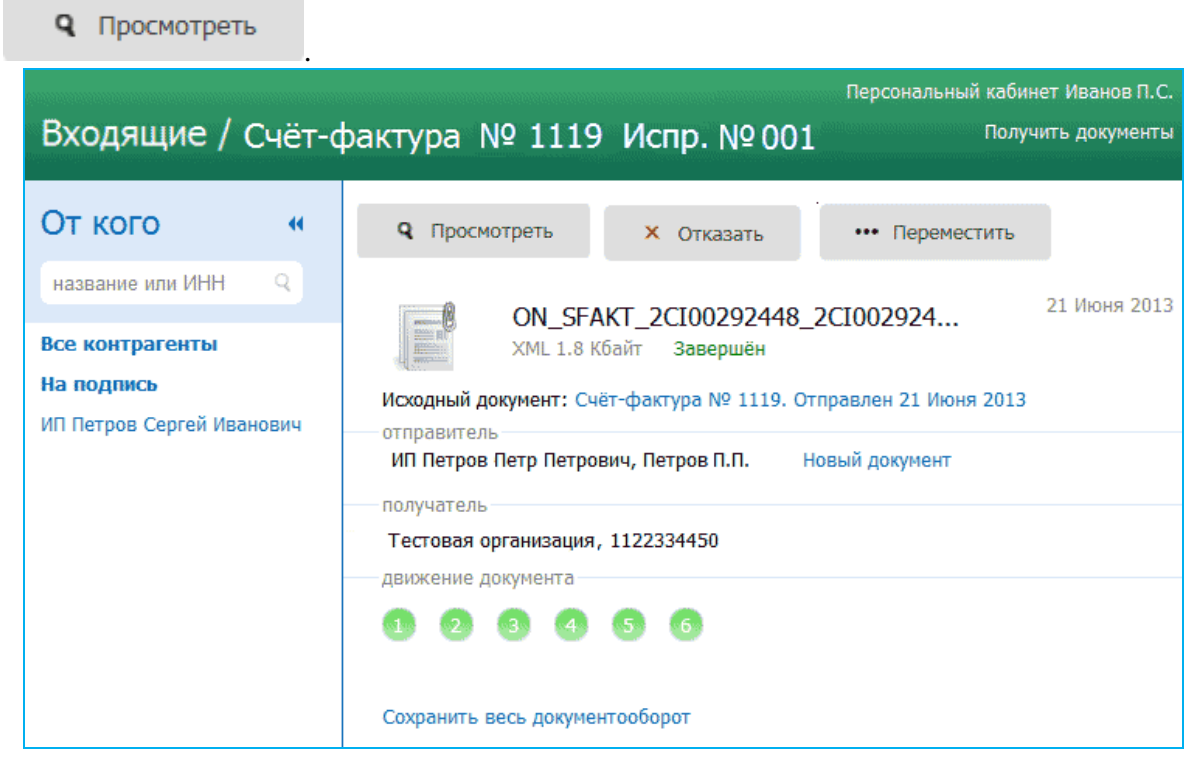

6. В результате откроется печатная форма исправленного счета-фактуры, которая ничем не будет отличаться от печатной формы исходного счета-фактуры, за исключением заголовка и внесенных изменений.

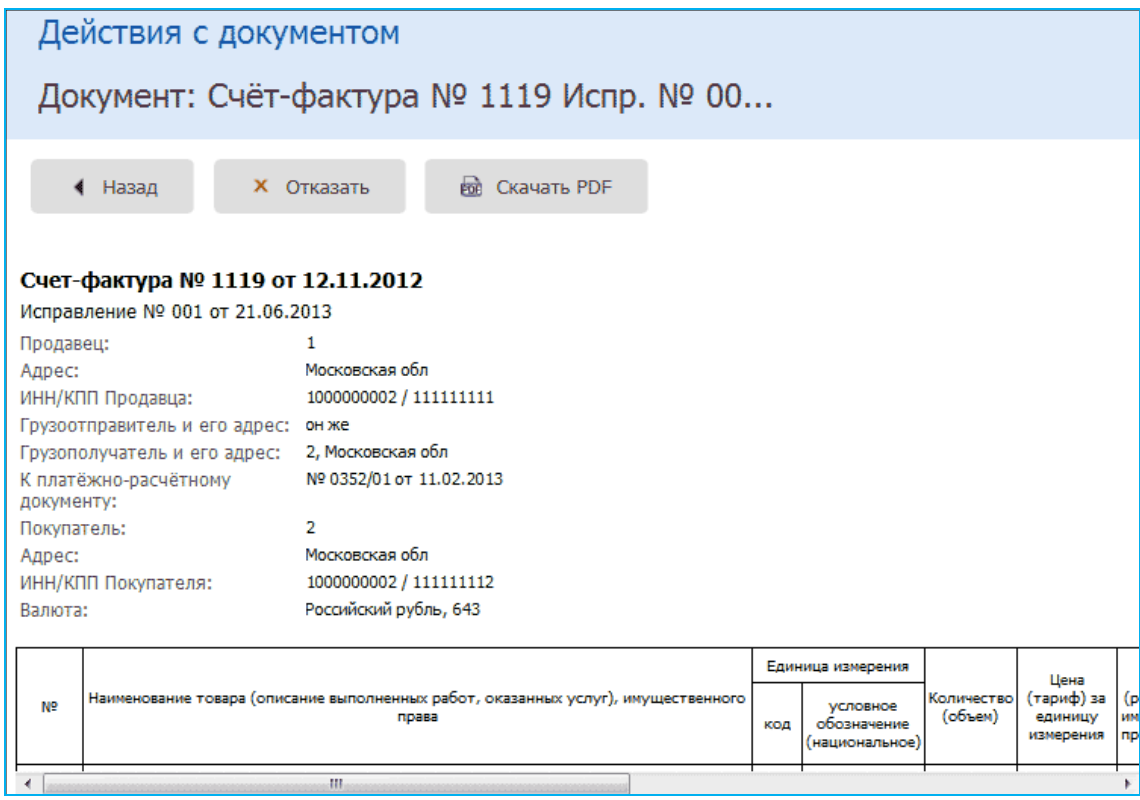

7. В случае если в результате просмотра данных исправленного счета-фактуры в них **будут выявлены ошибки**, или потребуется уточнение данных следует сформировать **Уведомление об уточнении счета-фактуры** с помощью нажатия на кнопку

<span id="page-43-0"></span>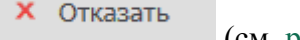

#### (см. [раздел 4.3.2\)](#page-19-0).

### *4.4. Работа с аннулированными документами*

**ВАЖНО!** В случае, если по ряду критериев принято решение об ошибочной отправке документа, к нему применяется функционал аннулирования.

Основные условия аннулирования документа:

- Функционал аннулирования доступен для всех документооборотов, **кроме счетовфактур!**
- Аннулирование может производить как отправитель, так и получатель;
- В один момент времени по одному документообороту может быть выполнено только одно активное аннулирование;
- Количество попыток аннулировать документооборот (включая аннулирования с последующей их отменой) ограничено до 5 с каждой стороны (как для отправителя, так и для получателя).
- 1. Для аннулирования документа откройте требуемый документ для просмотра и

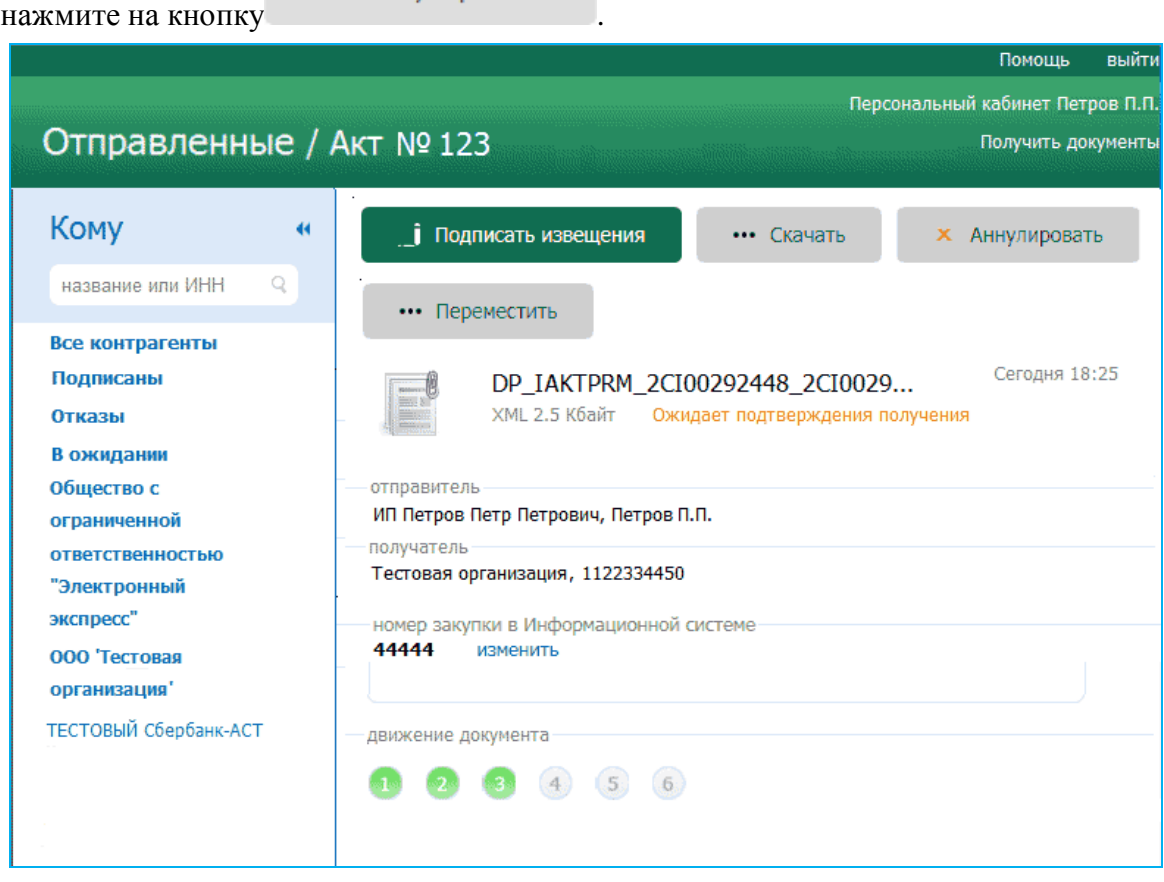

2. В результате откроется окно «Предложение об аннулировании», в котором в поле «Текст предложения об аннулировании» нужно ввести причину аннулирования и нажать после этого на кнопку «Отправить»

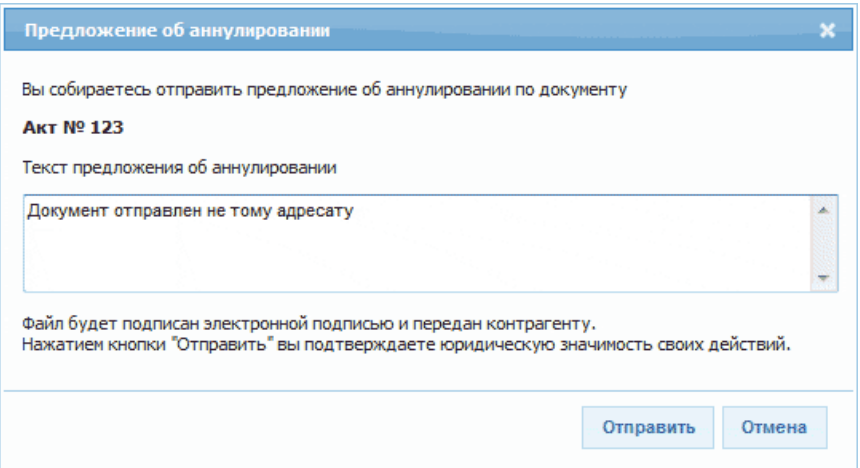

- 3. В результате в адрес контрагента будет отправлено предложение об аннулировании документа, при этом статус документа изменится на «Предложено аннулирование». После этого в форме для просмотра информации о документе отобразится дополнительный раздел «аннулирования» с указанием фамилии и инициалов владельца ЭП, отправившего контрагенту предложение об аннулировании, статуса аннулирования («В ожидании»), а также даты отправки предложения об аннулировании
- При щелчке мышью в разделе «аннулирования» по ссылке Аннулирование <номер> открывается окно для просмотра текста Предложения об аннулировании, в верхней части которого расположена ссылка Скачать PDF для просмотра и сохранения печатной формы этого документа в формате PDF и ссылка Закрыть для закрытия.
- Ссылка отменить предназначена для отмены операции аннулирования документа. Данная ссылка отображается только до момента отправки контрагентом ответа на Предложение об аннулировании.

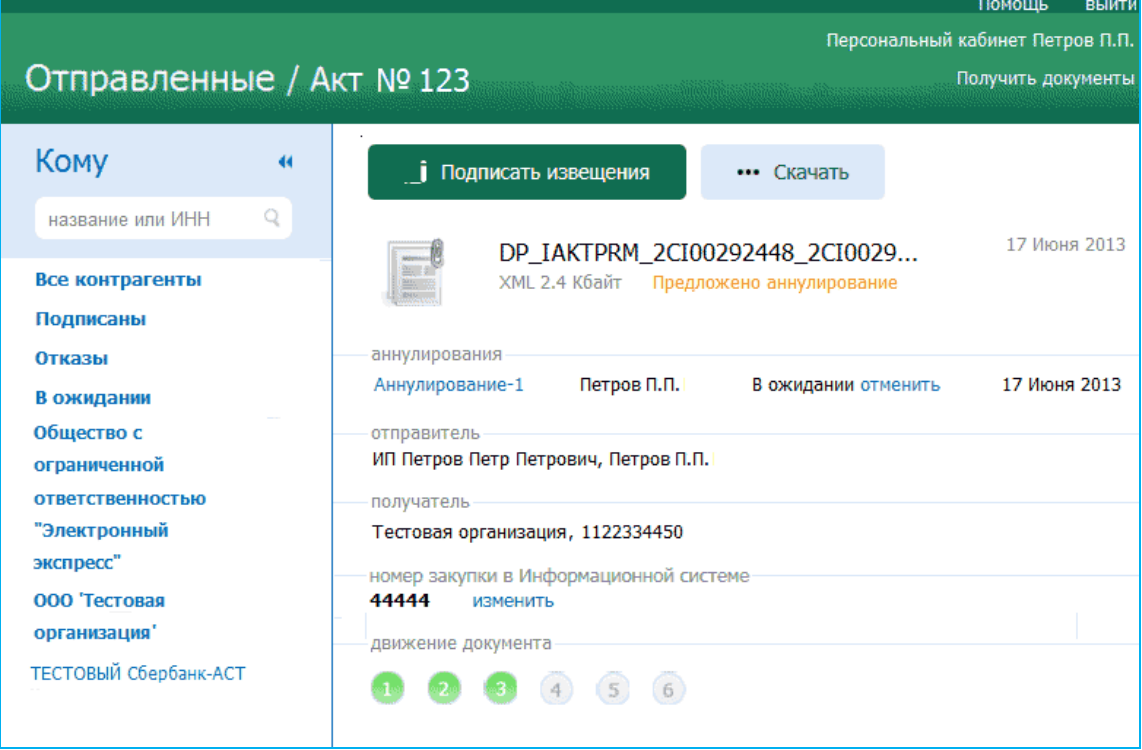

- 4. **Контрагент**, увидев , что статус одного из документов изменился на «Предложено аннулирование», должен открыть данный документ для просмотра и в форме для просмотра информации о документе щелкнуть в разделе «аннулирования» по ссылке Аннулирование - <номер>. В результате откроется окно с текстом Предложения об аннулировании. После просмотра текста:
- В случае принятия Предложения об аннулировании, нужно щелкнуть по расположенной в левой верхней части окна ссылке Подписать . В результате произойдет подписание Предложения об аннулировании контрагентом и отправка его в адрес отправителя Предложения об аннулировании. После этого статус документа изменится на «Принято» (в списке документов, предложенных к аннулированию) и на «Аннулирован» (в списке документооборотов), при этом сам документ переместится в Архив (см. [раздел 4.5\)](#page-58-1) без возможности последующего восстановления.
- В случае отказа от принятия Предложения об аннулировании, нужно ввести в расположенное в левой верхней части окна поле «Отказать в аннулировании» текст отказа от аннулирования и щелкнуть после этого по ссылке Отказать . В результате произойдет подписание и отправка отказа от аннулирования в адрес отправителя Предложения об аннулировании. После отправки отказа от аннулирования статус документа изменится в списке документов, предложенных к аннулированию на «Отклонено», а в списке документооборотов восстановится прежний статус, который данный документ имел до отправки контрагенту Предложения об аннулировании.
- Отказ от аннулирования документа (уведомление об уточнении) является отдельным документом, открытие окна с его текстом и последующее открытие его печатной формы в формате PDF осуществляется в форме для просмотра информации о документе с помощью расположенной в разделе «аннулирования» ссылки Отклонено.

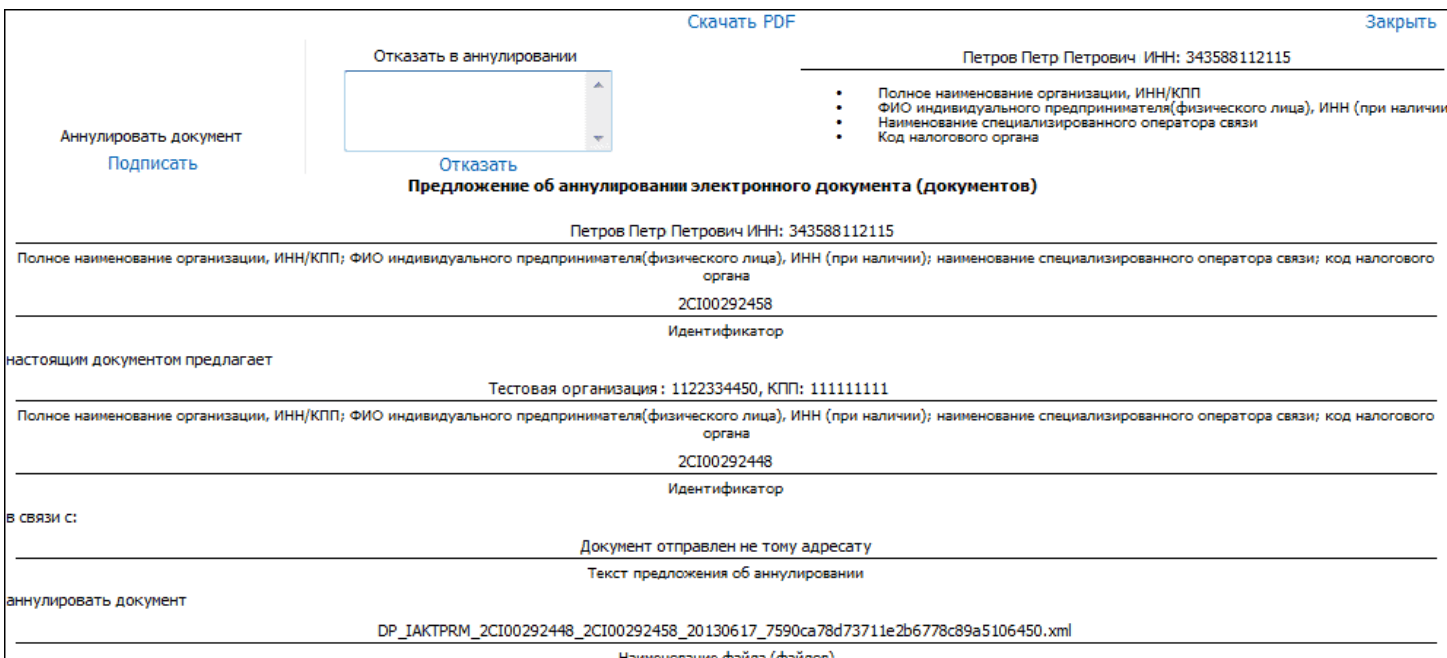

- енование файла (файлов)
- 5. Для просмотра информации о всех попытках аннулирования документооборотов служит раздел «Аннулирование», содержащий список всех документов, предложенных к аннулированию. Данный раздел открывается с помощью щелчка мышью в основном меню по строке с наименованием раздела. В результате в рабочей области отобразится список всех документов, к которым были применены действия по их аннулированию
- Справа от наименования раздела в скобках указано количество не просмотренных или ожидающих решения пользователя Предложений по аннулированию документов.
- Первоначально в списке документов, предложенных к аннулированию, отображается до 25 документов. В случае если общее количество документов превышает 25, для отображения в списке остальных документов нужно нажать на расположенную в нижней части списка кнопку .
- Все не просмотренные документы, у которых изменился их статус в данном списке размещаются в верхней части списка и выделяются **жирным шрифтом**.

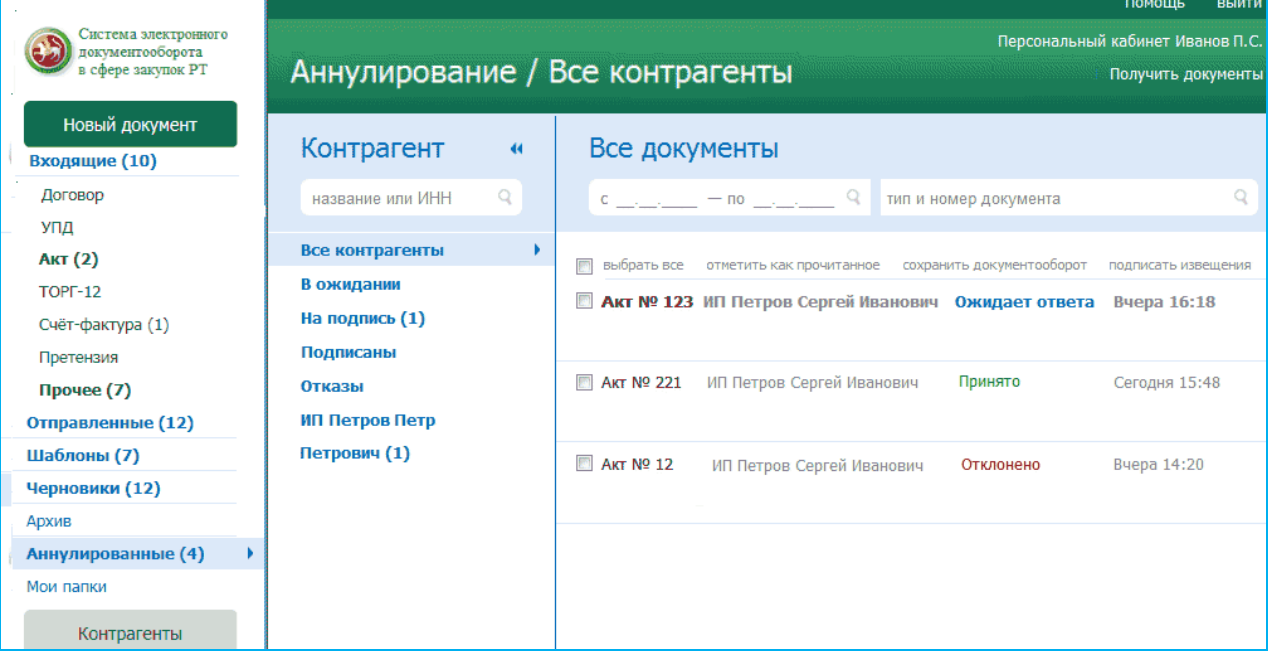

#### **Таблица 2. Статусы документов, предложенных к аннулированию**

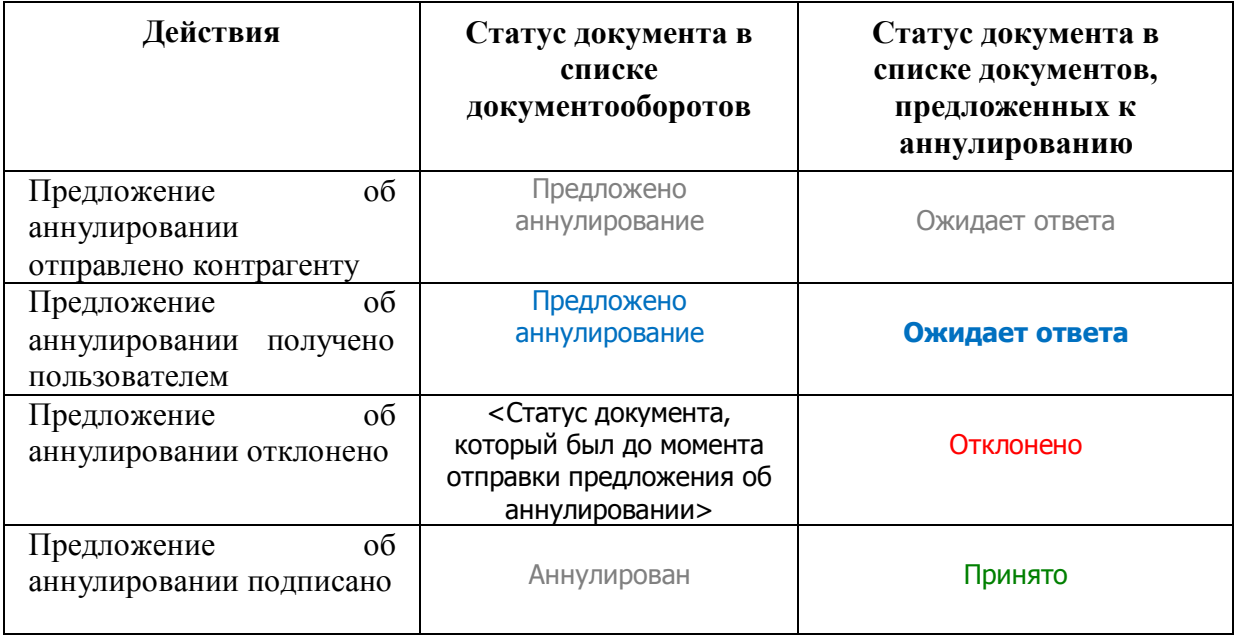

#### *ПРИМЕЧАНИЕ.*

При работе со списком документов, предложенных к аннулированию можно использовать следующие фильтры:

#### Фильтр «В ожидании»

Для фильтрации по данному признаку нужно в списке текущих контрагентов щелкнуть мышью по строке «**В ожидании**». В результате в списке документов, предложенных к аннулированию будут отображены только те документы, которые находятся в ожидании их подписания контрагентом, отсортированные по наименованию получателя Предложения об аннулировании.

#### Фильтр «На подпись»

Для фильтрации по данному признаку нужно в списке текущих контрагентов щелкнуть мышью по строке «**На подпись**». В результате в списке документов, предложенных к аннулированию будут отображены только те документы, которые ожидают вашей подписи (ответа), отсортированные по названию отправителя Предложения об аннулировании.

#### Фильтр «Подписаны»

Для фильтрации по данному признаку нужно в списке текущих контрагентов щелкнуть мышью по строке «**Подписаны**». В результате в списке документов, предложенных к аннулированию будут отображены только подписанные контрагентом документы, отсортированные по наименованию получателя Предложения об аннулировании.

#### Фильтр «Отказы»

Для фильтрации по данному признаку нужно в списке текущих контрагентов щелкнуть мышью по строке «**Отказы**». В результате в списке документов, предложенных к аннулированию будут отображены только те документы, на которые был получен отказ/уведомление об уточнении, отсортированные по наименованию получателя Предложения об аннулировании.

#### Групповая работа с документами

Группы документов из списка можно переводить в разряд прочитанных (не выделяются **жирным шрифтом**) . Для этого нужно поставить галочку напротив выбранных документов и щелкнуть после этого по расположенной справа от чекбокса «выбрать все» ссылке «отметить как прочитанное» (ссылка «отметить как прочитанное» становится активной (синей), когда из списка выбран хотя бы один непрочитанный документ).

- Чекбокс «выбрать все» служит для выбора **всех отображенных в списке** документов. В случае если общее количество документов превышает 25, после установки галочки в чекбоксе «выбрать все» появится ссылка «выбрать все в этой категории», с помощью которой можно выбрать все (в т.ч. **не отображенные** в списке) документы по установленным фильтрам (контрагенту, дате, теме и т.п.), при этом в случае выбора ссылка выделяется **жирным шрифтом**.
- $\triangleright$  Значки  $\blacksquare$  и  $\blacksquare$  предназначены для скрытия/открытия колонки со списком контрагентов.

### *ВАЖНО!* Документы, предложенные к аннулированию имеют следующие ограничения:

- Документы, находящиеся в статусе «Предложено аннулирование» невозможно подписать/отказать (но можно подписывать по ним извещения)
- Документы, находящиеся в статусе «Аннулирован» невозможно подписать/отказать, а также подписывать по ним извещения. Данные документы перемещаются в архив без возможности их последующего восстановления.

### <span id="page-48-0"></span>*4.5. Работа со списком документов, помещенных в архив*

1. Для работы со списком документов, помещенных в архив перейдите в данный раздел с помощью щелчка мышью в основном меню по строке с наименованием данного раздела. В результате в рабочей области отобразятся два списка: в левой части рабочей области - список текущих контрагентов, а в правой части - список всех документов, помещенных в архив.

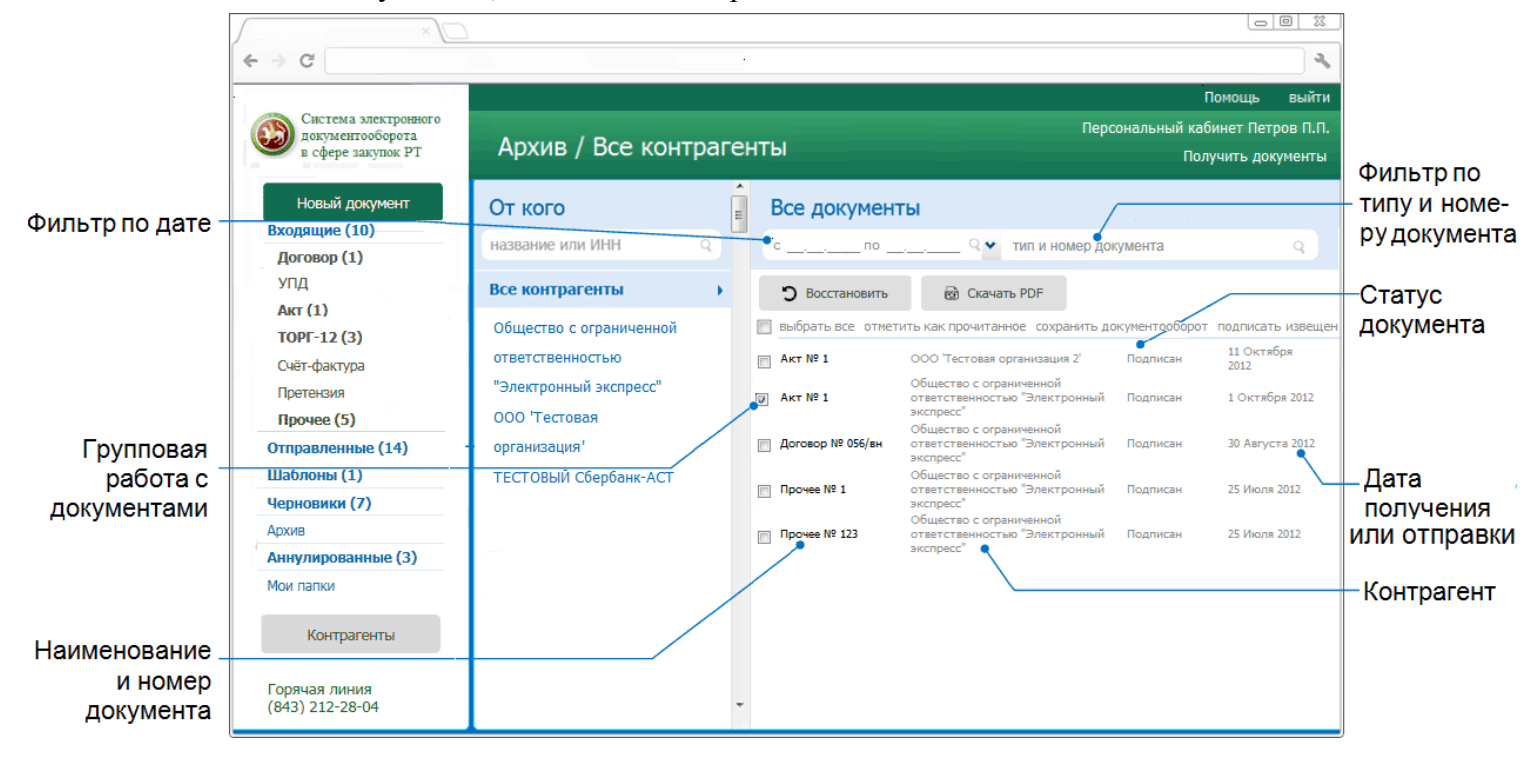

### *ПРИМЕЧАНИЕ.*

При работе со списком архивных документов можно использовать следующие фильтры и групповые операции:

#### Фильтр по Контрагентам

Для фильтрации по данному признаку нужно в списке текущих контрагентов щелкнуть мышью по строке с наименованием выбранного контрагента. В результате в списке архивных документов будут отображены документы только данного контрагента.

#### Фильтр по дате

Для фильтрации по данному признаку нужно в поле «с  $\longrightarrow$  по выбрать из выпадающего календаря требуемый период и щелкнуть после этого по значку . (для возврата к предыдущему варианту списка нужно щелкнуть мышью по расположенному с правой части поля поиска значку  $X$ )

#### Фильтр по типу и номеру документа

Для фильтрации по данному признаку, необходимо ввести поисковую информацию (или часть поисковой информации) в поле «тип и номер документа» и после этого щелкнуть мышью по расположенному с правой части поля значку (для возврата к предыдущему варианту списка нужно щелкнуть мышью по расположенному с правой части поля поиска значку  $X$ ).

#### Групповая работа с документами

Группы документов из списка можно перемещать в разделы, откуда они ранее были перемещены в архив. Для этого нужно поставить галочку напротив выбранных документов и нажать после этого на расположенную в верхней части списка кнопку

• Восстановить

.

- Группы документов из списка можно сохранять в формате PDF. Для этого нужно поставить галочку напротив выбранных документов и нажать после этого на

B Cкачать PDF расположенную в верхней части списка кнопку . В результате откроется окно для сохранения zip-архива, содержащего файлы печатных форм выбранных документов в формате PDF.

- Группы документов из списка можно переводить в разряд прочитанных (не выделяются **жирным шрифтом**) . Для этого нужно поставить галочку напротив выбранных документов и щелкнуть после этого по расположенной справа от чекбокса «выбрать все» ссылке «отметить как прочитанное» (ссылка «отметить как прочитанное» становится активной (синей), когда из списка выбран хотя бы один непрочитанный документ).
- Для выбранных из списка документов можно сохранять документообороты. Для этого нужно поставить галочку напротив выбранных документов и щелкнуть после ссылке «сохранить документооборот». В результате откроется окно для сохранения файла, содержащего zip-архивы со всеми служебными файлами документооборотов выбранных документов. Подробные описания всех входящих в данные zip-архивы файлов содержатся в находящихся в этих же архивах файлах «Протокол <*Наименование документа*> <*ДД.ММ.ГГГГ*>.pdf».
- Для выбранных из списка документов можно подписывать все , сформированные по относящимся к ним документооборотам извещения о получении документов/подтверждений оператора и отправки их в адрес контрагентов/оператора ЭДО. Для этого нужно поставить галочку напротив выбранных документов и щелкнуть после ссылке «подписать извещения».
- Чекбокс «выбрать все» служит для выбора **всех отображенных в списке** документов. В случае если общее количество документов превышает 25, после установки галочки в чекбоксе «выбрать все» появится ссылка «выбрать все в этой категории», с помощью которой можно выбрать все (в т.ч. **не отображенные** в списке) документы по установленным фильтрам (контрагенту, дате, теме и т.п.), при этом в случае выбора ссылка выделяется **жирным шрифтом**.
	- Значки и предназначены для скрытия/открытия колонки со списком контрагентов.

## <span id="page-49-0"></span>*4.6. Работа с черновиками документов*

*ВАЖНО!* В случае, если при создании и заполнении формализованных документов (актов, товарных накладных ТОРГ-12 или счетов-фактур) пользователь обнаружит, что у него, например, не хватает для заполнения нескольких параметров, которые он сможет уточнить позже, он может в форме для создания документа [\(см. раздел 4.3.1\)](#page-15-0) сохранить этот

документ с помощью кнопки в раздел «Черновики», который служит для сохранения предварительно подготовленных документов с целью их последующей отправки контрагентам.

Основные правила хранения документов в разделе «Черновики»:

- В разделе «Черновики» могут храниться только формализованные документы (акты, товарные накладные ТОРГ-12 или счета-фактуры или УПД) , **кроме документов типа договор и прочее!**
- **Срок хранения** хранения документа в разделе «Черновики» составляет **30 суток**,  $\bullet$ после которого черновик документа будет безвозвратно удален.
	- 1. Для работы со списком черновиков документов перейдите в раздел «Черновики» с помощью щелчка мышью в основном меню по строке с наименованием данного раздела. В результате в рабочей области отобразятся два списка: в левой части рабочей области - список текущих контрагентов, а в правой части - список всех сохраненных черновиков документов.

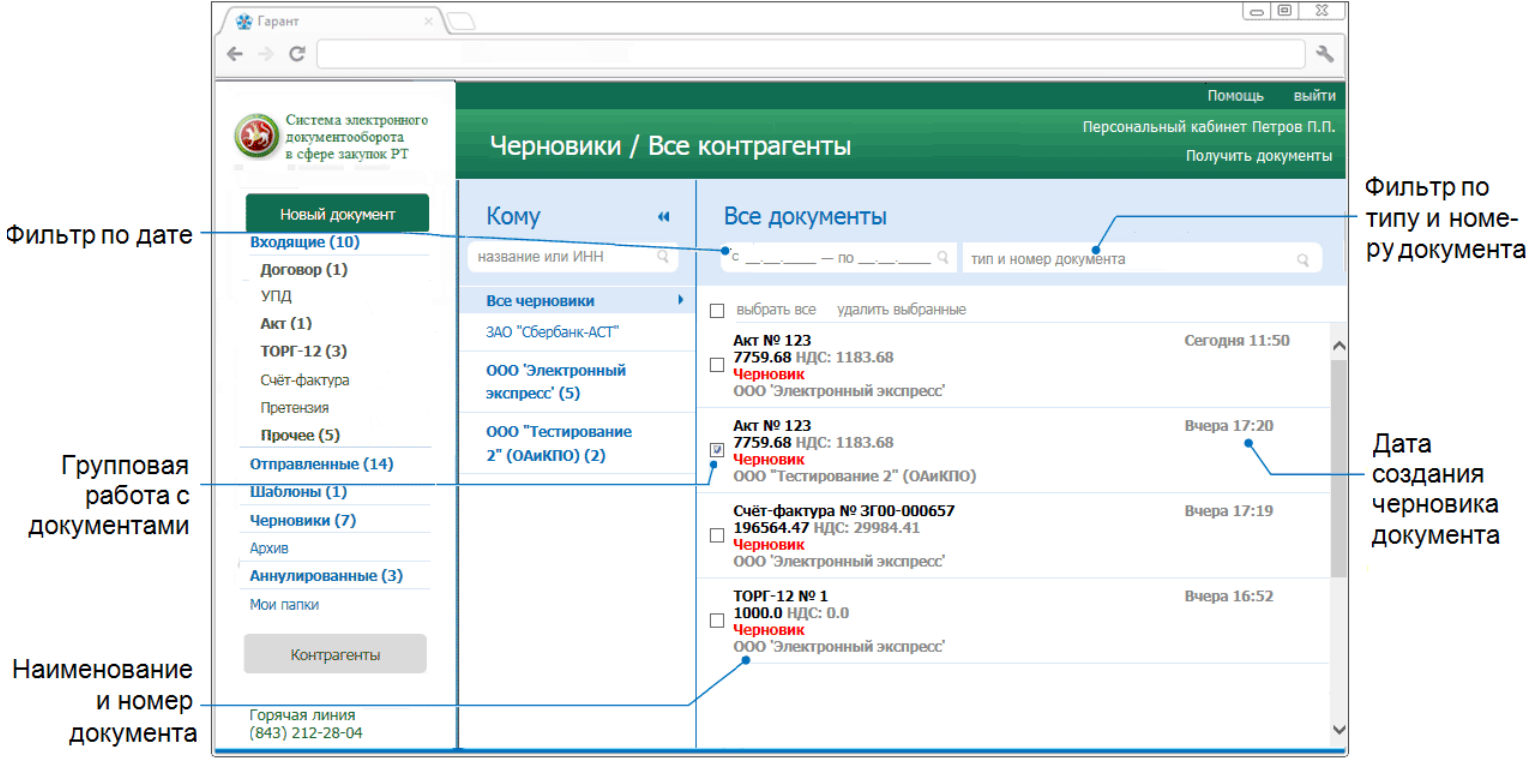

### *ПРИМЕЧАНИЕ.*

При работе со списком черновиков документов можно использовать следующие фильтры и групповые операции:

#### · Фильтр по Контрагентам

Для фильтрации по данному признаку нужно в списке текущих контрагентов щелкнуть мышью по строке с наименованием выбранного контрагента. В результате в списке архивных документов будут отображены черновики документов только данного контрагента.

#### · Фильтр по дате

Для фильтрации по данному признаку нужно в поле «с\_\_\_\_\_\_\_\_\_\_ - по\_\_\_\_\_\_\_\_\_\_ » выбрать из выпадающего календаря требуемый период и щелкнуть после этого по значку (для возврата к предыдущему варианту списка нужно щелкнуть мышью по расположенному с правой части поля поиска значку ).

#### · Фильтр по типу и номеру черновика документа

Для фильтрации по данному признаку, необходимо ввести поисковую информацию (или часть поисковой информации) в поле «тип и номер документа» и после этого щелкнуть мышью по расположенному с правой части поля значку (для возврата к предыдущему варианту списка нужно щелкнуть мышью по расположенному с правой части поля поиска значку ).

- · Групповая работа с черновиками документов
- Группы выбранных из списка черновиков документов можно удалять . Для этого нужно поставить галочку напротив выбранных черновиков документов и щелкнуть после этого по расположенной справа от чекбокса «выбрать все» ссылке «удалить выбранные».
	- Чекбокс «выбрать все» служит для выбора **всех отображенных в списке** черновиков документов. В случае если общее количество черновиков документов превышает 25, после установки галочки в чекбоксе «выбрать все» появится ссылка «выбрать все в этой категории», с помощью которой можно выбрать все (в т.ч. **не отображенные** в списке) черновики документов по установленным фильтрам (контрагенту, дате, типу и номеру документа и т.п.), при этом в случае выбора ссылка выделяется **жирным шрифтом**.
	- Значки и предназначены для скрытия/открытия колонки со списком контрагентов.
- 2. Выберите требуемый черновик документа из списка с помощью щелчка мышью по соответствующей строке. В результате в правой части рабочей области отобразится раздел «Новый документ» с формой для просмотра и редактирования выбранного черновика документа, с помощью которой можно, при необходимости, выполнить стандартную процедуру подписания и отправки документа в адрес контрагента, как указано в [разделе](#page-15-0) 4.3.1

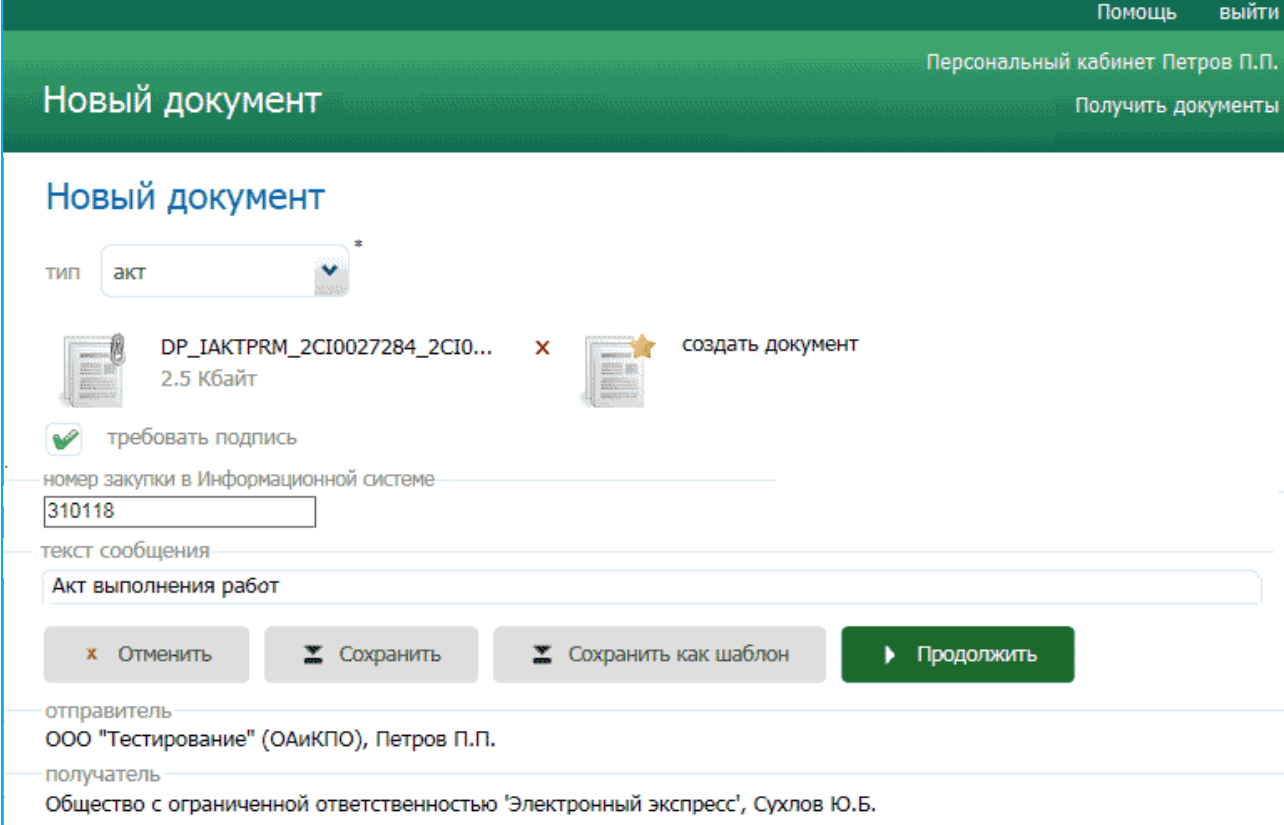

## <span id="page-52-0"></span>*4.7. Работа с шаблонами документов*

*ВАЖНО!* Для удобства работы в СЭДО СЗ РТ пользователь при создании нового документа имеет возможность создавать собственные **шаблоны документов.**

1. Создание шаблона документа осуществляется из раздела «Новые документы» после импорта (или ручного заполнения) документа. В результате в рабочей области отобразится форма с заполненными данными, в которой для создания шаблона

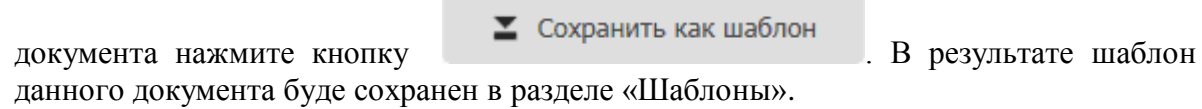

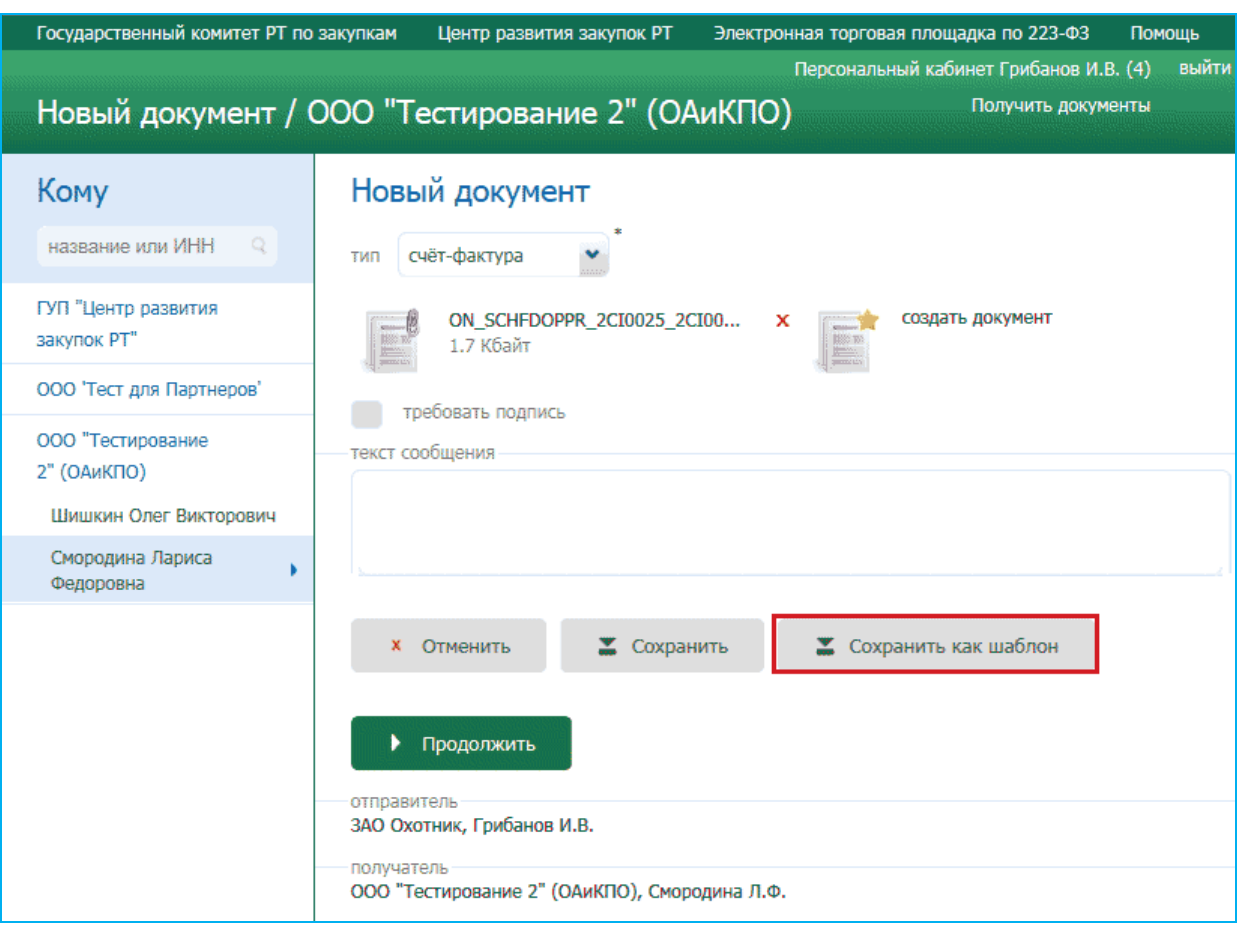

2. Для работы со списком шаблонов перейдите в раздел «Шаблоны» с помощью щелчка мышью в основном меню по строке с наименованием данного раздела. В результате в рабочей области отобразятся два списка: в левой части рабочей области - список текущих контрагентов, а в правой части - список всех сохраненных шаблонов документов.

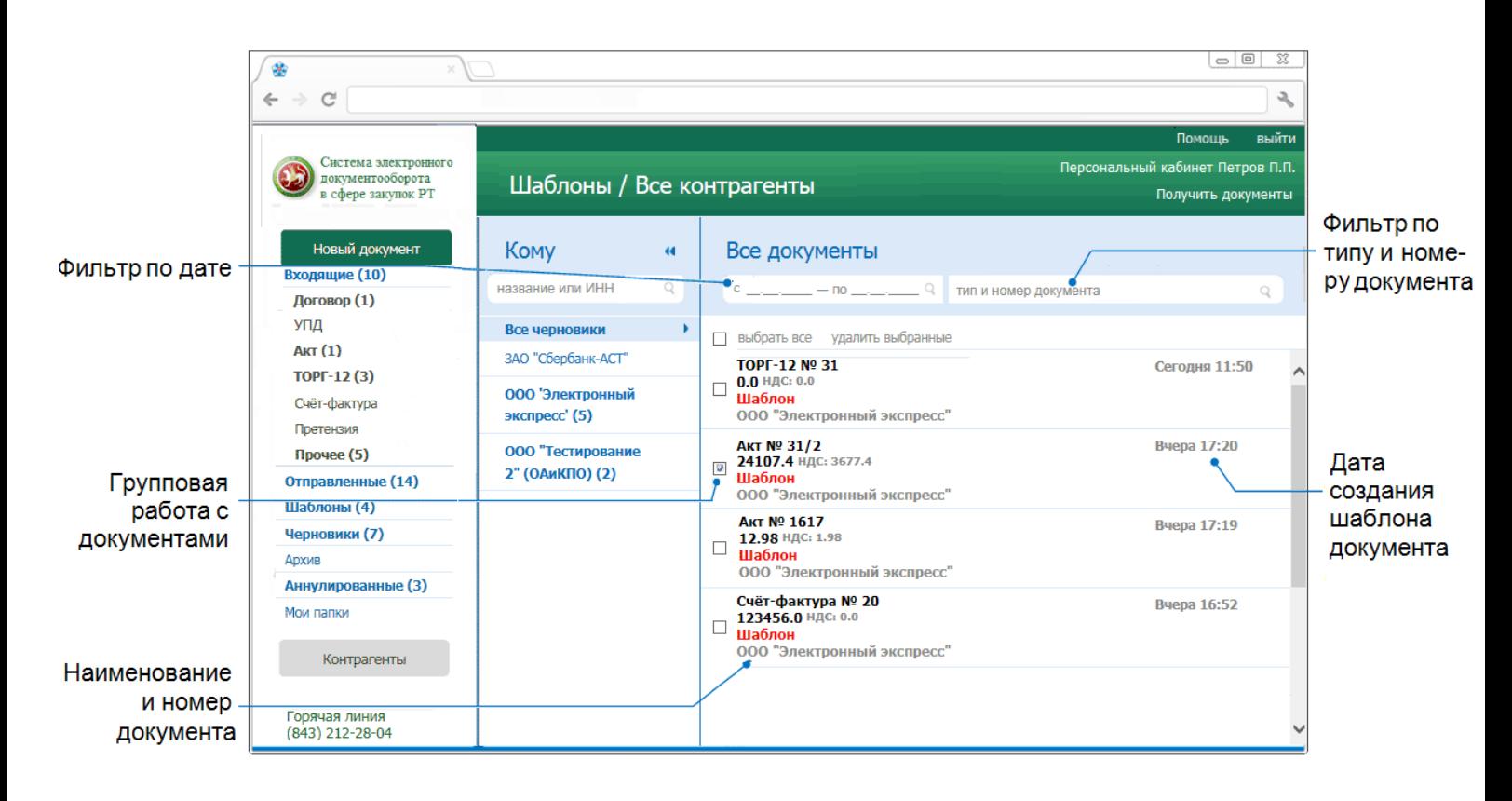

### *ПРИМЕЧАНИЕ.*

При работе со списком шаблонов документов можно использовать следующие фильтры и групповые операции:

#### · Фильтр по Контрагентам

Для фильтрации по данному признаку нужно в списке текущих контрагентов щелкнуть мышью по строке с наименованием выбранного контрагента. В результате в списке шаблонов документов будут отображены документы только данного контрагента.

#### · Фильтр по дате

Для фильтрации по данному признаку нужно в поле «с\_\_\_\_\_\_\_\_ - по выбрать из выпадающего календаря требуемый период и щелкнуть после этого по значку (для возврата к предыдущему варианту списка нужно щелкнуть мышью по расположенному с правой части поля поиска значку ).

#### · Фильтр по типу и номеру документа

Для фильтрации по данному признаку, необходимо ввести поисковую информацию (или часть поисковой информации) в поле «тип и номер документа» и после этого щелкнуть мышью по расположенному с правой части поля значку (для возврата к предыдущему варианту списка нужно щелкнуть мышью по расположенному с правой части поля поиска значку ).

#### · Групповая работа с шаблонами документов

- Группы выбранных из списка шаблонов документов можно удалять . Для этого нужно поставить галочку напротив выбранных шаблонов документов и щелкнуть после этого по расположенной справа от чекбокса «выбрать все» ссылке «удалить выбранные».
- Чекбокс «выбрать все» служит для выбора **всех отображенных в списке** шаблонов документов. В случае если общее количество шаблонов документов превышает 25, после установки галочки в чекбоксе «выбрать все» появится ссылка «выбрать все в этой категории», с помощью которой можно выбрать все (в т.ч. **не отображенные** в списке) шаблоны документов по установленным фильтрам (контрагенту, дате, типу

и номеру документа и т.п.), при этом в случае выбора ссылка выделяется **жирным шрифтом**.

Значки и предназначены для скрытия/открытия колонки со списком контрагентов.

### <span id="page-54-0"></span>*4.8. Работа с разделом «Мои папки»*

*ВАЖНО!* В ряде случаев, у пользователя СЭДО СЗ РТ может возникнуть необходимость создания личных папок с понятным ему названием, предназначенных для перемещения в них избранных документов из окна просмотра документов, либо для автоматического перемещения в данные папки определенных документов (например, всех документов выбранного контрагента).

Для работы с данными личными папками служит раздел «**Мои папки**»

1. Для работы с личными папками перейдите в раздел «**Мои папки**» с помощью щелчка мышью в основном меню по строке с наименованием данного раздела. В результате в основном меню ниже заголовка данного раздела отобразятся наименования ранее созданных вами личных папок, а в рабочей области отобразится форма для создания

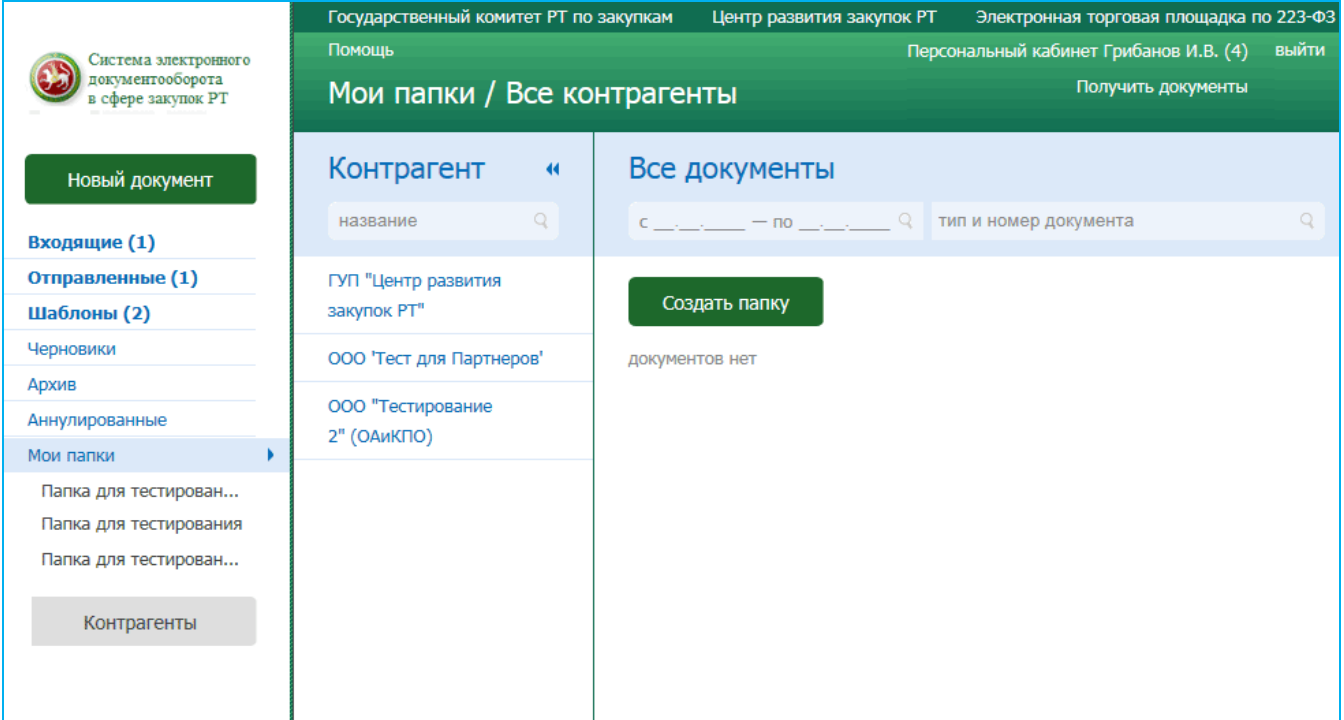

новой личной папки, в которой для ее создания нажмите кнопку .

2. В открывшемся окне введите в верхнее поле наименование создаваемой папки, а в нижнем поле выберите из выпадающего списка пункт с наименованием папки, под которой вы хотите ее разместить и нажмите на кнопку ля работы со списком шаблонов перейдите в раздел «Шаблоны» с помощью щелчка мышью в основном меню по строке с наименованием данного раздела. В результате в рабочей области отобразятся два списка: в левой части рабочей области - список текущих контрагентов, а в правой части - список всех сохраненных шаблонов документов.

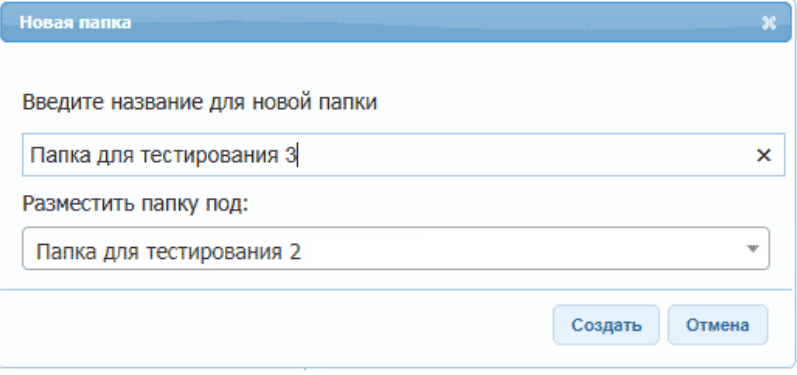

3. Для просмотра содержимого выбранной личной папки перейдите в раздел «Мои папки» и щелкните мышью по открывшейся ниже строке с наименованием данной личной папки. После этого в рабочей области отобразится список всех находящихся в данной папке документов.

Для приема почтовых сообщений щелкните мышью по расположенной в верхней правой части страницы ссылке: Получить документы .

- **➢** Первоначально в списке отображается до 25 документов. В случае если общее количество документов превышает 25, для отображения в списке остальных документов нужно нажать на расположенную в нижней части списка кнопку Загрузить больше .
- **➢** У формализованных документов (актов, счетов-фактур, товарных накладных ТОРГ-12) ниже наименования и номера документа отображаются также общая сумма и сумма НДС.
- **➢** Все не просмотренные документы, у которых изменился их статус в данном списке размещаются в верхней части списка и выделяются **жирным шрифтом**.

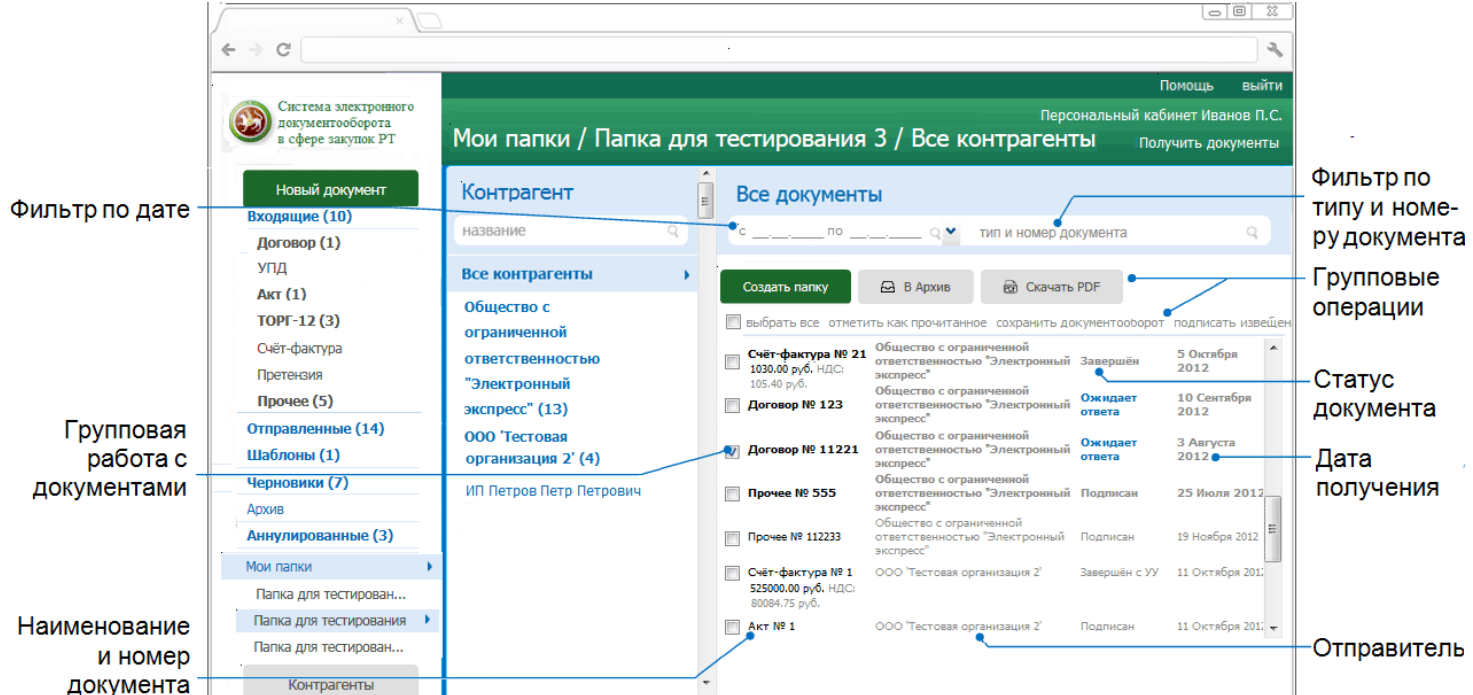

#### *ПРИМЕЧАНИЕ.*

При работе со списком помещенных в данную личную папку документов можно использовать следующие фильтры и групповые операции:

#### · Фильтр по Контрагентам

Для фильтрации по данному признаку нужно в списке текущих контрагентов щелкнуть мышью по строке с наименованием выбранного контрагента. В результате в списке документов будут отображены документы, отправленные только в адрес данного контрагента, сгруппированые по дате отправки.

#### · Фильтр по дате

Для фильтрации по данному признаку нужно в поле «с и так - по выбрать из выпадающего календаря требуемый период и щелкнуть после этого по значку (для возврата к предыдущему варианту списка нужно щелкнуть мышью по расположенному с правой части поля поиска значку ).

#### · Фильтр по типу и номеру документа

Для фильтрации по данному признаку, необходимо ввести поисковую информацию (или часть поисковой информации) в поле «тип и номер документа» и после этого щелкнуть мышью по расположенному с правой части поля значку (для возврата к предыдущему варианту списка нужно щелкнуть мышью по расположенному с правой части поля поиска значку ).

#### · Групповая работа с документами

- Группы документов из списка можно перемещать в архив. Для этого нужно поставить галочку напротив выбранных документов и нажать после этого на расположенную в

#### A B ADXWB

верхней части списка кнопку .

- Группы документов из списка можно сохранять в формате PDF. Для этого нужно поставить галочку напротив выбранных документов и нажать после этого на

ma Скачать PDF расположенную в верхней части списка кнопку . В результате откроется окно для сохранения zip-архива, содержащего файлы печатных форм выбранных документов в формате PDF.

- Группы выбранных из списка документов можно переводить в разряд прочитанных (не выделяются **жирным** шрифтом) . Для этого нужно поставить галочку напротив выбранных документов и щелкнуть после этого по расположенной справа от чекбокса «выбрать все» ссылке «отметить как прочитанное» (ссылка «отметить как прочитанное» становится активной (синей), когда из списка выбран хотя бы один непрочитанный документ).
- Для выбранных из списка документов можно сохранять документообороты. Для этого нужно поставить галочку напротив выбранных документов и щелкнуть после ссылке «сохранить документооборот». В результате откроется окно для сохранения файла, содержащего zip-архивы со всеми служебными файлами документооборотов выбранных документов. Подробные описания всех входящих в данные zip-архивы файлов содержатся в находящихся в этих же архивах файлах «Протокол <*Наименование документа*> <*ДД.ММ.ГГГГ*>.pdf».
- Для выбранных из списка документов можно подписывать все, сформированные по относящимся к ним документооборотам извещения о получении документов/подтверждений оператора и отправки их в адрес контрагентов/оператора

ЭДО. Для этого нужно поставить галочку напротив выбранных документов и щелкнуть после ссылке «подписать извещения».

- **➢** Чекбокс «выбрать все» служит для выбора **всех отображенных в списке** документов. В случае если общее количество документов превышает 25, после установки галочки в чекбоксе «выбрать все» появится ссылка «выбрать все в этой категории», с помощью которой можно выбрать все (в т.ч. **не отображенные** в списке) документы по установленным фильтрам (контрагенту, дате, теме и т.п.), при этом в случае выбора ссылка выделяется **жирным шрифтом**.
- **➢** Значки и предназначены для скрытия/открытия колонки со списком контрагентов.
	- 4. Переместить (при необходимости) **вручную** выбранный документ в любую из созданных пользователем папок вы можете из формы документа с помощью

нажатия на кнопку **веторичестить** и последующего выбора из выпадающего списка пункта «Мои папки/<*наименование выбранной папки*>» (при этом, данный документ будет также отображаться в папке откуда он был перемещен («Входящие», «Отправленные» или «Архив»)).

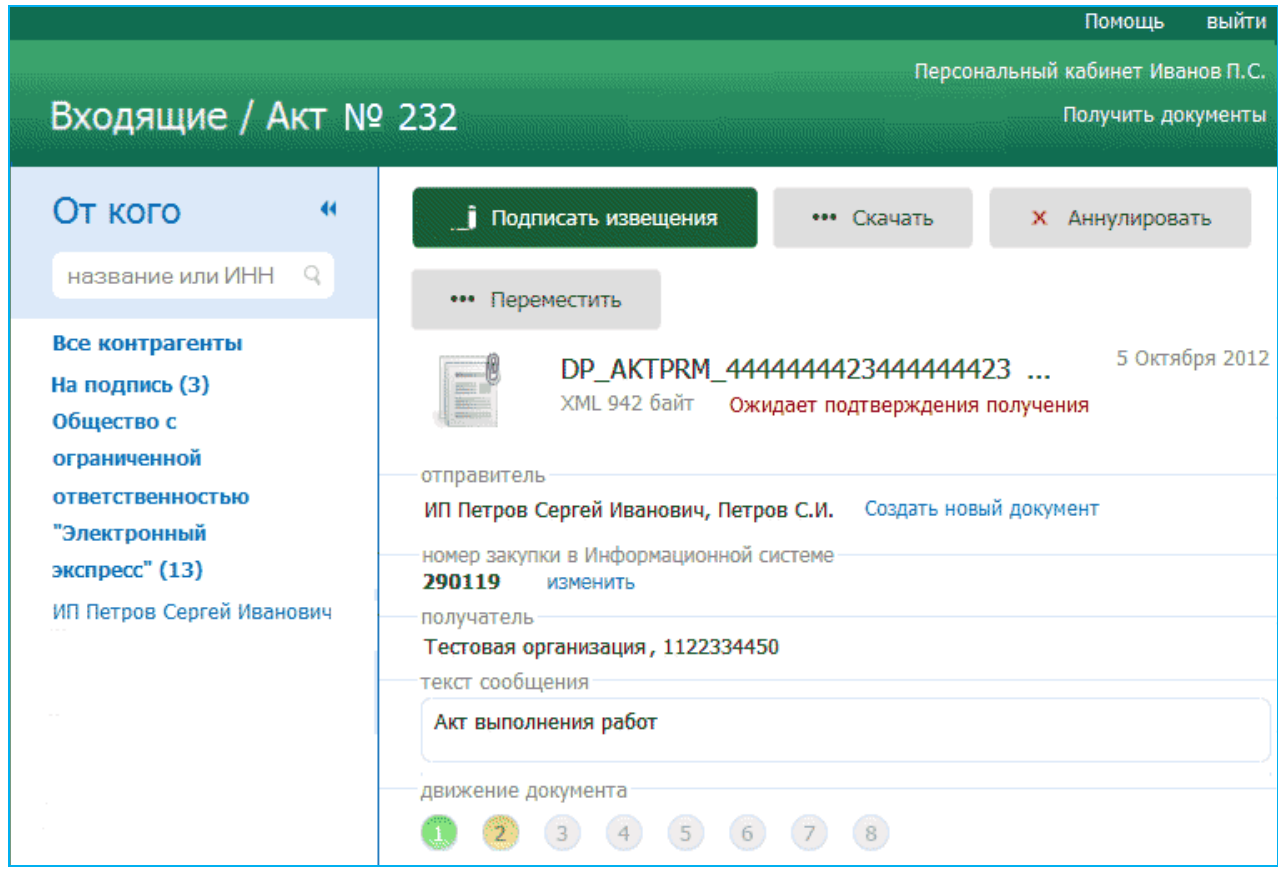

5. Выбор и назначение папки, предназначенной для **автоматического** перемещения туда документов выбранного контрагента осуществляется из раздела «Контрагенты» с помощью расположенного в строке с выбранным контрагентом поля «Применить метку» [\(см. раздел 4.2\)](#page-9-0) (при этом, документы данного контрагента также будут отображаться в папке откуда они были автоматически перемещены («Входящие», «Отправленные» или «Архив»)).

## <span id="page-58-1"></span><span id="page-58-0"></span>**5. СИСТЕМА СПРАВКИ В СЭДО СЗ РТ**

В процессе работы с СЭДО СЗ РТ у пользователя могут возникнуть вопросы по ее эксплуатации. Для этого в СЭДО СЗ РТ имеется встроенное руководство пользователя.

- 1. Для открытия руководства пользователя в процессе работы с щелкните по ссылке Помощь , расположенную в правой верхней части страницы.
- 2. После этого откроется окно с руководством пользователя, в правой части которого представлены ссылки с наименованием разделов руководства, а в левой – содержание выбранного раздела.

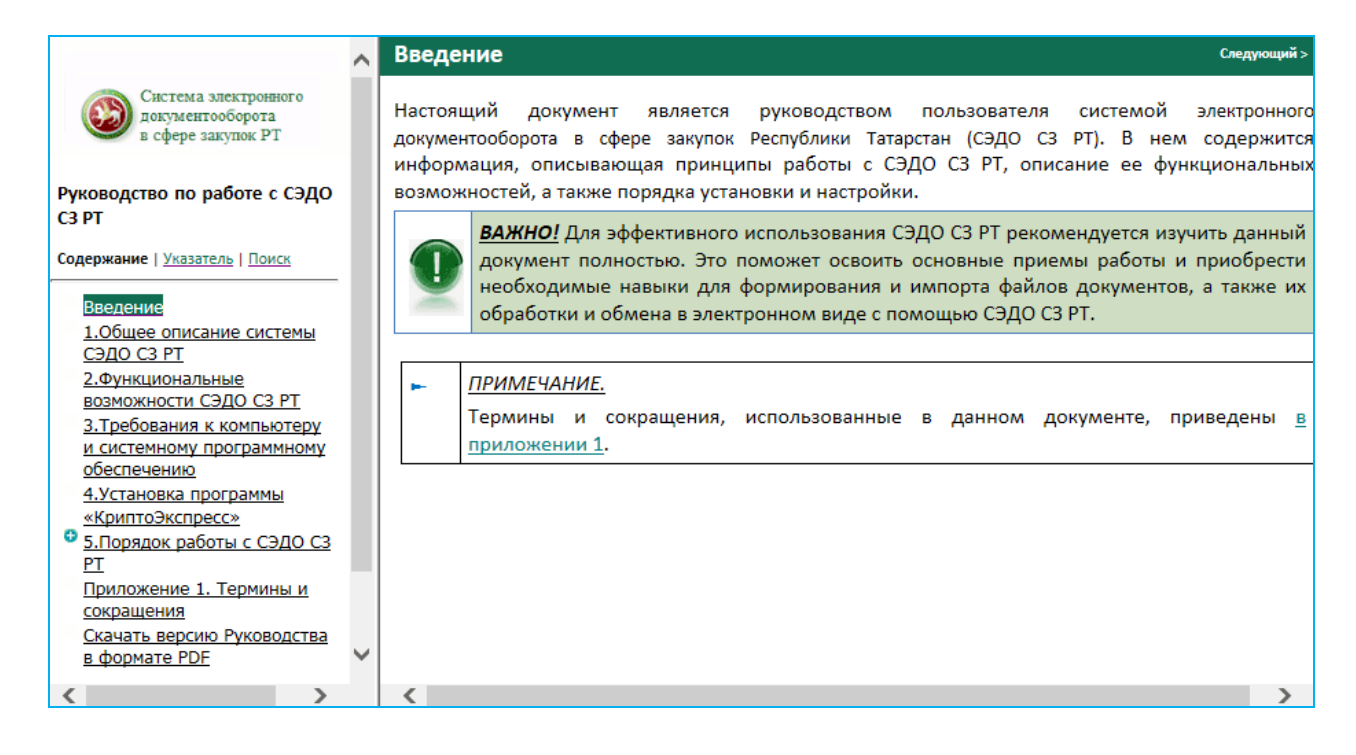

*ПРИМЕЧАНИЕ.* Для поиска по выбранным ключевым словам следует в левой части окна щелкнуть по ссылке «Поиск», ввести нужные слова в поле «Искать следующие слова:» и нажать кнопку «Найти». В результате левой нижней части окна отобразится список разделов руководства, содержащих заданные слова. В этом списке нужно щелкнуть мышью по интересующему вас разделу. В результате в правой части окна отобразится текст раздела с выделенными ключевыми словами.

# <span id="page-59-0"></span>**ПРИЛОЖЕНИЕ 1. Термины и сокращения**

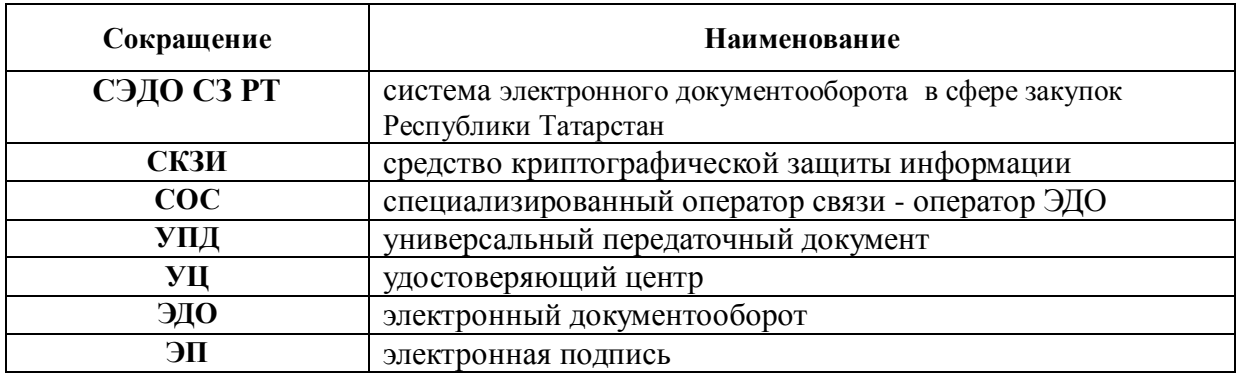

# *Сокращения*

# *Термины*

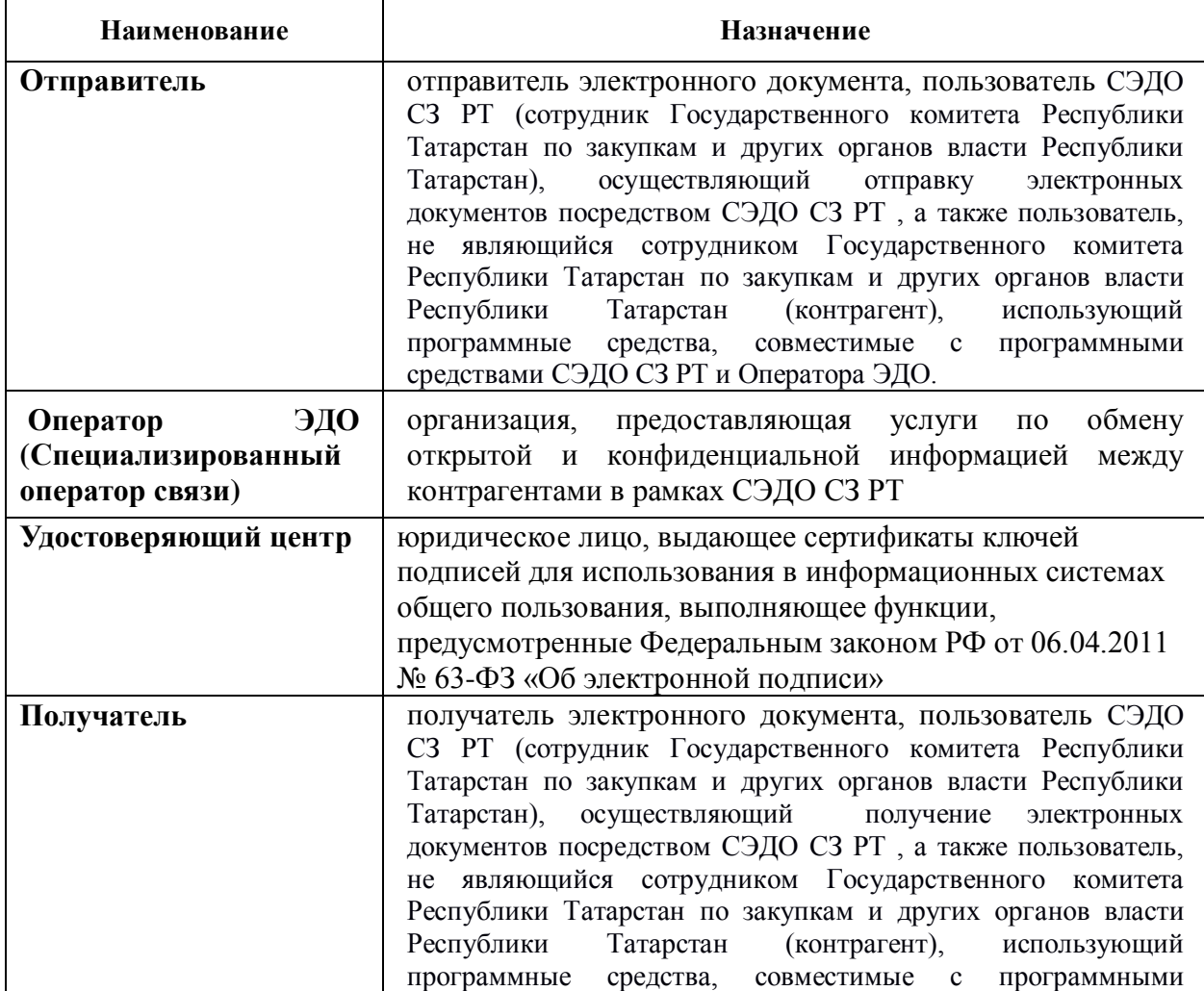

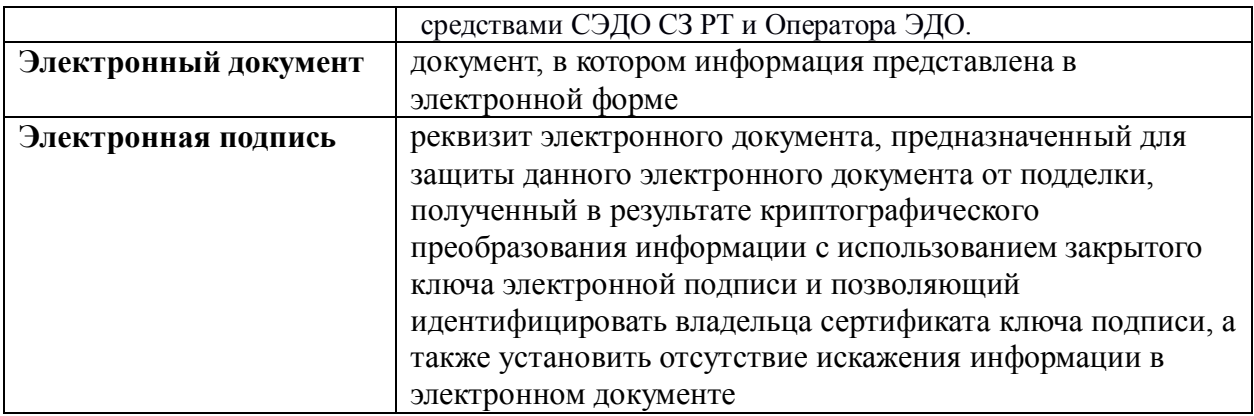